# **СИСТЕМА ВИЗУАЛИЗАЦИИ ДАННЫХ PTNL.VISION**

**Руководство пользователя**

**Листов - 95**

МОСКВА, 2020

# **ОГЛАВЛЕНИЕ**

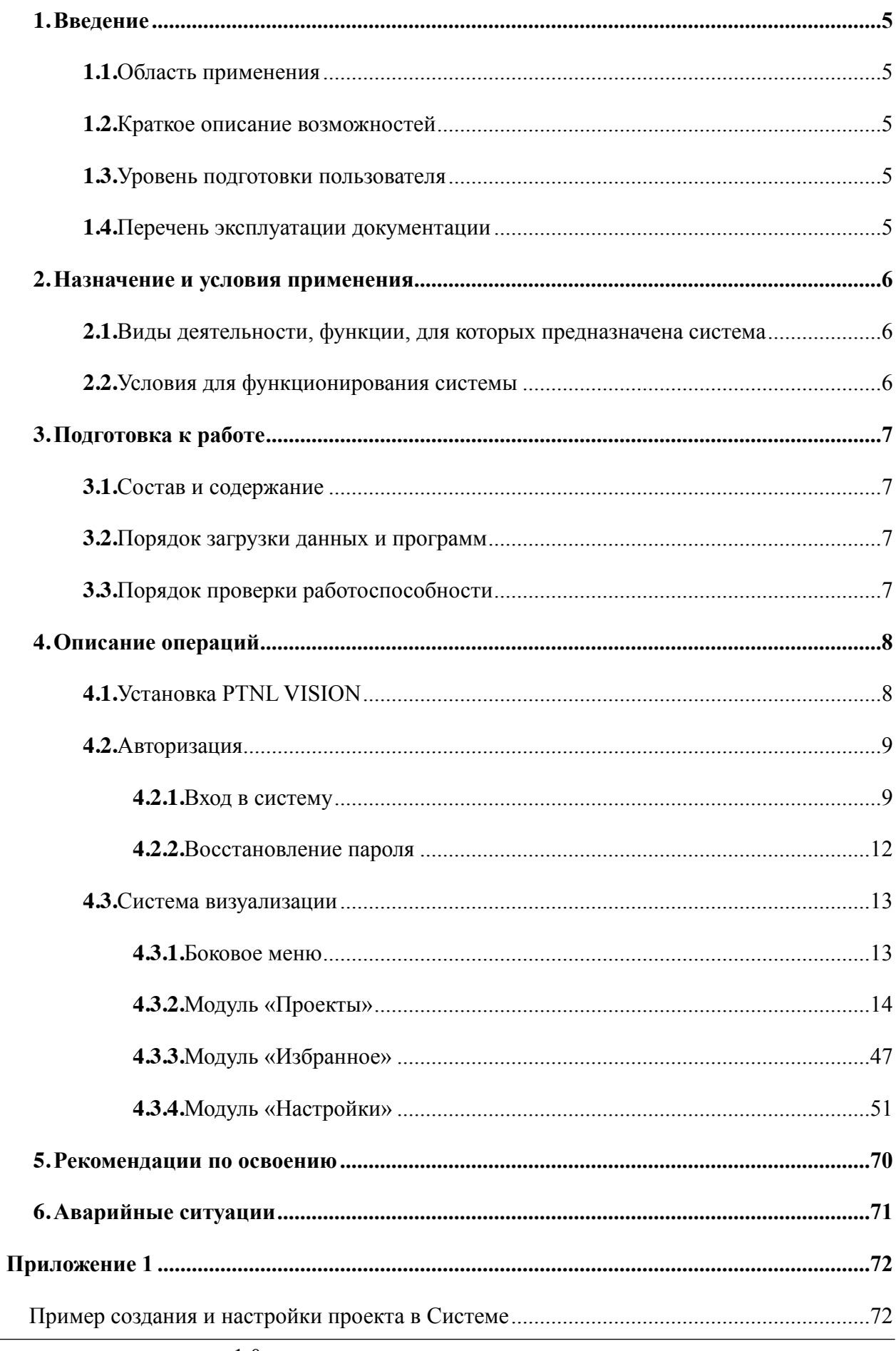

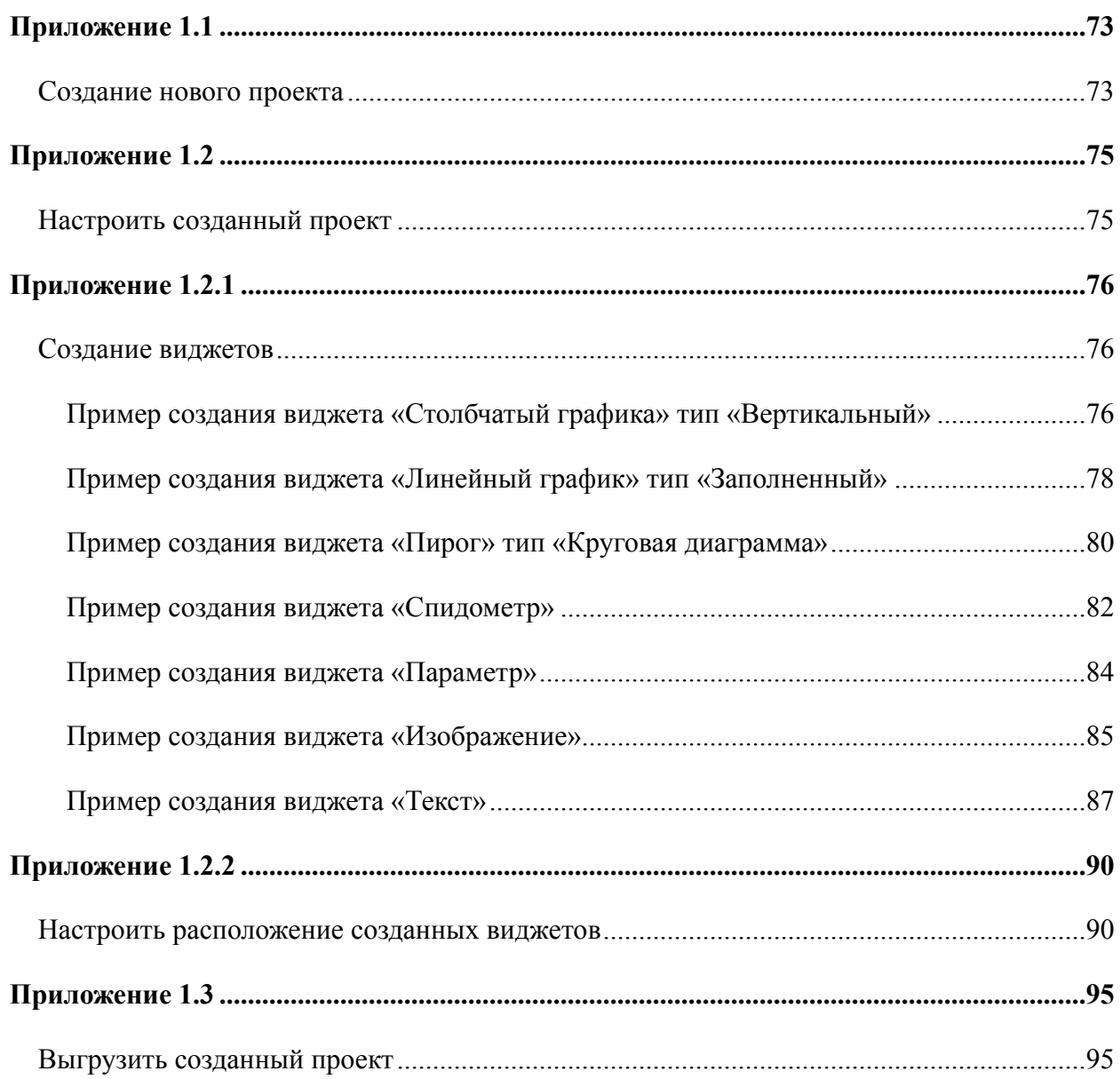

# **ТЕРМИНЫ И ОПРЕДЕЛЕНИЯ**

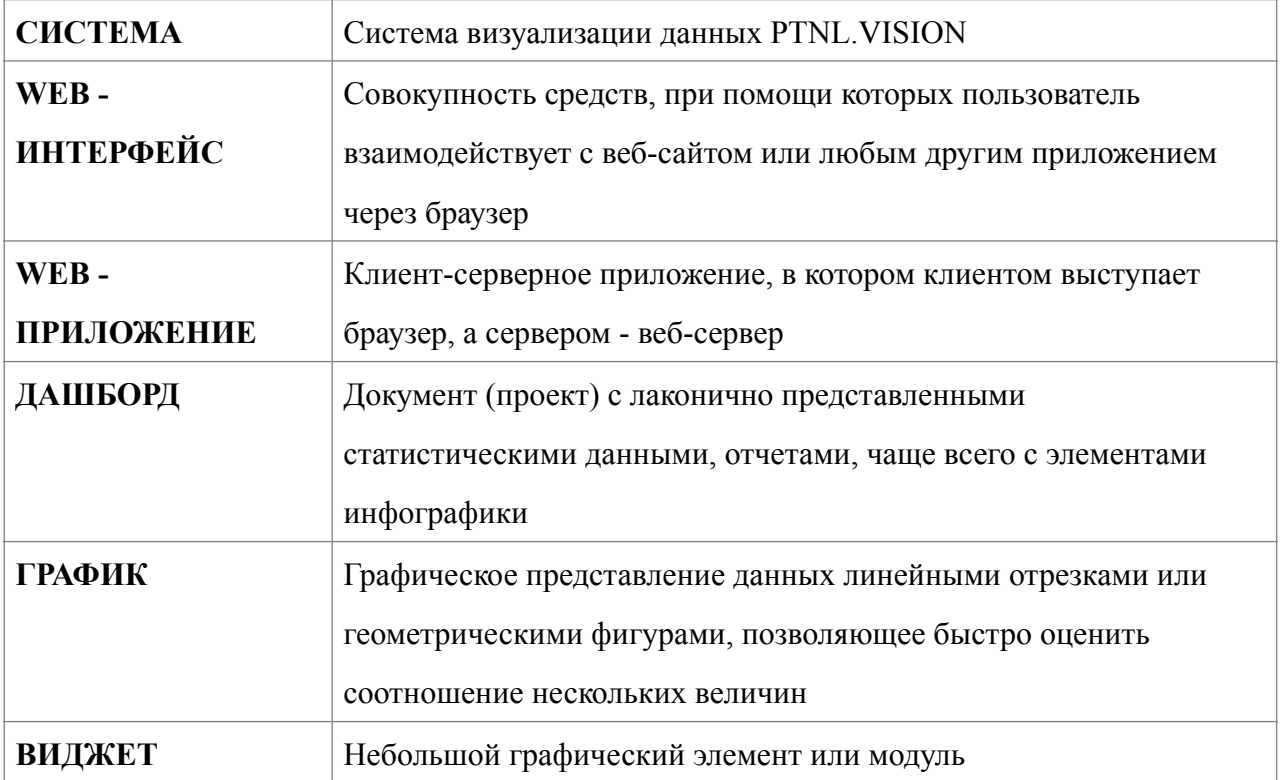

# **ОБОЗНАЧЕНИЯ И СОКРАЩЕНИЯ**

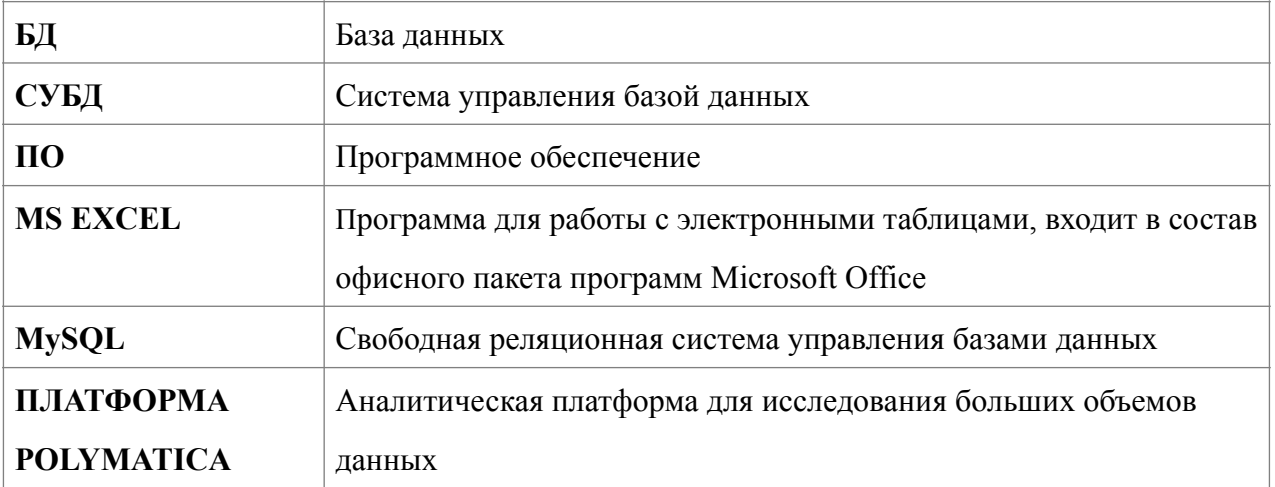

# **1. ВВЕДЕНИЕ**

# <span id="page-4-1"></span><span id="page-4-0"></span>**1.1.Область применения**

В настоящем документе описан порядок работы пользователей в системе, выполняющих функции визуализации данных в виде информационных панелей, необходимых для эффективного управления учреждением.

# <span id="page-4-2"></span>**1.2.Краткое описание возможностей**

Система обеспечивает следующие возможности:

визуализация данных в виде информационных панелей;

создание и настройка отдельных виджетов для информационных панелей;

отслеживание показателей, тенденций и взаимосвязей;

выгрузка созданных информационных панелей в формате \*.pdf.

# <span id="page-4-3"></span>**1.3.Уровень подготовки пользователя**

Пользователи должны иметь следующие знания и навыки:

умение пользоваться персональным компьютером;

знание ОС Microsoft Windows на уровне пользователя;

работа с Internet на уровне пользователя;

знание интерфейса Системы.

# <span id="page-4-4"></span>**1.4.Перечень эксплуатации документации**

Перед началом работы с системой пользователь должен ознакомиться со следующими документами:

Руководство пользователя (настоящий документ).

# **2. НАЗНАЧЕНИЕ И УСЛОВИЯ ПРИМЕНЕНИЯ**

# <span id="page-5-1"></span><span id="page-5-0"></span>**2.1.Виды деятельности, функции, для которых предназначена система**

Система представляет собой конструктор информационных панелей. В основе работы с системы — простота работы с данными. Любой пользователь имеет возможность создавать и настраивать необходимые информационные панели.

# <span id="page-5-2"></span>**2.2.Условия для функционирования системы**

Пользователь системы должен быть обеспечен автоматизированным рабочим местом: компьютером, удовлетворяющим следующим требованиям и иметь доступ к локальной или глобальной сети.

Аппаратные характеристики персонального компьютера:

процессор с архитектурой x86 или x64 AMD или Intel с тактовой частотой не менее 1500 МГц и количеством ядер не менее двух; оперативная память не менее 2 Гбайт; монитор с разрешением не менее 1280\*720; клавиатура и мышь.

# **3. ПОДГОТОВКА К РАБОТЕ**

# <span id="page-6-1"></span><span id="page-6-0"></span>**3.1.Состав и содержание**

Для начала работы с Системой не требуется инсталляции программного обеспечения с дистрибутивного носителя на компьютер пользователей.

# <span id="page-6-2"></span>**3.2.Порядок загрузки данных и программ**

Дополнительной загрузки данных и программ не требуется.

# <span id="page-6-3"></span>**3.3.Порядок проверки работоспособности**

Для проверки работоспособности Системы необходимо запустить установленный на компьютере браузер и в его адресной строке набрать строку вызова web-приложения http:// constructor2.ptnl.moscow/. Откроется окно входа в Систему (см. [Рисунок](#page-6-4) 1).

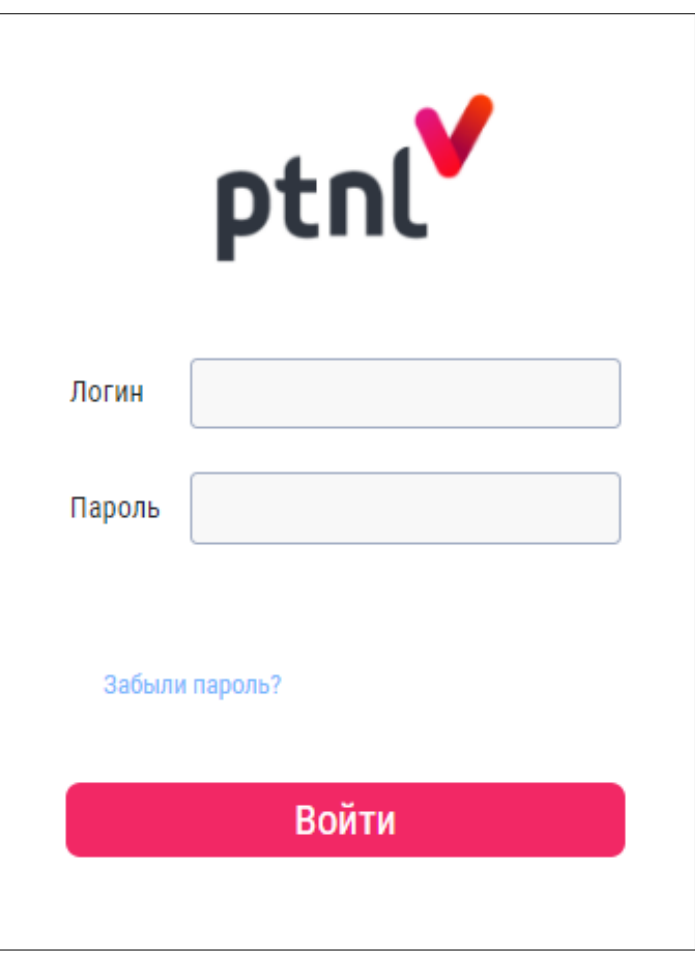

<span id="page-6-4"></span>**Рисунок 1**

# **4. ОПИСАНИЕ ОПЕРАЦИЙ**

# <span id="page-7-1"></span><span id="page-7-0"></span>**4.1.Установка PTNL VISION**

Установка системы производится c помощью технологии docker Зависимости

Docker  $> 1.13$ 

docker-compose

Установка зависимостей (пример команды с пакетным менеджером apt):

 apt install docker # установка докера apt install docker-compose # установка композера докер контейнеров sudo service docker start # запуск демона докера

Клонирование репозитория (или копирование файлов с источника исходного кода):

 git clone git@gitlab.ptnl.moscow:develop/builder/v1/builder-box.git cp -R /mnt/disck /var/www/source

Заходим в корень с программным обеспечением и запускаем

sudo docker-compose up -d --build #

Проверить собравшиеся контейнера:

sudo docker ps

sudo docker exec -it builderbox php 1 sh # заходим в шелл контейнера с php (название выше на скрине вывода команды ps)

cd /usr/local/apache2/htdocs/api/ # переходим в директорию проекта внутри контейнера

php

composer update # обновляем зависимости

php vendor/bin/phinx migrate -e production # запускаем миграцию

 php vendor/bin/phinx seed:run -e production # запускаем скрипты автоматического заполнения базы данных

exit # выходим из контейнера

Создание пользователей по умолчанию

sudo docker exec -it builderbox mysql 1 bash # заходим в контейнер mysql

mysql -hlocalhost -uroot -p123 builder # входим в mysql

mysql> . /tmp/users\_and\_roles.sql # применяем скрипт создания роли и пользователя

### <span id="page-8-0"></span>**4.2.Авторизация**

#### <span id="page-8-1"></span>**4.2.1.Вход в систему**

Для входа в систему необходимо выполнить следующие действия:

перейти по ссылке http://constructor2.ptnl.moscow/;

в открывшемся окне (см. [Рисунок](#page-9-0) 2) заполнить значения:

- **Логин** имя пользователя;
- **Пароль** пароль пользователя.

нажать кнопку «Войти».

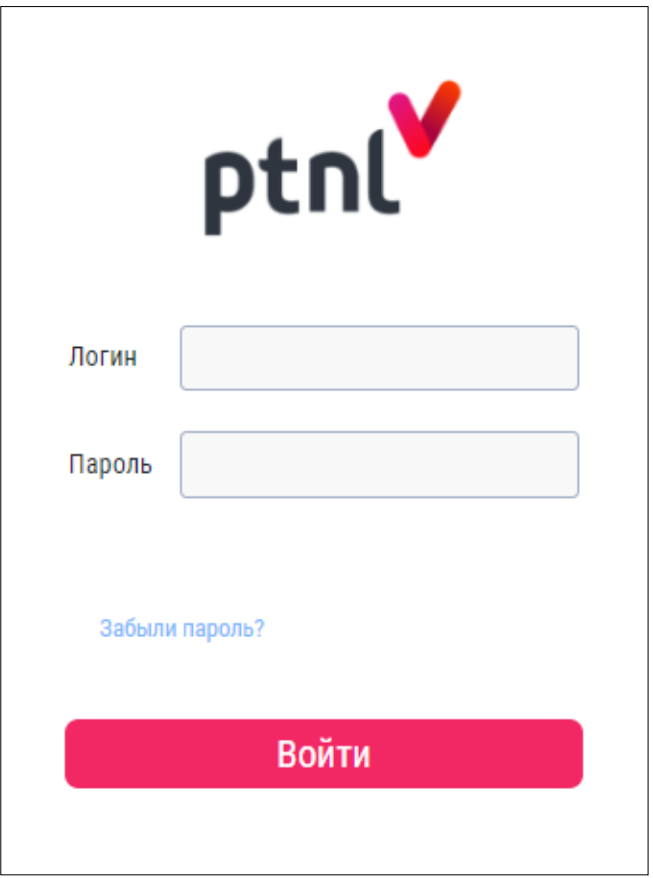

<span id="page-9-0"></span>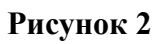

После успешного ввода данных на экране осуществится переход на главную страницу Системы (см. [Рисунок](#page-10-0) 3).

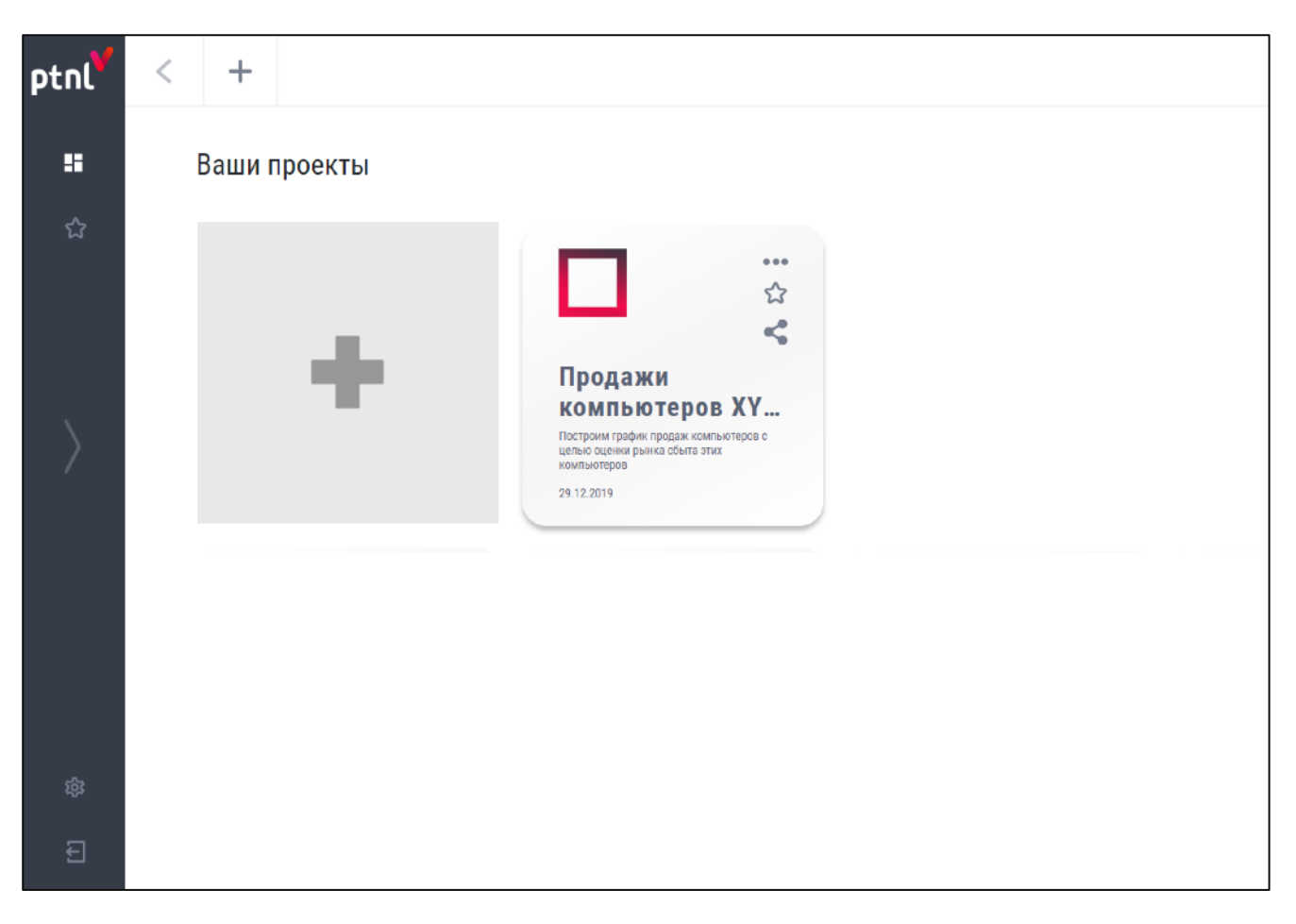

**Рисунок 3**

Система состоит из двух частей:

<span id="page-10-0"></span>Боковое меню;

Рабочая область модуля.

Главной страницей системы является модуль «Проекты».

В Системе имеются следующие роли пользователей:

**Пользователь -** роль имеет возможность просматривать готовые проекты и делиться ими с другими пользователями, доступ к которым был им предоставлен Администратором (см. настоящий документ);

**Оператор -** роль имеет возможность создавать и настраивать проекты (см. настоящий документ);

**Администратор** - роль предназначена для администрирования системы (см. «Руководство администратора»);

**Владелец (системная роль)** - роль предназначена для первоначальной настройки системы. Создается при установке Системы (см. «Руководство администратора»).

### <span id="page-11-0"></span>**4.2.2.Восстановление пароля**

Для восстановления забытого пароля необходимо выполнить следующие действия:

Нажать кнопку «Забыли пароль?» на странице Авторизация.

В окне (см. [Рисунок](#page-11-1) 4) заполнить поле:

• **Логин** – логин пользователя.

Нажать кнопку «Отправить».

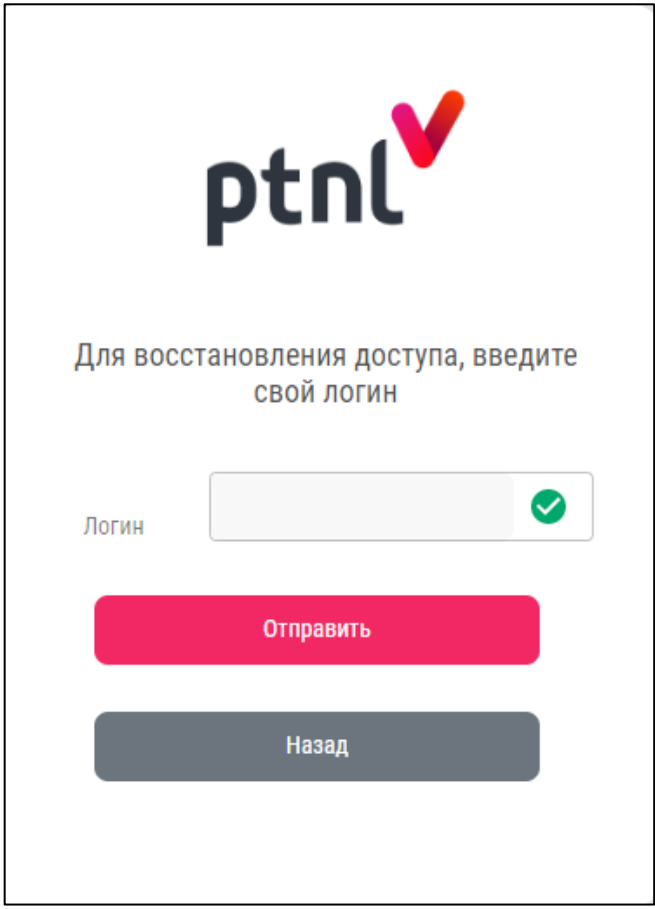

#### <span id="page-11-1"></span>**Рисунок 4**

На почту пользователя поступит письмо с ссылкой на страницу установки нового пароля.

При переходе по ссылке из письма отобразится окно сброса пароля (см. [Рисунок](#page-12-2) 5).

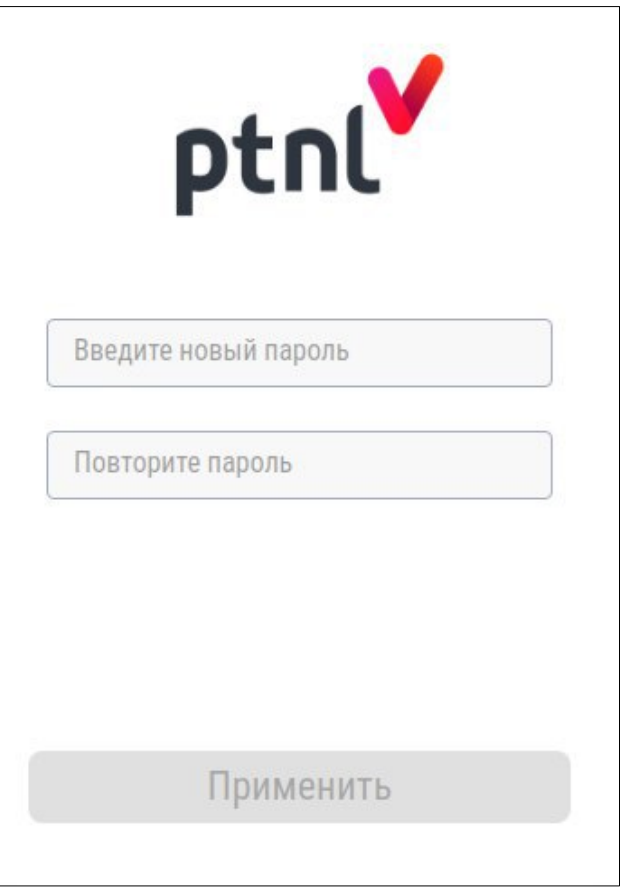

# <span id="page-12-2"></span>**Рисунок 5**

Для сброса пароля необходимо выполнить следующие действия:

заполнить поле «Новый пароль»;

заполнить поле «Повторить пароль»;

нажать кнопку «ОК».

Новый пароль для пользователя будет перезаписан.

Для отмены действия необходимо нажать кнопку «Назад». Произойдет возвращение на страницу Авторизация.

# <span id="page-12-0"></span>**4.3.Система визуализации**

### <span id="page-12-1"></span>**4.3.1.Боковое меню**

Боковое меню предназначено для навигации между модулями Системы. Боковое меню всегда доступно во время работы с Cистемой в свернутом виде (см. [Рисунок](#page-13-1) 6).

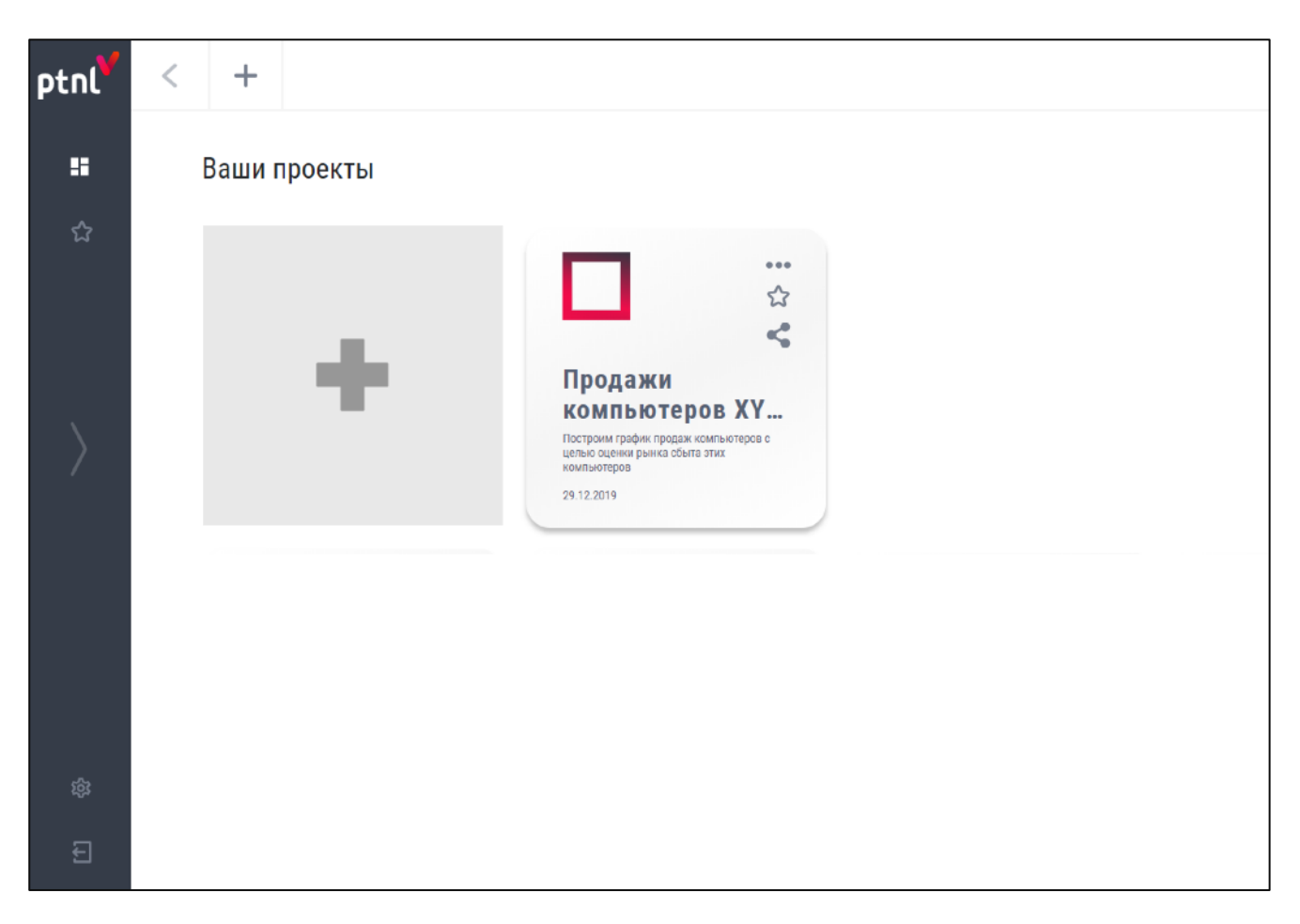

### <span id="page-13-1"></span>**Рисунок 6**

Для раскрытия бокового меню необходимо нажать на кнопку-иконку .

Для скрытия бокового меню необходимо нажать на кнопку-иконку .

Боковое меню содержит следующие модули:

Проекты <sup>ПП</sup> - открытие окна созданных проектов;

**Избранное** - открытие окна избранных проектов;

Настройки <sup>503</sup> - открытие окна просмотра профиля, создания и редактирования пользователей, групп, прав доступа и источников данных;

**Выход** - выход из системы.

### <span id="page-13-0"></span>**4.3.2.Модуль «Проекты»**

Модуль «Проекты» используется для создания, просмотра и редактирования дашбордов.

Для открытия модуля необходимо нажать кнопку-иконку ВП в боковом меню.

Модуль «Проекты» является главной страницей Системы.

Модуль делится на две части:

- 1. Панель инструментов;
- 2. Карточки проектов.

#### **Панель инструментов**

Панель инструментов состоит из следующих кнопок:

**Назад** - возвращение на шаг назад;

**Создать новый проект** - открытие всплывающего окна по созданию нового проекта (см. п.[4.2.2.1\)](#page-17-0).

#### **Карточки проектов**

В блоке отображаются следующие элементы (см. [Рисунок](#page-14-0) 7):

- 1. Карточка создания нового проекта;
- 2. Карточки созданных проектов.

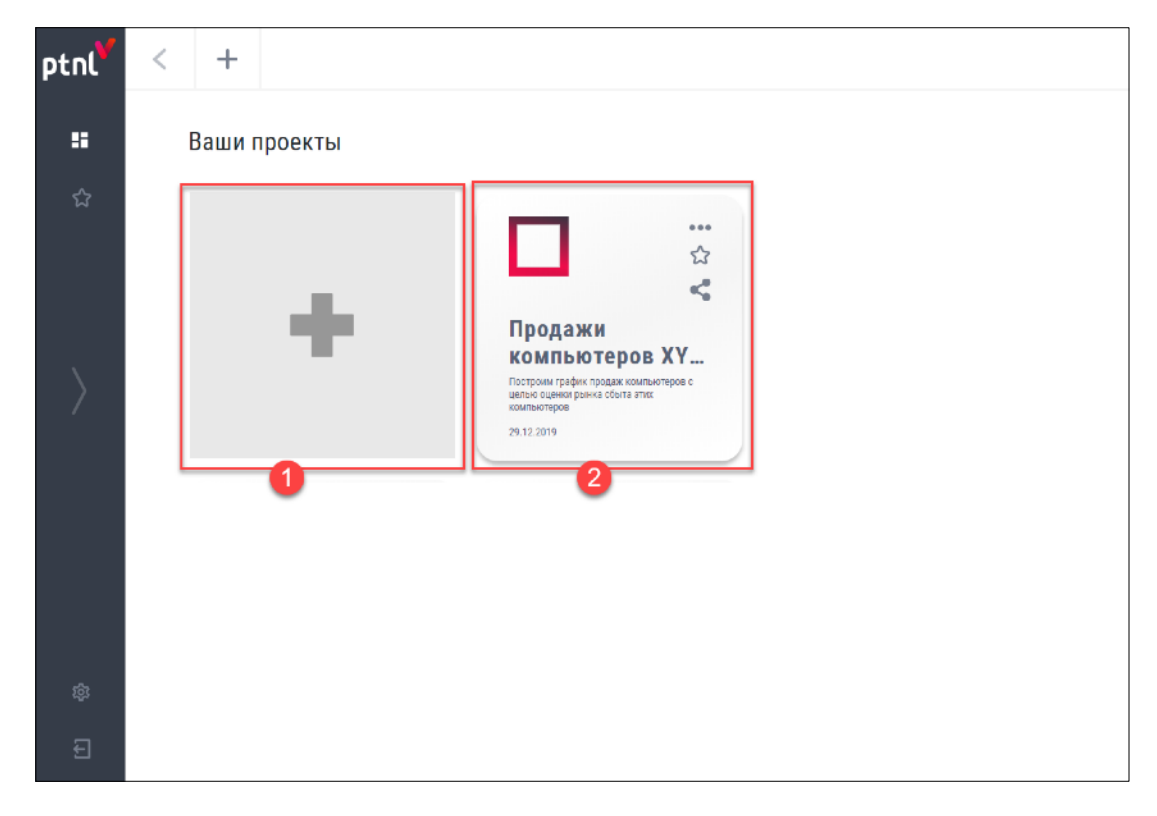

<span id="page-14-0"></span>**Рисунок 7**

На карточке созданного проекта (см. [Рисунок](#page-15-0) 8) отображается следующая информация:

Иконка проекта;

Название проекта;

Описание проекта;

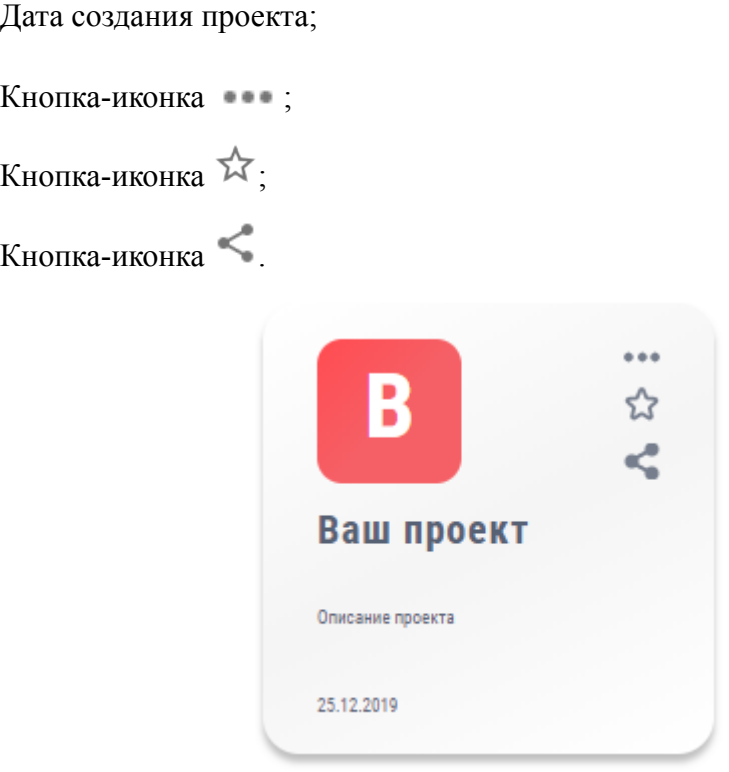

<span id="page-15-0"></span>**Рисунок 8**

Для перехода к просмотру проекта следует нажать на карточку необходимого проекта.

При нажатии на кнопку-иконку появляется выпадающий список, состоящий из следующих пунктов:

**Информация** – открытие всплывающего окна с информацией по проекту

(см. [Рисунок](#page-15-1) 9);

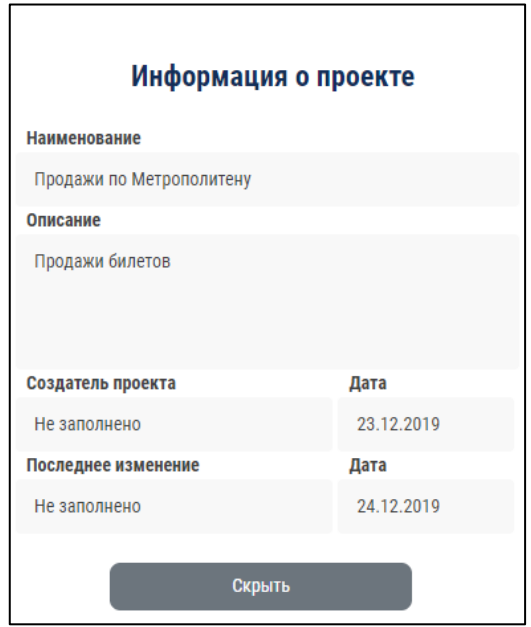

<span id="page-15-1"></span>**Рисунок 9**

Окно содержит следующие пункты:

Наименование проекта;

Описание проекта;

Создатель проекта;

Дата создания проекта;

Пользователь, производивший последнее изменение;

Дата последнего изменения.

**Экспорт** – открытие всплывающего окна для экспорта проекта в формате \*.pdf в цветном стиле (см. [Рисунок](#page-16-0) 10);

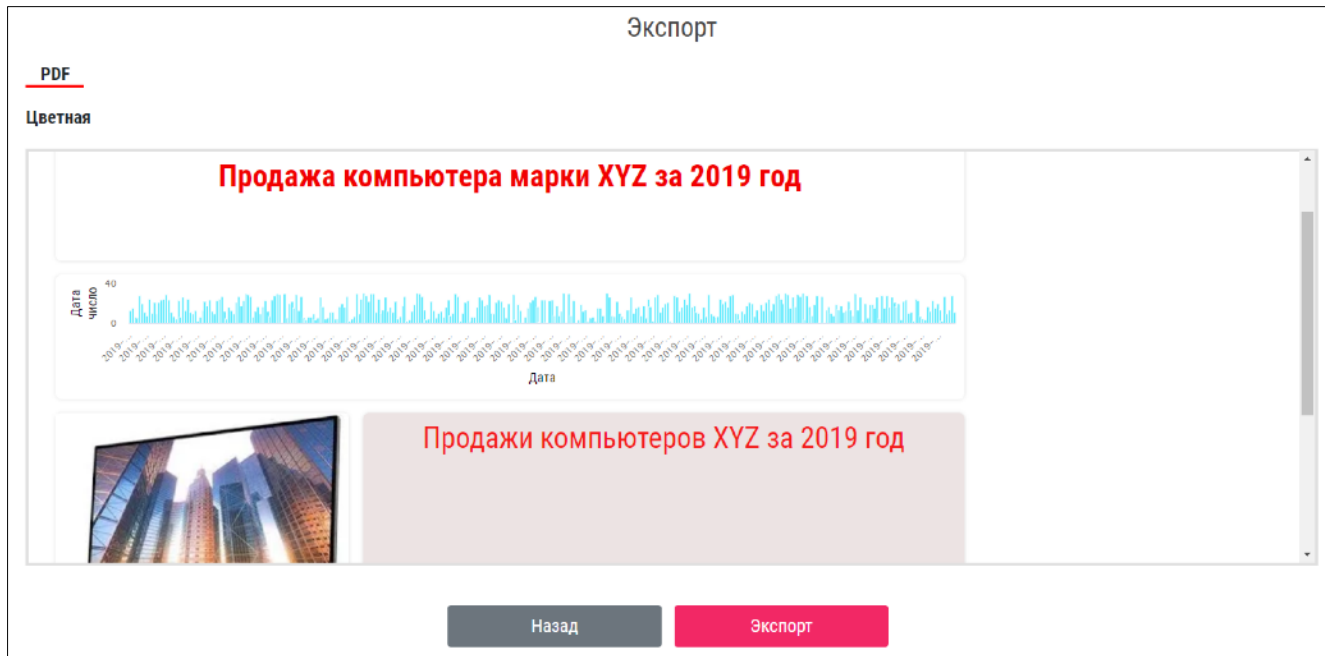

# <span id="page-16-0"></span>**Рисунок 10**

Для выгрузки проекта следует нажать кнопку «Экспорт».

Для отмены выгрузки необходимо нажать кнопку «Назад».

**Поделиться** - открытие всплывающего окна для копирования ссылки на проект (см. [Рисунок](#page-17-1) 11);

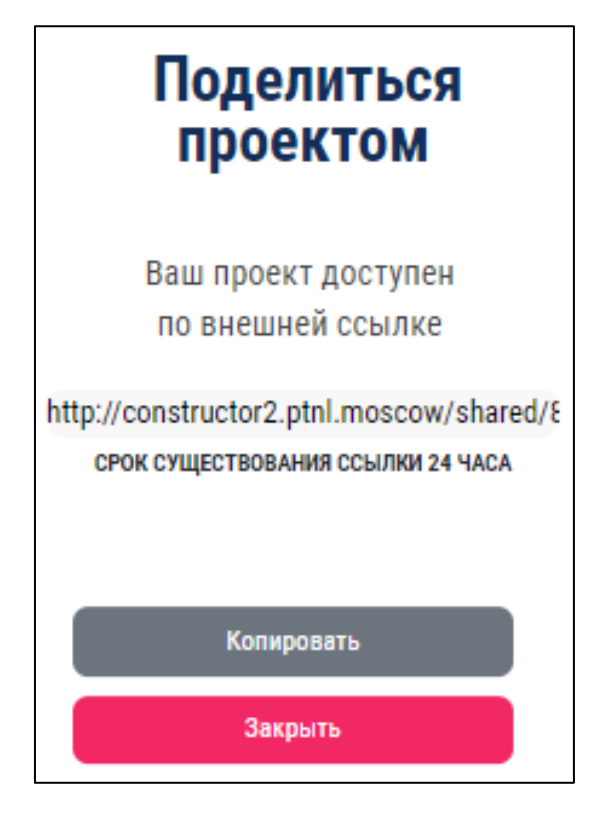

**Рисунок 11**

Для копирования ссылки необходимо нажать кнопку «Копировать». Срок существования ссылки – 24 часа.

<span id="page-17-1"></span>Для закрытия всплывающего окна необходимо нажать кнопку «Закрыть».

**Параметры** – открытие окна редактирования параметров проекта (см. п. [4.2.2.1\)](#page-17-0);

**Редактировать** – открытие окна настройки проекта (см. п[.4.2.2.3](#page-22-0));

**Удалить** – открытие всплывающего окна с подтверждением удаления.

Для подтверждения удаления необходимо нажать кнопку «Удалить».

Для отмены удаления необходимо нажать кнопку «Назад».

<span id="page-17-0"></span>4.3.2.1.Создание проекта

Форма предназначена для создания нового проекта.

Для создания нового проекта необходимо нажать на карточку создания нового проекта или нажать на кнопку-иконку  $+$ .

При нажатии на кнопку-иконку + откроется всплывающее окно «Новый проект» (см. [Рисунок](#page-18-0) 12).

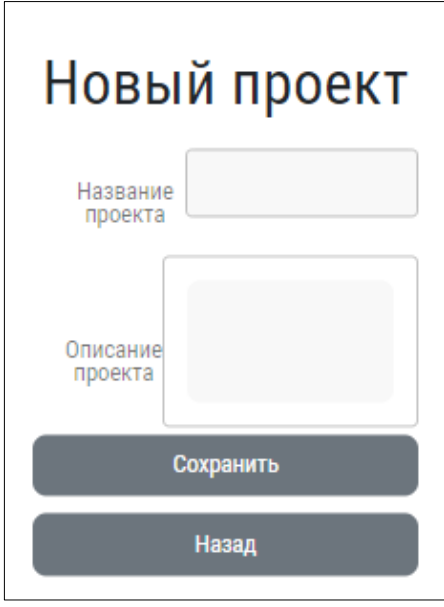

<span id="page-18-0"></span>**Рисунок 12**

Окно состоит из следующих полей:

Название проекта;

Описание проекта.

Для создания нового проекта необходимо заполнить существующие поля и нажать кнопку «Сохранить».

Для отмены создания нового проекта необходимо нажать кнопку «Назад».

При нажатии на карточку создания нового проекта откроется окно

«Создание нового проекта» (см. [Рисунок](#page-19-0) 13).

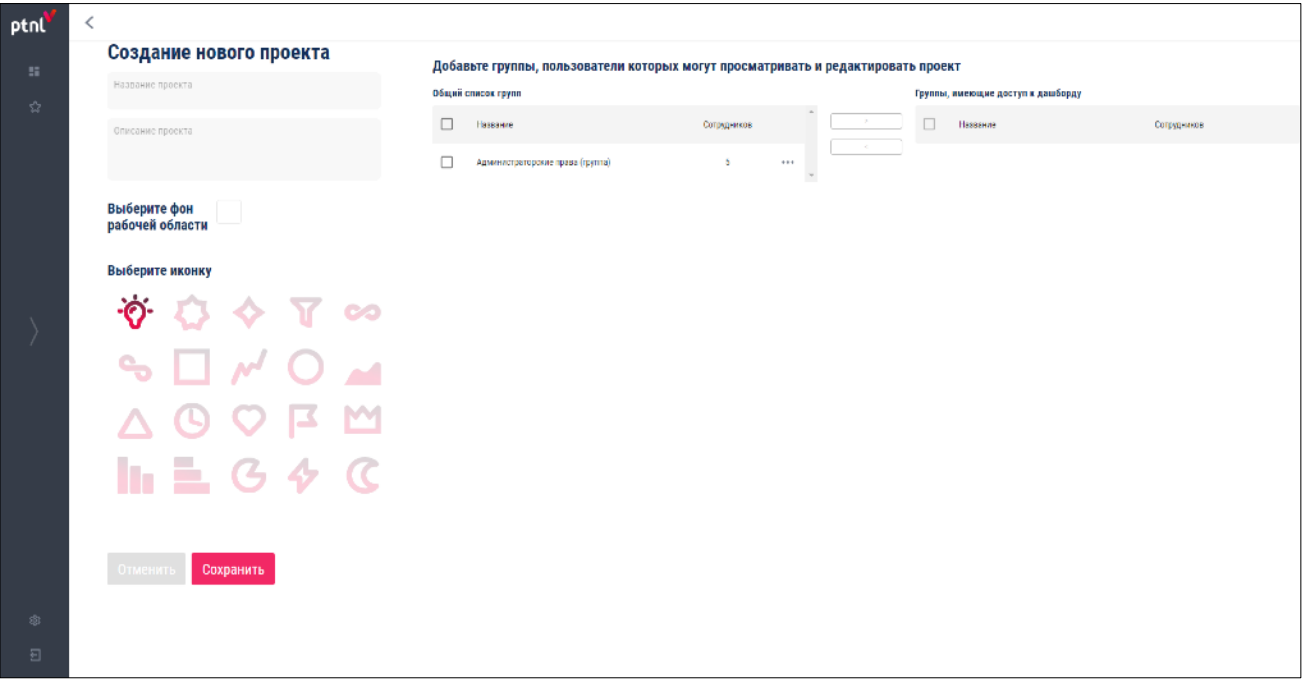

#### <span id="page-19-0"></span>**Рисунок 13**

Окно состоит из следующих блоков:

**Название проекта**;

**Описание проекта**;

**Выбор фона рабочей области** - выбор в палитре цветов необходимого цвета;

**Иконка проекта** - выбор необходимой иконки проекта;

**Добавление группы пользователей**:

• **Общий список групп пользователей** - содержит все имеющиеся группы пользователей, представленные в виде таблицы;

Таблица состоит из следующих колонок:

**Выбор группы** – выбор соответствующей группы;

**Название** – наименование группы пользователей;

**Сотрудников** – количество сотрудников в группе;

**Действие** – выбор действия:

- Редактировать открытие окна редактирования группы (см. п. [4.2.4.2.2](#page-56-0));
- Удалить удаление группы.

• **Группы, имеющие доступ к дашборду** – содержит группы с правами доступа, представленные в виде таблицы.

Таблица состоит из следующих колонок:

**Выбор группы** – выбор соответствующей группы; **Название** – наименование группы пользователей; **Сотрудников** – количество сотрудников в группе.

Для предоставления группе пользователей доступа к дашборду необходимо установить галочку в соответствующем поле группы или установить галочку в шапке таблицы для выбора всех групп, после чего необходимо нажать на кнопку-иконку . Выбранная группа или все выбранные группы переместятся в блок «Группы, имеющие доступ к дашборду».

Для удаления группы из блока «Группы, имеющие доступ к дашборду» необходимо установить галочку в соответствующее поле группы или установить галочку в шапке таблицы для выбора всех групп, после чего необходимо нажать на кнопку-иконку

Для создания проекта необходимо нажать на кнопку «Сохранить».

Для отмены создания проекта необходимо нажать на кнопку «Отменить».

После заполнения всех блоков и сохранении проекта карточка нового проекта отобразится в модуле «Проекты».

4.3.2.2.Просмотр проекта

Форма предназначена для просмотра созданного проекта.

Для просмотра созданного проекта необходимо нажать на карточку проекта, после чего будет осуществлен переход в окно формы «Просмотр проекта» (см. [Рисунок](#page-21-0) 14).

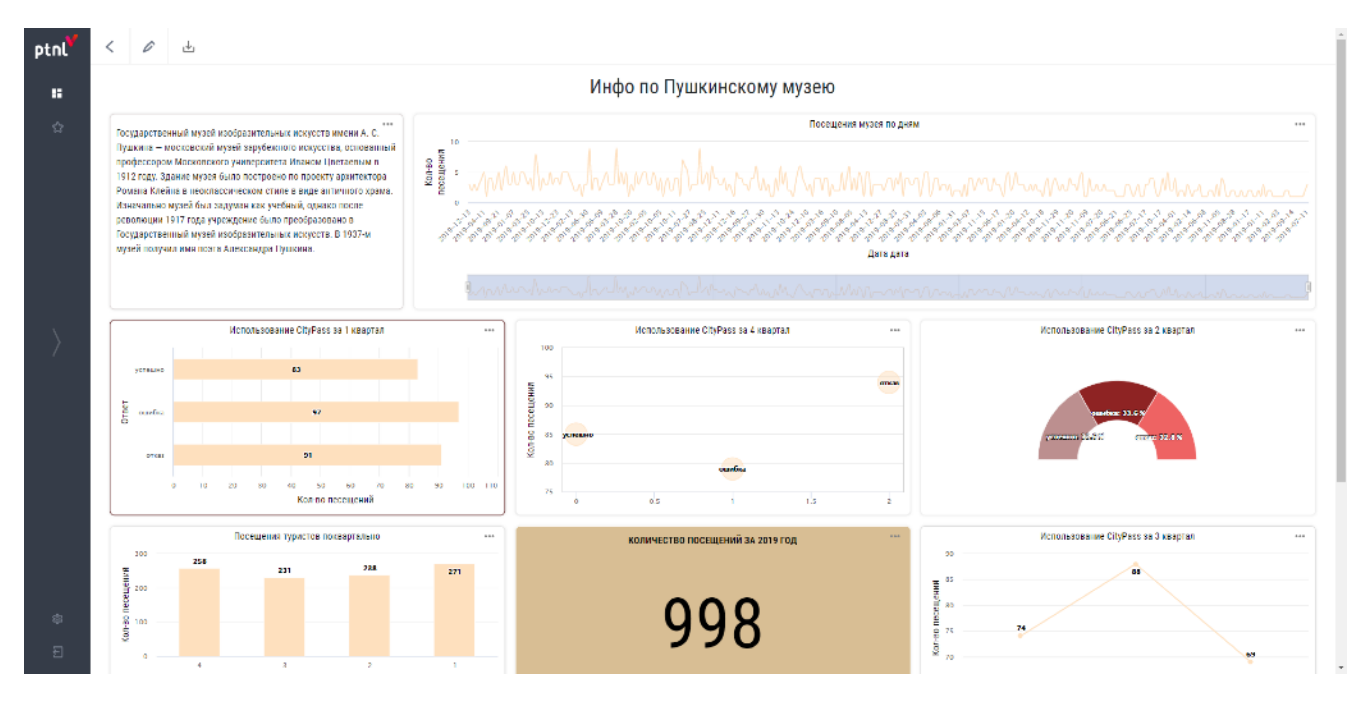

<span id="page-21-0"></span>**Рисунок 14**

Окно делится на два блока:

Панель инструментов;

Рабочая область.

### **Панель инструментов**

Блок содержит следующие кнопки:

- − **Назад** возвращение на шаг назад;
- − **Редактировать** переход в режим редактирования (см. п[.4.2.2.3](#page-22-0));
- − **Сохранить как pdf**  выгрузка дашборда в формате \*.pdf.

### **Рабочая область**

Блок содержит созданные виджеты проекта.

Для просмотра информации по виджету необходимо нажать кнопку-иконку **иля** и в выпадающем списке выбрать «Информация». Откроется всплывающее окно «Информация о виджете» (см. [Рисунок](#page-22-1) 15).

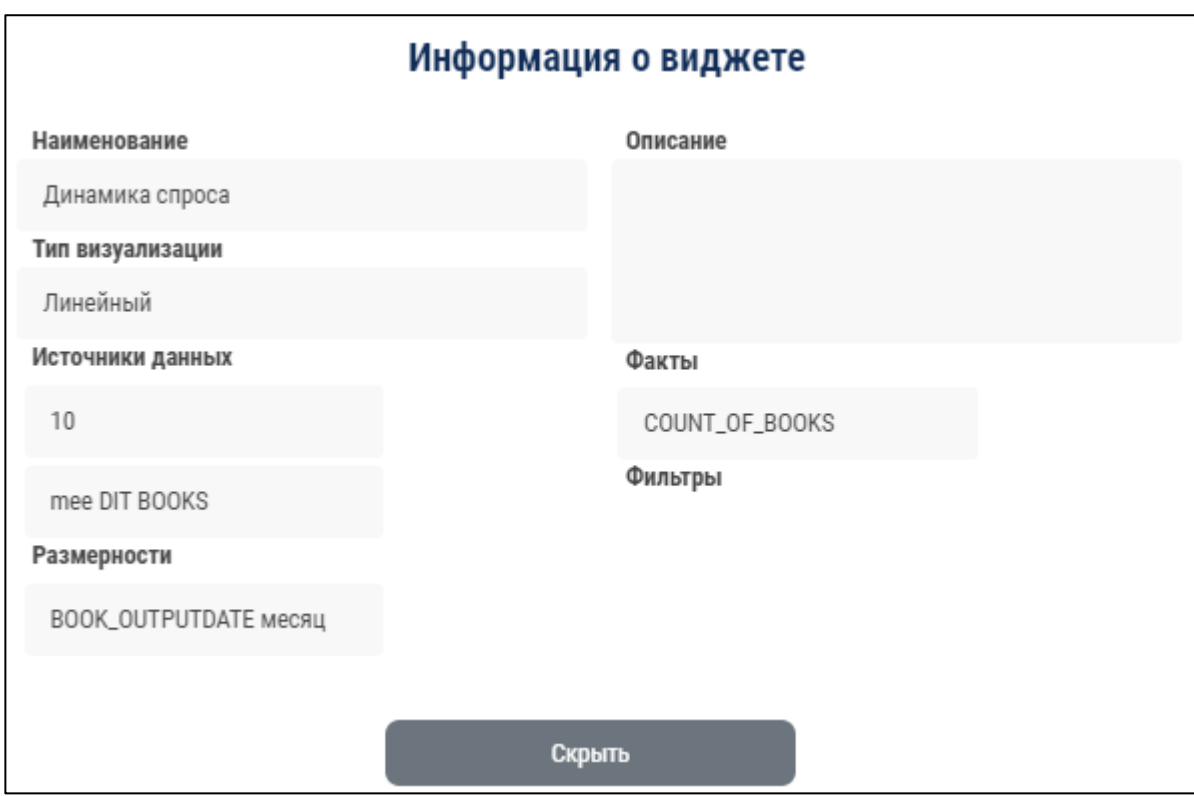

<span id="page-22-1"></span>**Рисунок 15**

Окно содержит следующую информацию:

Наименование;

Тип визуализации;

Источники данных;

Размерности;

Описание;

Факты;

Фильтры.

Для закрытия окна необходимо нажать на кнопку «Скрыть».

Для экспорта виджета в формате \*.pdf необходимо нажать кнопку-иконку **и в** выпадающем списке выбрать «Экспорт в pdf». Произойдет загрузка выбранного виджета в формате \*.pdf.

<span id="page-22-0"></span>4.3.2.3.Настройка проекта

Форма предназначена для:

Создания новых виджетов;

Редактирования виджетов;

Перемещения виджетов по рабочей области;

Изменения размеров виджетов;

Удаления виджетов.

Для настройки проекта необходимо нажать на кнопку-иконку С. Осуществится переход в режим настройки (см. [Рисунок](#page-23-0) 16).

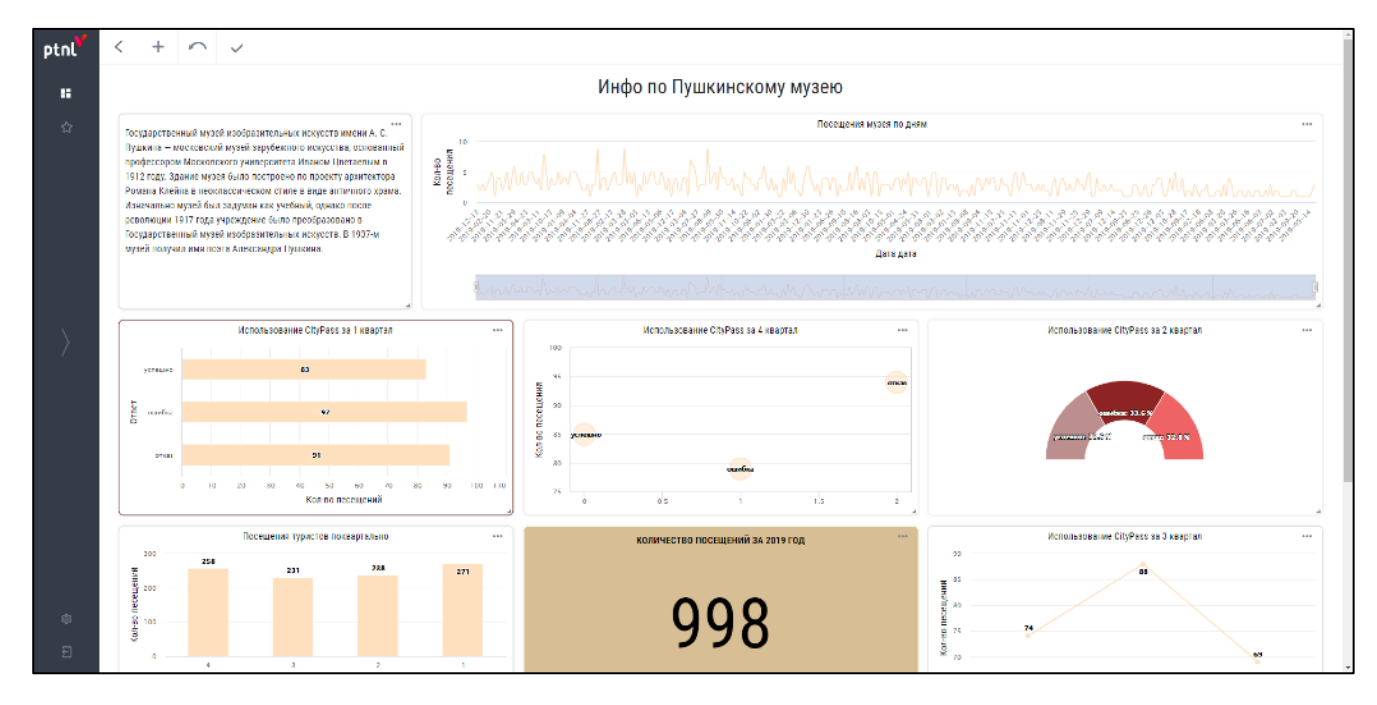

<span id="page-23-0"></span>**Рисунок 16**

В панели инструментов станут доступны следующие кнопки:

**Назад** - возвращение на шаг назад;

**Создать новый виджет** - создание нового виджета (см. пункт 4.2.2.3);

**Сбросить расположение виджетов до последнего сохраненного состояния** – сброс расположения до последней сохраненной версии проекта;

**Сохранить дашборд -** сохранение созданного дашборда.

Для просмотра информации по виджету необходимо нажать кнопку-иконку **или в** выпадающем списке выбрать «Информация». Откроется всплывающее окно «Информация о виджете» (см. [Рисунок](#page-24-0) 17).

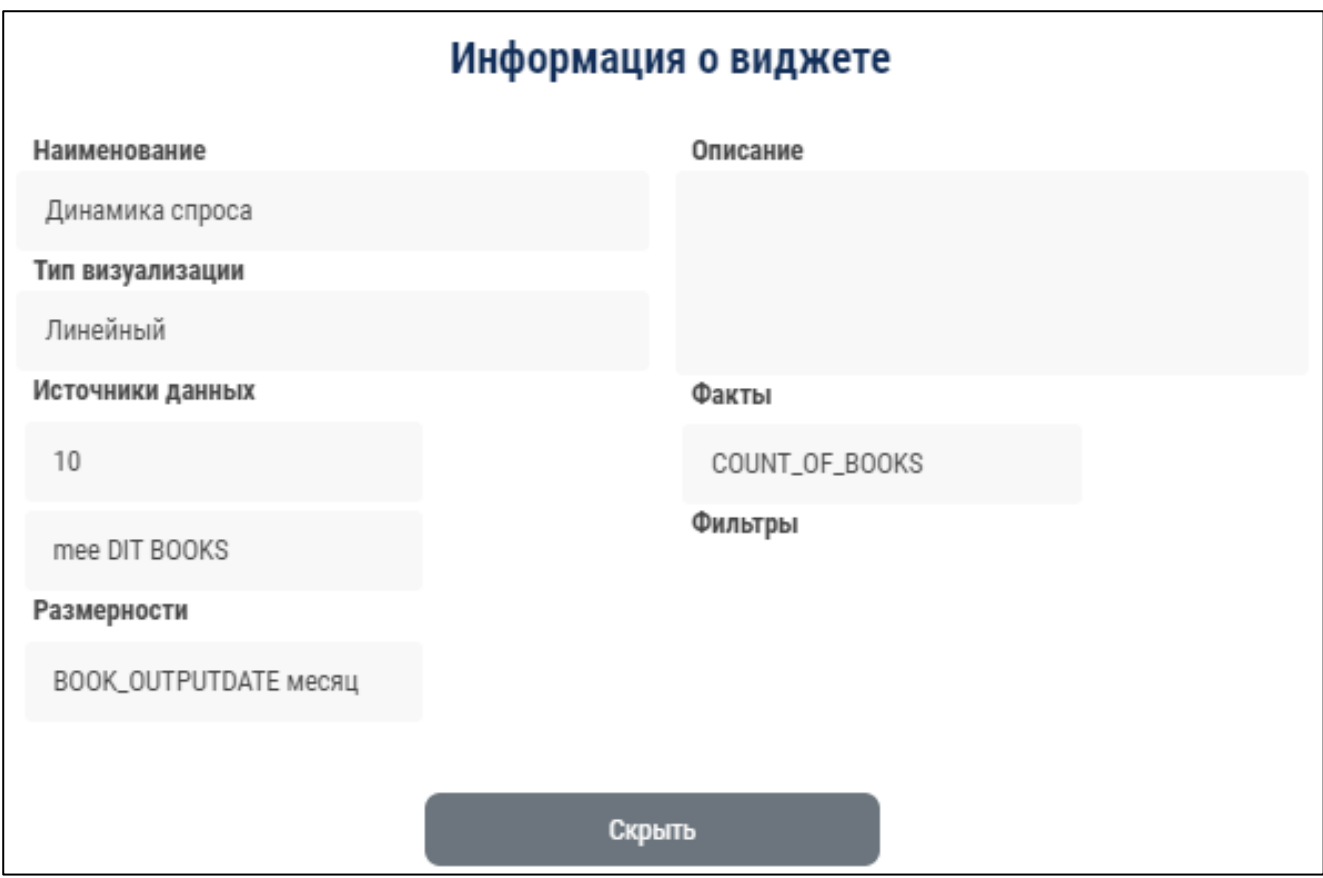

<span id="page-24-0"></span>**Рисунок 17**

Окно содержит следующую информацию:

Наименование;

Тип визуализации;

Источники данных;

Размерности;

Описание;

Факты;

Фильтры.

Для закрытия окна необходимо нажать на кнопку «Скрыть».

Для экспорта виджета в формате \*.pdf необходимо нажать кнопку-иконку **и в** выпадающем списке выбрать «Экспорт в pdf». Произойдет загрузка выбранного виджета в формате \*.pdf.

Для редактирования виджета необходимо нажать кнопку-иконку **и в выпадающем** списке выбрать «Редактировать». Произойдет переход в окно редактирования виджета (см. п. [4.2.2.4](#page-25-0)).

Для удаления виджета необходимо нажать на нажать кнопку-иконку и в выпадающем списке выбрать «Удалить». Виджет будет удален.

Перемещение виджета осуществляется путем перетаскивания мышью выбранного объекта в необходимую область.

Для изменения размера виджета необходимо позиционировать курсор на иконке  $\Box$  в правом нижнем углу виджета и удерживая левую кнопку мыши осуществить увеличение или уменьшение размера виджета.

<span id="page-25-0"></span>4.3.2.4.Создание виджета

Форма предназначена для создания виджетов.

Для создания нового виджета необходимо нажать на кнопку-иконку  $\bm +$ . Откроется окно «Создание нового виджета» (см [Рисунок](#page-25-1) 18).

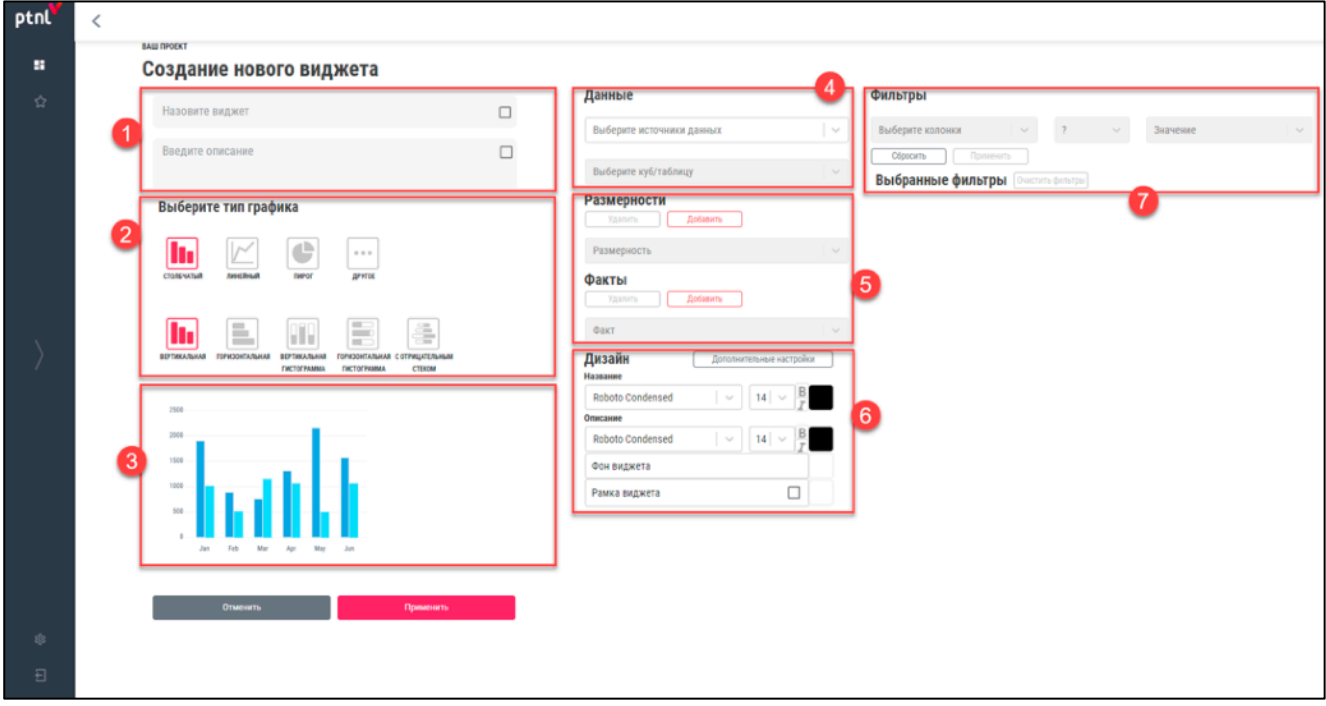

#### <span id="page-25-1"></span>**Рисунок 18**

Окно состоит из семи блоков:

- 1. Название и описание виджета;
- 2. Выбор типа графика;
- 3. Отображение виджета;
- 4. Данные;
- 5. Размерности, Факты;
- 6. Дизайн;
- 7. Фильтры.

#### **Название и описание виджета**

Для ввода названия виджета необходимо заполнить поле «Название виджета». Для отображения названия в виджете необходимо установить галочку в соответствующем поле. Для отмены отображения названия необходимо снять галочку.

Для добавления описания виджета необходимо заполнить поле «Описание виджета». Для отображения описания в виджете необходимо установить галочку в соответствующем поле. Для отмены отображения описания необходимо снять галочку.

#### **Выбор типа графика**

Блок предназначен для настройки типа виджета.

В системе имеются следующие типы виджетов:

Столбчатый график:

- Вертикальный;
- Горизонтальный;
- Вертикальная гистограмма;
- Горизонтальная гистограмма;
- С отрицательным стеком.

Линейный график:

- Линейный;
- Линейный со сглаживанием;
- Заполненный;
- Заполненный со сглаживанием.

### Пирог:

- Круговая диаграмма;
- Кольцевая диаграмма;
- Полукруг.

Другое:

- Воронка;
- Пузырьковая диаграмма;
- Спидометр;
- Радар;
- Заполненный радар;
- Параметр;
- Изображение;
- Текст.

# **Столбчатый график**

Для выбора столбчатого графика необходимо нажать на кнопку-иконку  $\begin{array}{|l|} \hline \end{array}$ .

Для отображения дополнительных настроек графика необходимо нажать на кнопку «Дополнительные настройки» в блоке «Дизайн». Справа от блока «Дизайн» отобразится блок дополнительных настроек дизайна (см. [Рисунок](#page-27-0) 19).

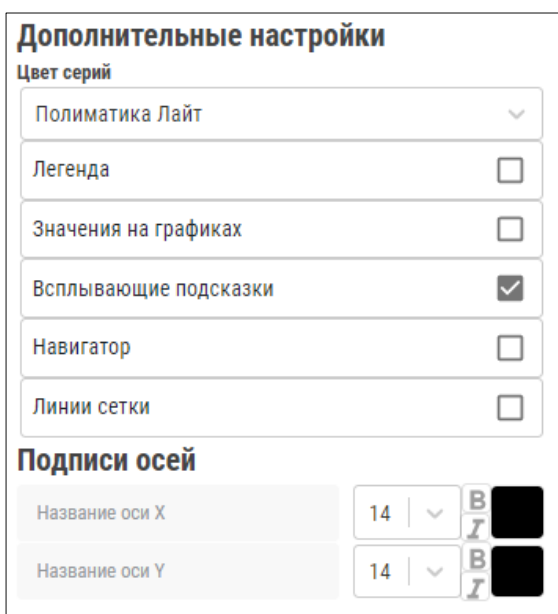

### <span id="page-27-0"></span>**Рисунок 19**

Для столбчатого графика доступны следующие дополнительные настройки дизайна:

**Цвет серии** – изменение цветовой схемы:

- Ночь;
- Полярное утро;
- Холодный;
- Сумерки;
- Весна;
- Нейтральный;
- Теплый;
- Полиматика лайт.

**Легенда** - условные обозначения значений различных рядов данных на графике; Для отображения легенды в виджете необходимо установить галочку в соответствующем поле. Для отмены отображения легенды виджета необходимо снять галочку.

- **Значения на графиках –** отображение значений на графике;

Для отображения значений на графиках необходимо установить галочку в соответствующем поле. Для отмены отображения значений на графиках необходимо снять галочку.

**Всплывающие подсказки –** отображение всплывающей подсказки при наведении на серию;

Для отображения всплывающей подсказки на графике необходимо установить галочку в соответствующем поле. Для отмены отображения всплывающей подсказки на графике необходимо снять галочку. Параметр установлен по умолчанию.

**Навигатор –** фильтрация данных на графике по выбранному промежутку;

Для отображения навигатора в виджете необходимо установить галочку в соответствующем поле. Для отмены отображения навигатора виджета необходимо снять галочку.

**Линии сетки –** отображение линии сетки на графике;

Для отображения линии сетки необходимо установить галочку в соответствующем поле. Для отмены отображения линии сетки виджета необходимо снять галочку.

**Подписи осей –** отображение заголовка осей:

• Название оси Х;

Для отображения заголовка оси Х необходимо ввести текст в поле «Название оси Х».

Для изменения размера шрифта следует выбрать необходимый размер из выпадающего списка:

- − 8; − 10; − 12; − 14; − 16; − 18; − 20; − 22; − 24; − 26; − 28;
- − 30;
- − 32;
- − 34.

Для отображения текста курсивом требуется нажать на кнопку-иконку  $\Box$ . Для отображения текста полужирным шрифтом, требуется нажать на кнопку-иконку . Для отмены стиля необходимо нажать на соответствующую кнопку-иконку повторно. Для изменения цвета шрифта необходимо нажать на иконку палитры и выбрать необходимый цвет в палитре. Цвет иконки палитры сменится относительно выбранного цвета.

• Название оси У.

Для добавления подписей оси У, требуется ввести текст в поле «Название оси У».

Для изменения размера шрифта следует выбрать необходимый размер из выпадающего списка:

- − 8;
- − 10;
- − 12;
- $14$ ;
- − 16;
- − 18;
- − 20;
- − 22;
- − 24;
- − 26;
- − 28;
- − 30;
- − 32;
- − 34.

Для отображения текста курсивом требуется нажать на кнопку-иконку Д. Для отображения текста полужирным шрифтом, требуется нажать на кнопку-иконку . Для отмены стиля необходимо нажать на соответствующую кнопку-иконку повторно. Для изменения цвета шрифта необходимо нажать на иконку палитры и выбрать необходимый цвет в палитре. Цвет иконки палитры сменится относительно выбранного цвета.

Имеются следующие виды столбчатых графиков:

Вертикальный;

Горизонтальный;

Вертикальная гистограмма;

Горизонтальная гистограмма;

С отрицательным стеком.

Для выбора графика «Вертикальный» необходимо нажать на кнопку **II** «Вертикальный». График может использовать до двух размерностей и трех фактов.

Для выбора графика «Горизонтальный» необходимо нажать на кнопку-иконку «Горизонтальный». График может использовать две размерности и один факт.

Для выбора графика «Вертикальная гистограмма» необходимо нажать на кнопку-иконку

«Вертикальная гистограмма». График может использовать две размерности и один факт.

Для выбора графика «Горизонтальная гистограмма» необходимо нажать на иконку «Горизонтальная гистограмма». График может использовать две размерности и один факт.

Для выбора графика «С отрицательным стеком» необходимо нажать на иконку  $\left| \bullet \right|$  «С отрицательным стеком». График может использовать две размерности и один факт.

#### **Линейный график**

Для выбора линейных графиков необходимо нажать на кнопку-иконку **[24]** «Линейный».

Для отображения дополнительных настроек графика необходимо нажать на кнопку «Дополнительные настройки» в блоке «Дизайн». Справа от блока «Дизайн» отобразится блок дополнительных настроек дизайна (см. [Рисунок](#page-27-0) 19).

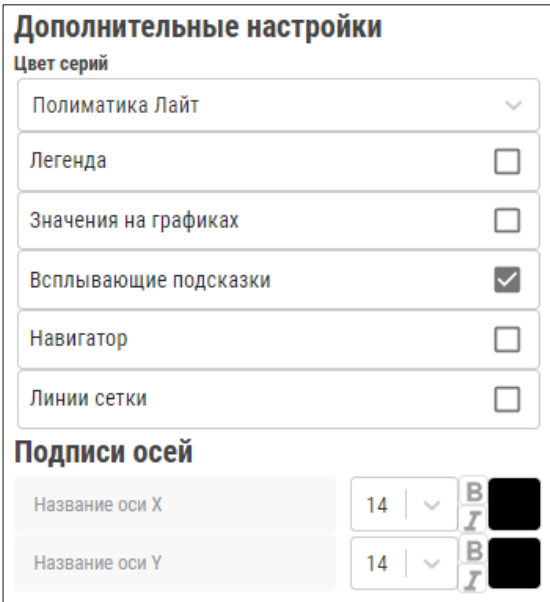

# **Рисунок 20**

Дополнительные настройки дизайна «Линейный» идентичны графику «Столбчатый».

Имеются следующие виды линейных графиков:

Линейный;

Линейный со сглаживанием;

Заполненный;

Заполненный со сглаживанием.

Для выбора графика «Линейный» необходимо нажать на кнопку-иконку «Линейный». График может использовать две размерности и один факт.

Для выбора графика «Линейный со сглаживанием» необходимо нажать на кнопку-иконку «Линейный со сглаживанием». График со сглаживанием может использовать две размерности и один факт.

Для выбора графика «Заполненный» необходимо нажать на кнопку-иконку «Заполненный». График может использовать две размерности и один факт.

Для выбора графика «Заполненный со сглаживанием» необходимо нажать на кнопкуиконку «Заполненный со сглаживанием». График может использовать две размерности и один факт.

### **Пирог**

Для выбора графика «Пирог» необходимо нажать на кнопку-иконку «Пирог».

Для отображения дополнительных настроек графика необходимо нажать на кнопку «Дополнительные настройки» в блоке «Дизайн». Справа от блока «Дизайн» отобразится блок дополнительных настроек дизайна (см. [Рисунок](#page-32-0) 21)

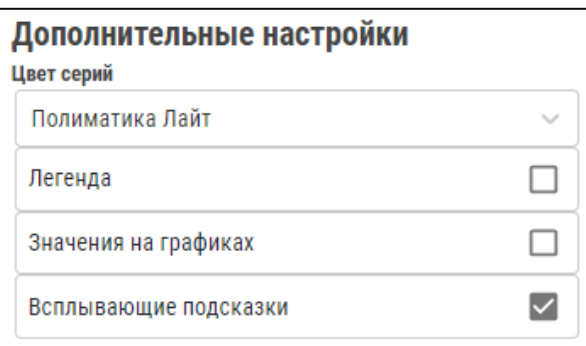

# <span id="page-32-0"></span>**Рисунок 21**

Для графика «Пирог» доступны следующие дополнительные настройки дизайна:

**Цвет серии** – изменение цветовой схемы:

- Ночь;
- Полярное утро;
- Холодный;
- Сумерки;
- Весна;
- Нейтральный;
- Теплый;

• Полиматика лайт

**Легенда** - условные обозначения значений различных рядов данных на графике; Для отображения легенды в виджете необходимо установить галочку в соответствующем поле. Для отмены отображения легенды виджета необходимо снять галочку.

- **Значения на графиках –** отображение значений на графике;

Для отображения значений на графиках необходимо установить галочку в соответствующем поле. Для отмены отображения значений на графиках необходимо снять галочку.

**Всплывающие подсказки –** отображение всплывающей подсказки при наведении на серию;

Для отображения всплывающей подсказки на графике необходимо установить галочку в соответствующем поле. Для отмены отображения всплывающей подсказки на графике необходимо снять галочку. Параметр установлен по умолчанию.

Имеются следующие виды графиков «Пирог»:

Круговая диаграмма;

Кольцевая диаграмма;

Полукруг.

Для выбора графика «Круговая диаграмма» необходимо нажать на кнопку-иконку «Круговая диаграмма». График может использовать одну размерность и один факта.

Для выбора графика «Кольцевая диаграмма» необходимо нажать на кнопку-иконку «Кольцевая диаграмма». График может использовать одну размерность и один факта.

Для выбора графика «Полукруг» необходимо нажать на кнопку-иконку «Полукруг»». График может использовать одну размерность и один факт.

### **Другое**

Для выбора графика «Другое» необходимо нажать на кнопку-иконку **...** «Другое».

Имеются следующие виды графиков и виджетов «Другое»:

Воронка;

Пузырьковая диаграмма; Спидометр; Радар; Заполненный радар; Параметр; Изображение; Текст.

Для выбора графика «Воронка» необходимо нажать на кнопку-иконку «Воронка». График может использовать одну размерность и один факт.

Для отображения дополнительных настроек графика необходимо нажать на кнопку «Дополнительные настройки» в блоке «Дизайн». Справа от блока «Дизайн» отобразится блок дополнительных настроек дизайна (см. [Рисунок](#page-34-0) 22).

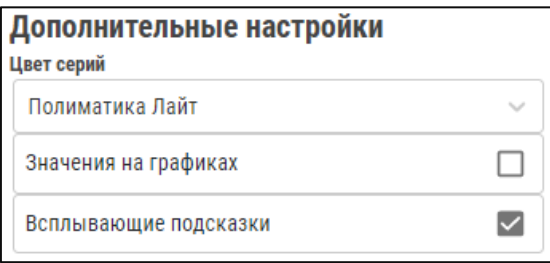

# <span id="page-34-0"></span>**Рисунок 22**

Для графика «Воронка» доступны следующие дополнительные настройки дизайна:

**Цвет серии** – изменение цветовой схемы:

- Ночь;
- Полярное утро;
- Холодный;
- Сумерки;
- Весна;
- Нейтральный;
- Теплый;
- Полиматика лайт.

**Легенда** - условные обозначения значений различных рядов данных на графике;

Для отображения легенды в виджете необходимо установить галочку в соответствующем поле. Для отмены отображения легенды виджета необходимо снять галочку.

- **Значения на графиках –** отображение значений на графике;

Для отображения значений на графиках необходимо установить галочку в соответствующем поле. Для отмены отображения значений на графиках необходимо снять галочку.

**Всплывающие подсказки –** отображение всплывающей подсказки при наведении на серию**;**

Для отображения всплывающей подсказки на графике необходимо установить галочку в соответствующем поле. Для отмены отображения всплывающей подсказки на графике необходимо снять галочку. Параметр установлен по умолчанию.

Для выбора графика «Пузырьковая диаграмма» необходимо нажать на кнопку-иконку **••** «Пузырьковая диаграмма». График может использовать до четырех размерностей и до трех фактов.

Для отображения дополнительных настроек графика необходимо нажать на кнопку «Дополнительные настройки» в блоке «Дизайн». Справа от блока «Дизайн» отобразится блок дополнительных настроек дизайна (см. [Рисунок](#page-35-0) 23).

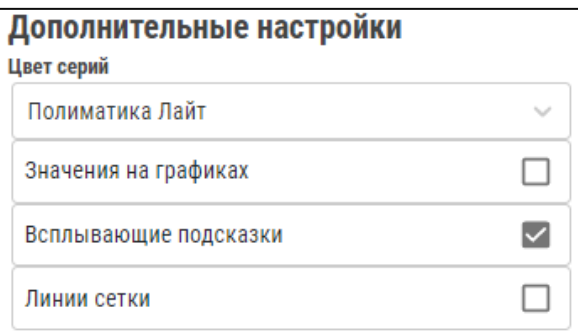

# <span id="page-35-0"></span>**Рисунок 23**

Для «Пузырьковой диаграммы» доступны следующие дополнительные настройки дизайна:

**Цвет серии** – изменение цветовой схемы:

- Ночь;
- Полярное утро;
- Холодный;
- Сумерки;
- Весна;
- Нейтральный;
- Теплый;
- Полиматика лайт.
- **Значения на графиках** отображение значений на графике;

Для отображения значений на графиках необходимо установить галочку в соответствующем поле. Для отмены отображения значений на графиках необходимо снять галочку.

**Всплывающие подсказки –** отображение всплывающей подсказки при наведении на серию**;**

Для отображения всплывающей подсказки на графике необходимо установить галочку в соответствующем поле. Для отмены отображения всплывающей подсказки на графике необходимо снять галочку. Параметр установлен по умолчанию.

**Линии сетки –** отображение линии сетки на графике;

Для отображения линии сетки необходимо установить галочку в соответствующем поле. Для отмены отображения линии сетки виджета необходимо снять галочку.

Для выбора графика «Спидометр» необходимо нажать на кнопку-иконку

«Спидометр». График может использовать одну размерность и один факт.

Для отображения дополнительных настроек графика необходимо нажать на кнопку «Дополнительные настройки» в блоке «Дизайн». Справа от блока «Дизайн» отобразится блок дополнительных настроек дизайна (см. [Рисунок](#page-36-0) 24).

<span id="page-36-0"></span>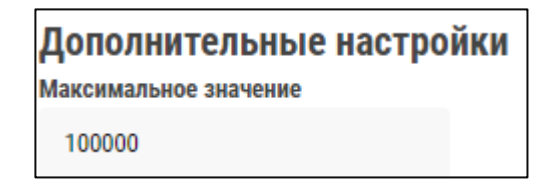

**Рисунок 24**

Для графика «Спидометр» доступны следующие дополнительные настройки дизайна:

**Максимальное значение** – установка максимального значения для спидометра.

Для выбора графика «Радар» необходимо нажать на кнопку-иконку «Радар». График может использовать до двух размерностей и одного факта.

Для отображения дополнительных настроек графика необходимо нажать на кнопку «Дополнительные настройки» в блоке «Дизайн». Справа от блока «Дизайн» отобразится блок дополнительных настроек дизайна (см. [Рисунок](#page-37-0) 25).

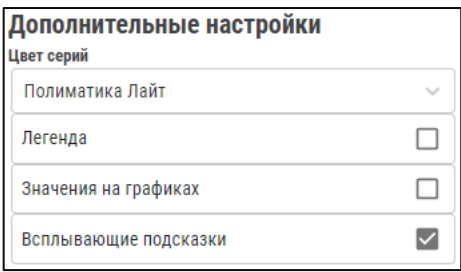

<span id="page-37-0"></span>**Рисунок 25**

Для графика «Радар» доступны следующие дополнительные настройки дизайна:

**Цвет серии** – изменение цветовой схемы:

- Ночь;
- Полярное утро;
- Холодный;
- Сумерки;
- Весна;
- Нейтральный;
- Теплый;
- Полиматика лайт.

**Легенда** - условные обозначения значений различных рядов данных на графике; Для отображения легенды в виджете необходимо установить галочку в соответствующем поле. Для отмены отображения легенды виджета необходимо

снять галочку.

- **Значения на графиках –** отображение значений на графике;

Для отображения значений на графиках необходимо установить галочку в соответствующем поле. Для отмены отображения значений на графиках необходимо снять галочку.

**Всплывающие подсказки –** отображение всплывающей подсказки при наведении на серию**;**

Для отображения всплывающей подсказки на графике необходимо установить галочку в соответствующем поле. Для отмены отображения всплывающей подсказки на графике необходимо снять галочку. Параметр установлен по умолчанию.

Для выбора графика «Заполненный радар» необходимо нажать на кнопку-иконку

 «Заполненный радар». График может использовать до двух размерностей и одного факта. Дополнительные настройки графика «Заполненный радар» идентичны графику «Радар».

Для отображения виджета «Параметр» необходимо нажать на кнопку **2** «Параметр». Виджет может использовать одну размерность и один факт.

Для отображения дополнительных настроек графика необходимо нажать на кнопку «Дополнительные настройки» в блоке «Дизайн». Справа от блока «Дизайн» отобразится блок дополнительных настроек дизайна (см. [Рисунок](#page-38-0) 26).

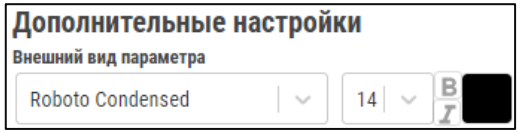

<span id="page-38-0"></span>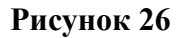

Для виджета «Параметр» доступны следующие дополнительные настройки дизайна:

**Внешний вид параметра** – используется для редактирования шрифта, размера, стиля, цвета параметра.

Для изменения шрифта следует нажать на кнопку-иконку и в выпадающем списке выбрать необходимый шрифт:

- − Roboto Condensed;
- − Arial;
- Georgia;
- Verdana;
- − Roboto.

Для изменения размера шрифта следует нажать на кнопку-иконку и в выпадающем списке выбрать необходимый размер:

- − 8; − 10; − 12; − 14; − 16; − 18; − 20; − 22; − 24; − 26;
- − 28;
- − 30;
- − 32;
- − 34.

Для изменения стиля текста на курсив необходимо нажать на Для отмены курсива нажмите на Повторно.

Для изменения стиля текста на полужирный необходимо нажать на В Для отмены полужирного стиля нажмите на повторно.

Для изменения цвета шрифта необходимо нажать на иконку палитры и выбрать необходимый цвет в палитре. Цвет иконки палитры сменится относительно выбранного цвета.

Для отображения виджета «Изображение» необходимо нажать на кнопку-иконку

«Изображение».

Для загрузки изображения следует перетащить изображение в соответствующее поле или нажать кнопку «Загрузить», выбрать необходимый файл с носителя и нажать кнопку «Открыть». В блоке «Отображение виджета» отобразится выбранное изображение (см. [Рисунок](#page-40-0) 27).

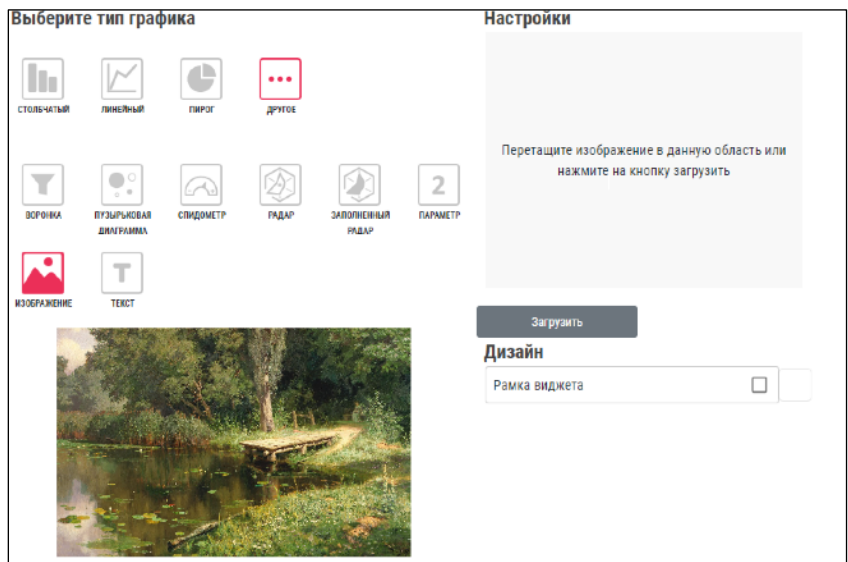

<span id="page-40-0"></span>**Рисунок 27**

Для виджета «Изображение» доступны следующие настройки дизайна:

**Рамка виджета** –добавление рамки виджету.

Для добавления рамки, необходимо установить галочку в соответствующем поле.

Для изменения цвета рамки необходимо нажать на иконку палитры и выбрать

необходимый цвет в палитре. Цвет иконки палитры сменится относительно

выбранного цвета.

Для отображения виджета «Текст» необходимо нажать на кнопку-иконку  $\blacksquare$  «Текст».

Для ввода текста следует позиционировать курсор в поле «Введите ваш текст»

в блоке «Настройки» и ввести необходимый текст.

Для изменения шрифта следует нажать на кнопку-иконку и в выпадающем списке выбрать необходимый шрифт:

Roboto Condensed;

Arial;

Georgia;

Verdana;

Roboto.

Для изменения размера шрифта следует нажать на кнопку-иконку и в выпадающем списке выбрать необходимый размер:

8;

10; 12; 14; 16; 18; 20; 22; 24; 26; 28; 30; 32; 34.

Для изменения стиля текста на курсив необходимо нажать на Для отмены курсива нажмите на повторно.

Для изменения стиля текста на полужирный необходимо нажать на Для отмены полужирного стиля нажмите на повторно.

Для изменения цвета шрифта необходимо нажать на иконку палитры и выбрать необходимый цвет в палитре. Цвет иконки палитры сменится относительно выбранного цвета.

Для изменения выравнивания текста следует выбрать необходимый параметр выравнивания:

По левому краю;

По центру;

По правому краю;

По ширине.

Для виджета «Текст» доступны следующие настройки дизайна:

**Фон виджета –** добавление фона виджета;

Для добавления «Фона виджета» необходимо нажать на иконку палитры и выбрать необходимый цвет в палитре. Цвет иконки палитры сменится относительно выбранного цвета

**Рамка виджета** – добавление рамки виджету.

Для добавления рамки, необходимо установить галочку в соответствующем поле. Для изменения цвета рамки необходимо нажать на иконку палитры и выбрать необходимый цвет в палитре. Цвет иконки палитры сменится относительно выбранного цвета.

#### **Данные**

Блок предназначен для выбора источника данных, используемого в виджетах.

Для выбора источника данных следует нажать на кнопку-иконку и из выпадающего списка выбрать необходимый источник данных.

После выбора источника необходимо выбрать куб/таблицу.

Для выбора куба/таблицы следует нажать на кнопку-иконку и из выпадающего списка выбрать необходимый куб/таблицу.

#### **Размерности и Факты**

Блок предназначен для выбора размерности и факта, используемых в виджетах. Выбор размерностей и факта доступен после выбора источника и куба/таблицы.

Количество используемых размерностей и фактов зависит от выбранного типа виджета.

Для выбора размерности следует нажать на кнопку-иконку и из выпадающего списка выбрать необходимую размерность.

Для добавления дополнительной размерности необходимо нажать на кнопку «Добавить».

Для удаления дополнительной размерности необходимо нажать на кнопку «Удалить».

Для выбора факта следует нажать на кнопку-иконку и из выпадающего списка выбрать необходимый факт.

Для добавления дополнительного факта необходимо нажать на кнопку «Добавить».

Для удаления дополнительного факта необходимо нажать на кнопку «Удалить».

#### **Дизайн**

Блок предназначен для визуальной настройки виджетов.

Блок «Дизайн» состоит из следующих параметров:

**Название виджета** – используется для редактирования шрифта, размера, стиля, цвета названия;

Для изменения шрифта следует нажать на кнопку-иконку и в выпадающем списке выбрать необходимый шрифт:

- − Roboto Condensed;
- − Arial;
- − Georgia;
- − Verdana;
- − Roboto.

Для изменения размера шрифта следует нажать на кнопку-иконку и в выпадающем списке выбрать необходимый размер:

- − 8;
- − 10;
- − 12;
- − 14;
- − 16;
- − 18;
- − 20;
- − 22;
- − 24;
- − 26;
- − 28;
- − 30;
- − 32;
- − 34.

Для изменения стиля текста на курсив необходимо нажать на  $\Box$ . Для отмены курсива нажмите на Повторно.

Для изменения стиля текста на полужирный необходимо нажать на В Для отмены полужирного стиля нажмите на повторно.

Для изменения цвета шрифта необходимо нажать на иконку палитры и выбрать необходимый цвет в палитре. Цвет иконки палитры сменится относительно выбранного цвета.

**Описание виджета -** используется для редактирования шрифта, размера, стиля, цвета описания;

Функционал параметра «Описания виджета» идентичен функционалу параметра «Название виджета».

**Фон виджета –** добавление фона виджета;

Для добавления «Фона виджета» необходимо нажать на иконку палитры и выбрать необходимый цвет в палитре. Цвет иконки палитры сменится относительно выбранного цвета.

**Рамка виджета –** добавление рамки виджету;

Для добавления рамки, необходимо установить галочку в соответствующем поле. Для изменения цвета рамки необходимо нажать на иконку палитры и выбрать необходимый цвет в палитре. Цвет иконки палитры сменится относительно выбранного цвета.

**Дополнительные настройки –** отображение дополнительных настроек виджета. Для отображения дополнительных настроек необходимо нажать кнопку «Дополнительные настройки». Справа от блока «Дизайн» отобразится блок дополнительных настроек дизайна (см. [Рисунок](#page-45-0) 28).

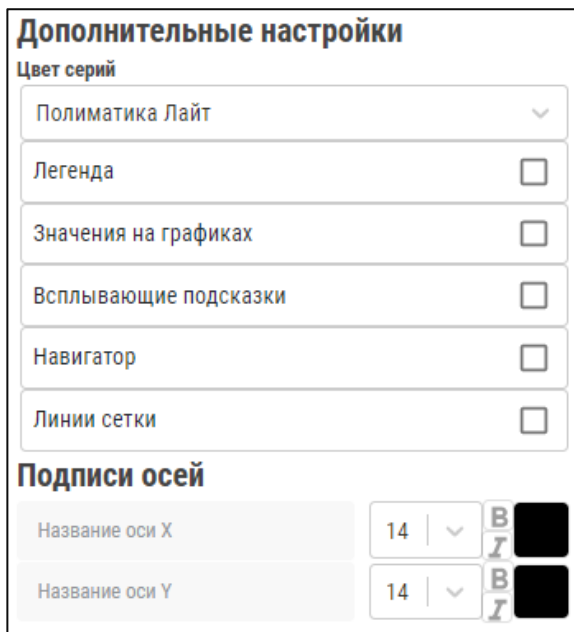

## <span id="page-45-0"></span>**Рисунок 28**

Для каждого виджета имеются свои дополнительные настройки (см. [Столбчатый](#page-27-0) [график](#page-27-0), [Линейный](#page-31-0) график, [Пирог](#page-32-0), [Другое](#page-33-0)).

#### **Фильтры**

Блок предназначен для фильтрации данных на созданном виджете.

Блок состоит из следующих блоков:

**Выбор колонки** – выпадающий список с выбором колонки для фильтрации;

**Выбор условия фильтрации** – фильтрация данных по выбранному условию:

- Равно;
- Не равно;
- Заполнено;
- Не заполнено.

**Выбор значения –** выпадающий список с выбором значения для фильтра;

**Список установленных фильтров** – отображение установленных фильтров.

Для установки фильтра следует нажать на кнопку-иконку в блоке «Выбор колонки» и в выпадающем списке выбрать необходимую колонку. Далее следует нажать на кнопку-иконку в блоке «Выбор условия фильтрации» и в выпадающем списке выбрать необходимое условие фильтра. После чего следует нажать на кнопку-иконку в блоке «Выбор значения» и в выпадающем списке выбрать необходимое значение колонки.

Для сброса выбранных параметров необходимо нажать кнопку «Сбросить».

Для применения фильтра после выбора колонки, условия и значения необходимо нажать кнопку «Применить». В блоке «Выбранные фильтры» отобразится установленный фильтр с выбранными параметрами.

Для удаления установленного фильтра следует нажать кнопку-иконку напротив необходимого фильтра.

Для удаления всех установленных фильтров необходимо нажать кнопку-иконку.

Очистить фильтры и после нажать кнопку «Да» для подтверждения удаления фильтра. Для отмены удаления фильтра необходимо нажать кнопку «Нет».

## **4.3.3.Модуль «Избранное»**

Модуль необходим для отображения избранных проектов.

Для перехода в модуль необходимо нажать кнопку-иконку в боковом меню. Осуществится переход в модуль (см. [Рисунок](#page-46-0) 29).

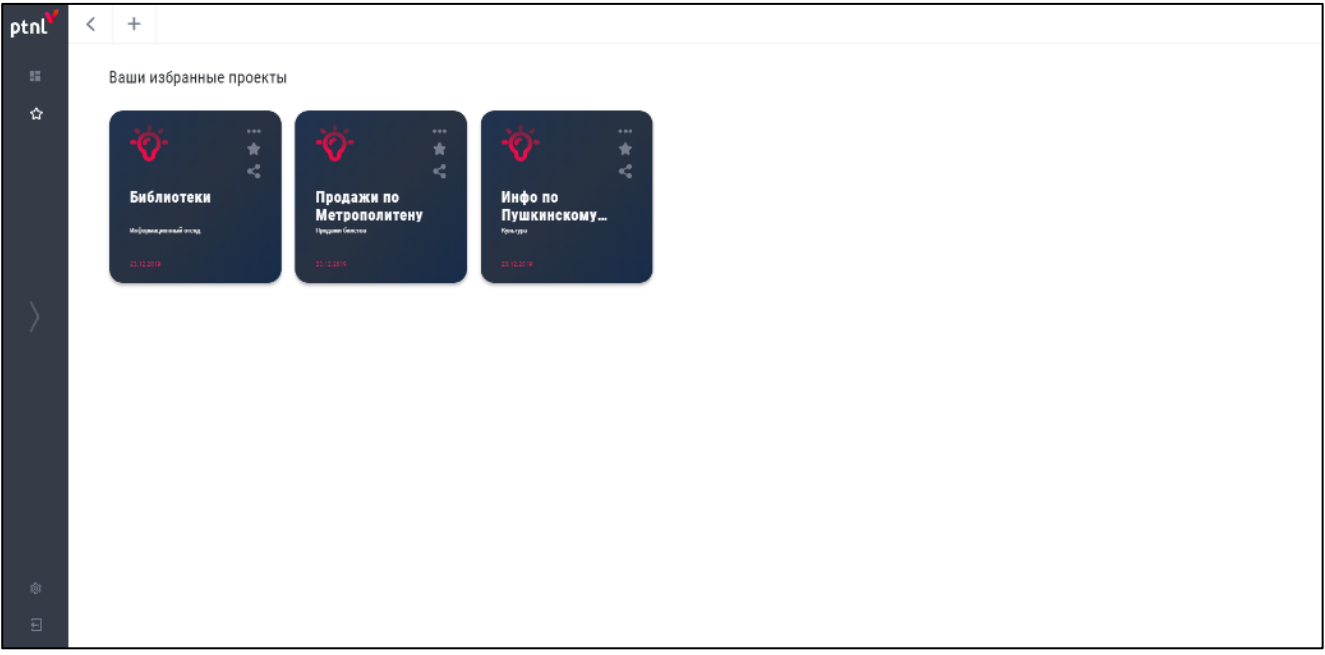

## <span id="page-46-0"></span>**Рисунок 29**

Модуль делится на две части:

- 1. Панель инструментов;
- 2. Карточки избранных проектов.

#### **Панель инструментов**

Панель инструментов состоит из следующих кнопок:

**Назад** - возвращение на шаг назад;

**Создать новый проект** - открытие всплывающего окна по созданию нового проекта (см. п.[4.2.2.1\)](#page-17-0).

#### **Карточки избранных проектов**

На карточке отображается следующая информация:

- − Иконка проекта;
- − Название проекта;
- − Описание проекта;
- − Дата создания проекта;
- − Кнопка-иконка ;
- − Кнопка-иконка ;
- − Кнопка-иконка .

Для перехода в проект следует нажать на карточку необходимого проекта.

При нажатии на кнопку-иконку появляется выпадающий список:

− **Информация** – при нажатии появляется всплывающее окно с информацией по проекту (см. [Рисунок](#page-48-0) 30).

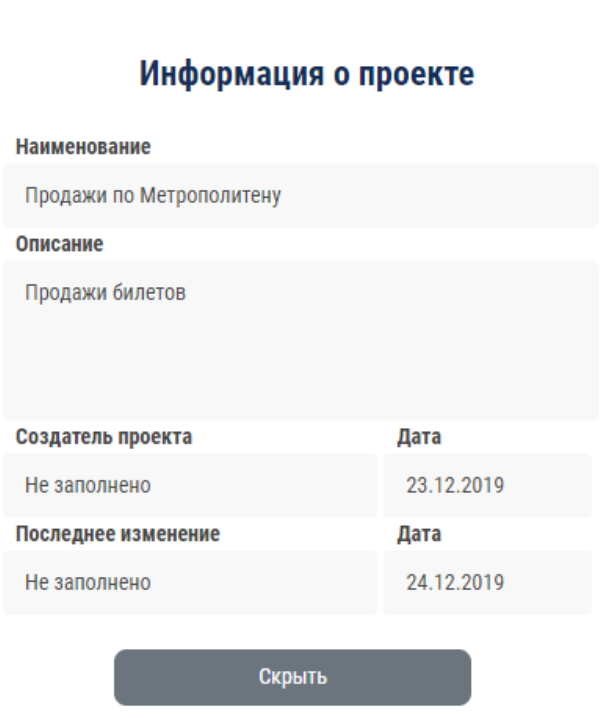

## <span id="page-48-0"></span>**Рисунок 30**

Окно содержит следующие пункты:

- Наименование проекта;
- Описание проекта;
- Создатель проекта;
- Дата создания проекта;
- Пользователь, производивший последнее изменение;
- Дата последнего изменения.
- − **Экспорт** при нажатии появится всплывающее окно для экспорта проекта в формате pdf в цветном стиле (см. [Рисунок](#page-49-0) 31).

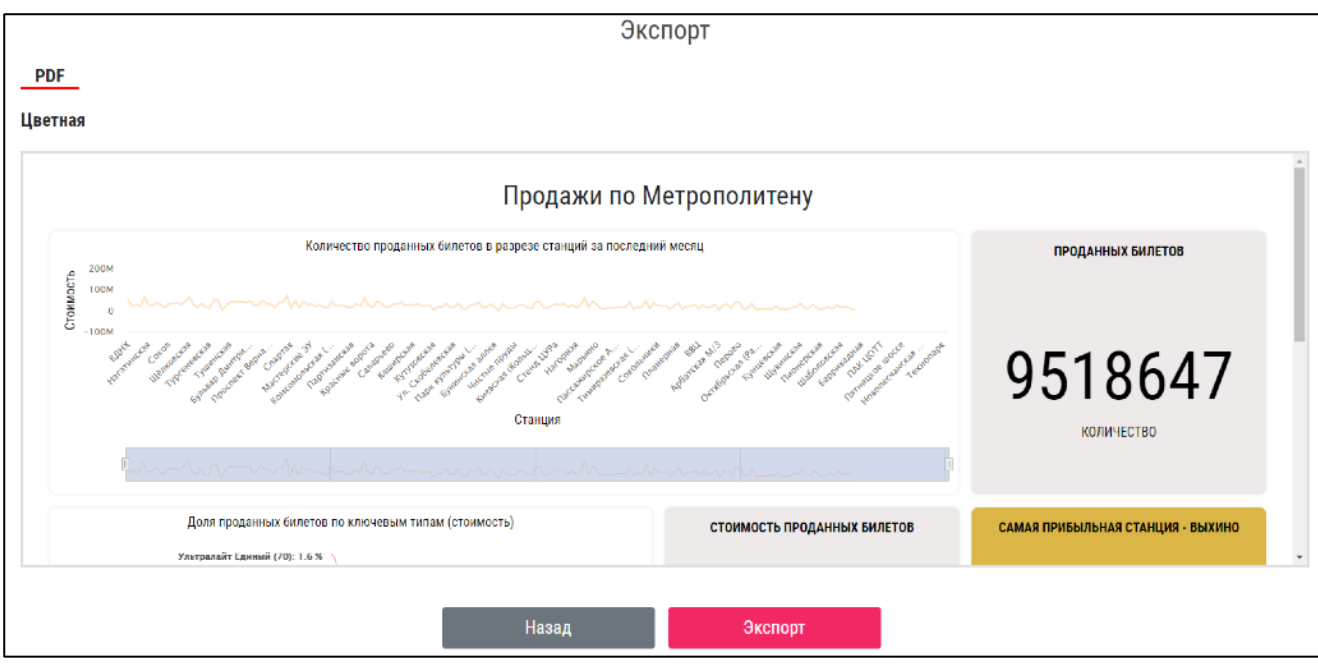

<span id="page-49-0"></span>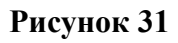

Для выгрузки проекта следует нажать кнопку «Экспорт».

Для отмены выгрузки необходимо нажать кнопку «Назад».

− **Поделиться** - при нажатии появится всплывающее окно для копирования ссылки на проект (см. [Рисунок](#page-49-1) 32).

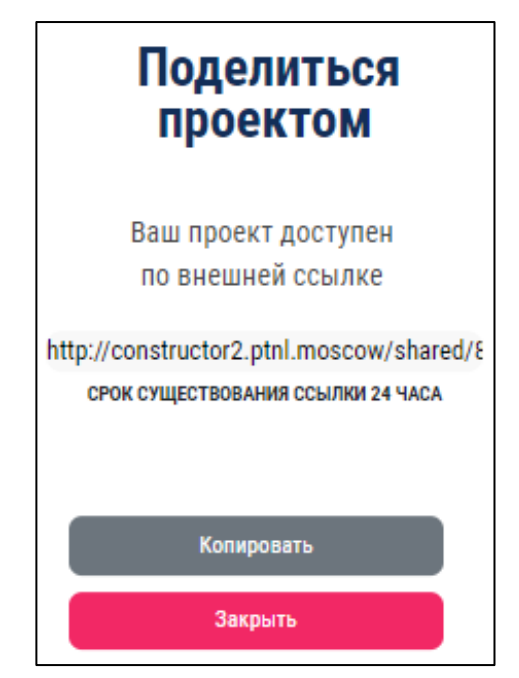

**Рисунок 32**

<span id="page-49-1"></span>Для копирования ссылки необходимо нажать кнопку «Копировать». Срок

существования ссылки – 24 часа.

Для закрытия всплывающего окна необходимо нажать кнопку «Закрыть».

- − **Параметры** при нажатии происходит переход на окно редактирования параметров проекта (см. п.**Ошибка! Источник ссылки не найден.**);
- − **Редактировать** при нажатии происходит переход на окно настройки проекта (см. п. [4.2.2.1](#page-17-0));
- − **Удалить** при нажатии появится всплывающее окно с подтверждением удаления. Для подтверждения удаления необходимо нажать кнопку «Удалить». Для отмены удаления необходимо нажать кнопку «Назад».

## **4.3.4.Модуль «Настройки»**

Модуль необходим для просмотра данных пользователя, создания, редактирования и удаления пользователей и групп, а также настройки доступа и источников данных, используемых для виджетов.

Для перехода в модуль необходимо нажать кнопку-иконку  $\frac{50}{3}$  в боковом меню. Осуществится переход в модуль в блок «Профиль» (см. [Рисунок](#page-50-0) 33).

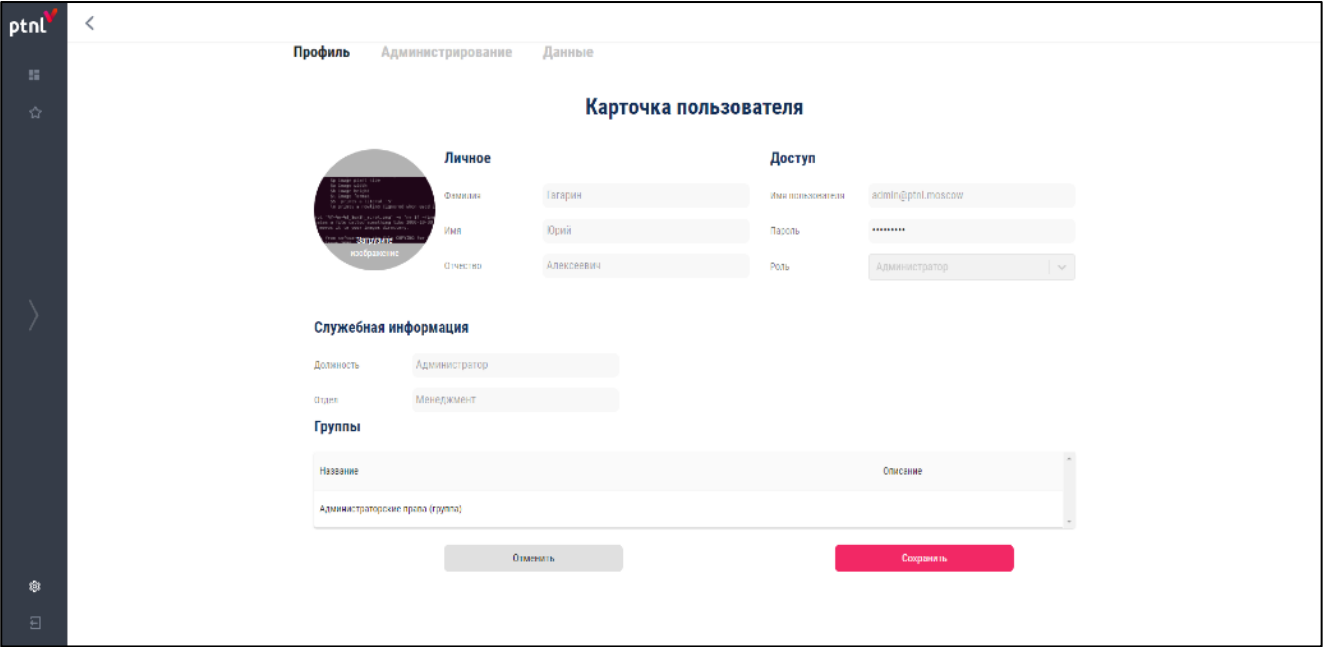

<span id="page-50-0"></span>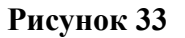

Модуль состоит из трех блоков:

- − Профиль;
- − Администрирование;
- − Данные.
	- 4.3.4.1.Профиль

Блок предназначен для просмотра данных пользователя – «Карточка пользователя».

Блок является начальной страницей модуля «Настройки» (см. [Рисунок](#page-51-0) 34).

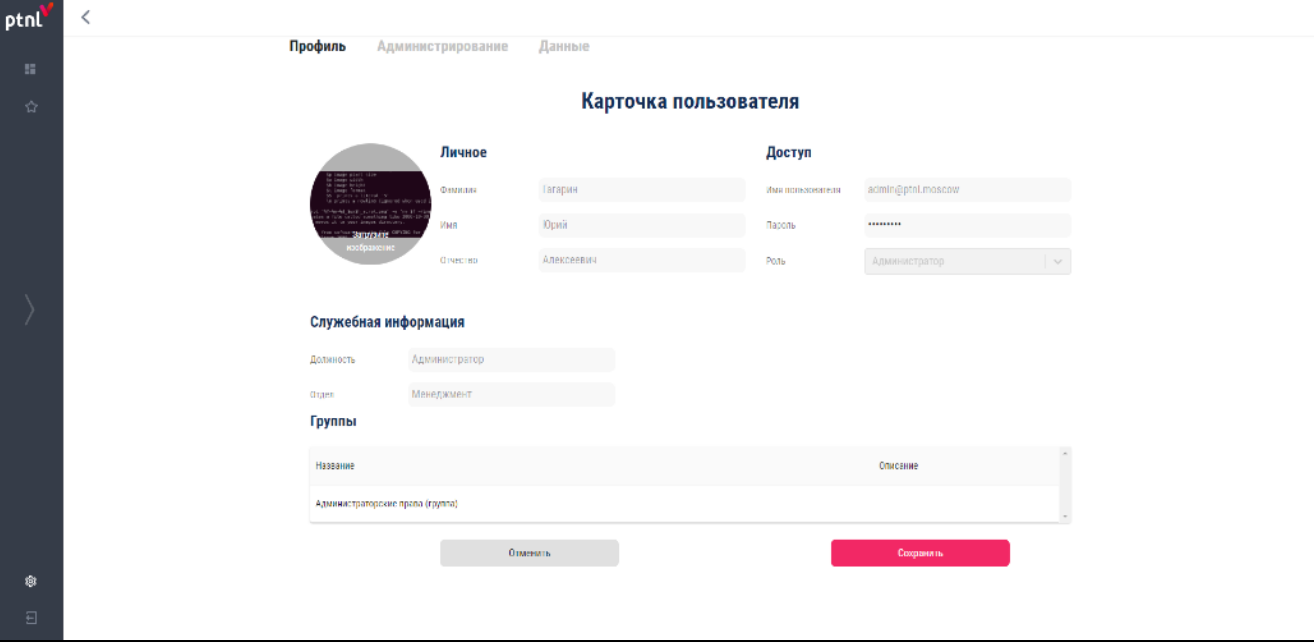

## <span id="page-51-0"></span>**Рисунок 34**

Карточка пользователя содержит в себе следующую информацию:

- − Фото профиля;
- − Личное:
	- Фамилия;
	- Имя;
	- Отчество.
- − Доступ:
	- Имя пользователя;
	- Пароль поле для ввода нового пароля;
	- Роль.
- − Служебная информация:
	- Должность;
	- Отдел.

− Группы – отображаются группы, в которых состоит пользователь.

Для смены фото профиля следует нажать «Загрузите изображение» и выбрать необходимый файл с носителя. Далее нажать кнопку «Сохранить» для сохранения изменений или «Отменить» для отмены изменений.

Для изменения пароля необходимо ввести новый пароль в поле «Пароль» и нажать кнопку «Сохранить» для сохранения изменений или «Отменить» для отмены изменений.

#### 4.3.4.2.Администрирование

Блок предназначен для создания, редактирования и удаления пользователей и групп.

Доступен только пользователю с правами «Администратор».

Для перехода в блок необходимо выбрать «Администрирование» в верхней части модуля «Настройки. Осуществится переход в блок в раздел «Пользователи» (см. [Рисунок](#page-52-0) 35).

| ptnl  |                                        |                                      |                     |                                |                                  |                     |
|-------|----------------------------------------|--------------------------------------|---------------------|--------------------------------|----------------------------------|---------------------|
| 201   | Профиль<br>Администрирование<br>Данные |                                      |                     |                                |                                  |                     |
| ☆     |                                        | Группы<br>Пользователи               |                     |                                |                                  |                     |
|       |                                        | Фильтрация пользователей<br>Стменать |                     |                                |                                  |                     |
|       |                                        | Должность<br>$\sim$                  | Отдел               | Роль<br>$\sim$                 | $\sim$                           |                     |
|       |                                        | Q                                    |                     |                                |                                  |                     |
|       |                                        | Имя                                  | Логин               | Должность                      | Pone                             |                     |
|       |                                        | Роман Евгеньевич Наумов              | test_17@ptnl.moscow | Разработчик                    | Оператор                         | $\mathbf x$         |
|       |                                        | stn stn stn                          | singlesi.ru         | sin                            | Оператор                         | $\mathbf x$         |
|       |                                        | test test test                       | test                | test                           | Оператор                         | $\mathbf x$         |
|       |                                        | Орий Алексеевич Гатария              | admin@ptnl.moscow   | Администратор                  | Администратор                    | $\mathbf x$         |
|       |                                        | stni stni stni                       | stngml@test.ru      | stn                            | Администратор                    | х                   |
|       |                                        | Аркадий Петрович Парсходов           | admingnest.ru       | Пользователь системы           | Chepatop                         | $\mathbf{x}$        |
|       |                                        | stnstn234 stnstngst234 stnstn3424    | stndstndn@test.ru   | stn                            | Оператор                         | $\mathbb X$         |
| 嶽     |                                        |                                      |                     | Пользователей из страницу 10 * | $1-9$ as $9 \leq \leq \geq \geq$ | $\scriptstyle\star$ |
| $\Xi$ |                                        |                                      | добавить            |                                |                                  |                     |
|       |                                        |                                      |                     |                                |                                  |                     |

<span id="page-52-0"></span>**Рисунок 35**

Блок состоит из двух разделов:

- − Пользователи;
- − Группы.
	- 4.3.4.2.1.Пользователи

Раздел предназначен для создания, редактирования и удаления пользователей.

Раздел является начальной страницей блока «Администрирование».

Раздел состоит из двух частей:

- − Фильтр;
- − Таблица пользователей.

#### **Фильтр**

Фильтр предназначен для фильтрации списка пользователей по следующим параметрам:

- − Должность;
- − Отдел;
- − Роль.

Для применения фильтра необходимо нажать кнопку-иконку в одной из ячеек и в выпадающем списке выбрать необходимое значения для фильтра либо ввести наименование для поиска в ячейку фильтра и выбрать значение, согласно отфильтрованного списка. Фильтр применится автоматически.

Для снятия фильтра необходимо нажать на кнопку-иконку  $\times$  в ячейке или нажать кнопку «Отменить» в блоке «Фильтр».

#### **Таблица пользователей**

Таблица предназначена для отображения созданных пользователей, их редактирования и удаления.

Таблица состоит из следующих колонок:

- − **Имя** имя пользователя;
- − **Логин** логин пользователя;
- − **Должность** должность пользователя;
- − **Роль** права доступа пользователя;
- − **Действие** удаление пользователя.

Для удаления пользователя из таблицы необходимо нажать кнопку-иконку  $\times$ .

Для редактирования созданного пользователя следует позиционировать левую кнопку мыши на необходимом пользователя. Откроется всплывающее окно редактирования пользователя (см. [Рисунок](#page-54-0) 36).

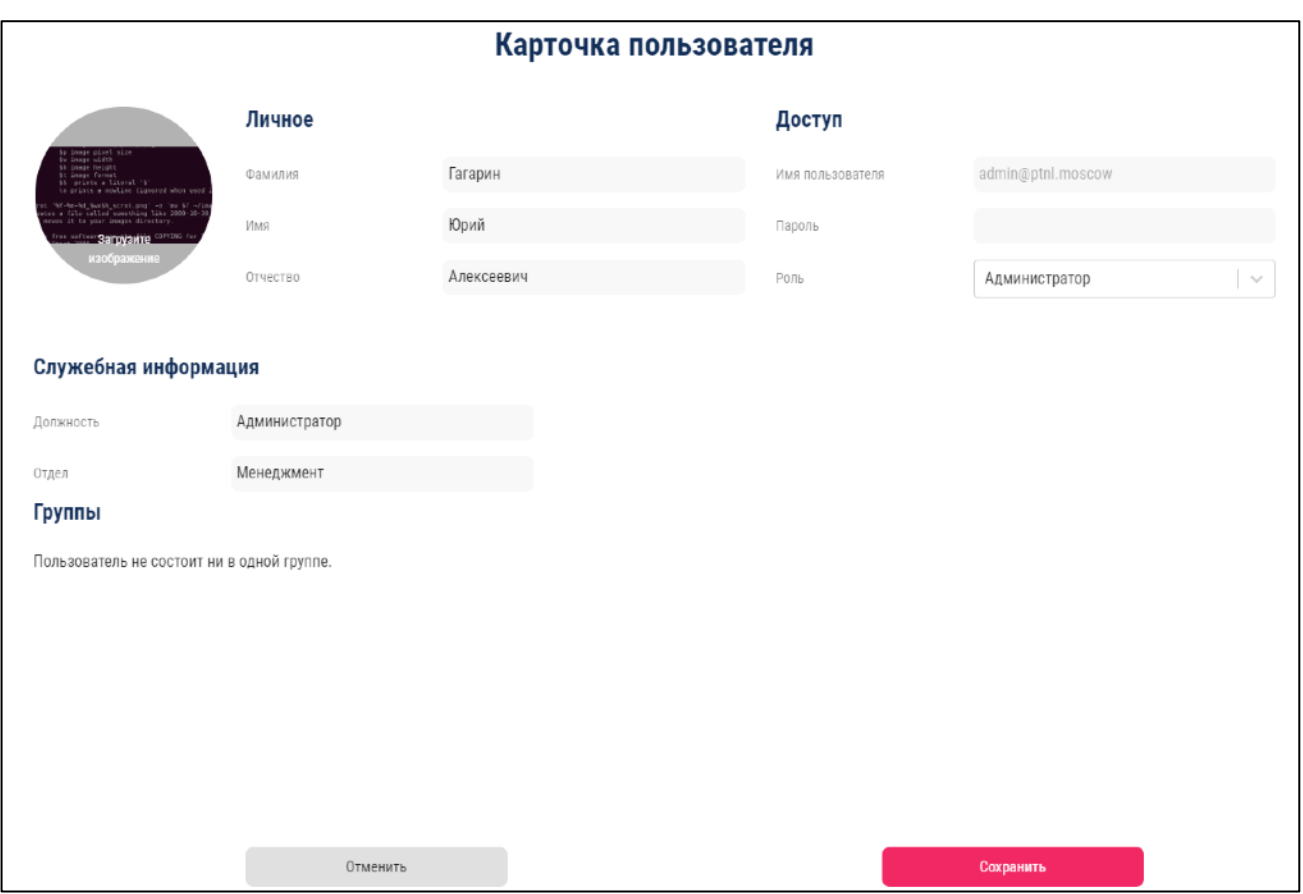

## <span id="page-54-0"></span>**Рисунок 36**

Поля для редактирования в карточке пользователя:

− **Фото профиля**;

#### − **Личное**:

- Фамилия;
- Имя;
- Отчество.

## − **Доступ**:

- Имя пользователя;
- Пароль поле для ввода нового пароля;
- Роль выпадающий список с выбором роли.
- − **Служебная информация**:
	- Должность;
	- Отдел.

#### Для сохранения изменений необходимо нажать кнопку «Сохранить».

Для отмены изменений необходимо нажать кнопку «Отменить».

Для добавления нового пользователя необходимо нажать кнопку «Добавить». Откроется всплывающее окно создания нового пользователя (см. [Рисунок](#page-55-0) 37).

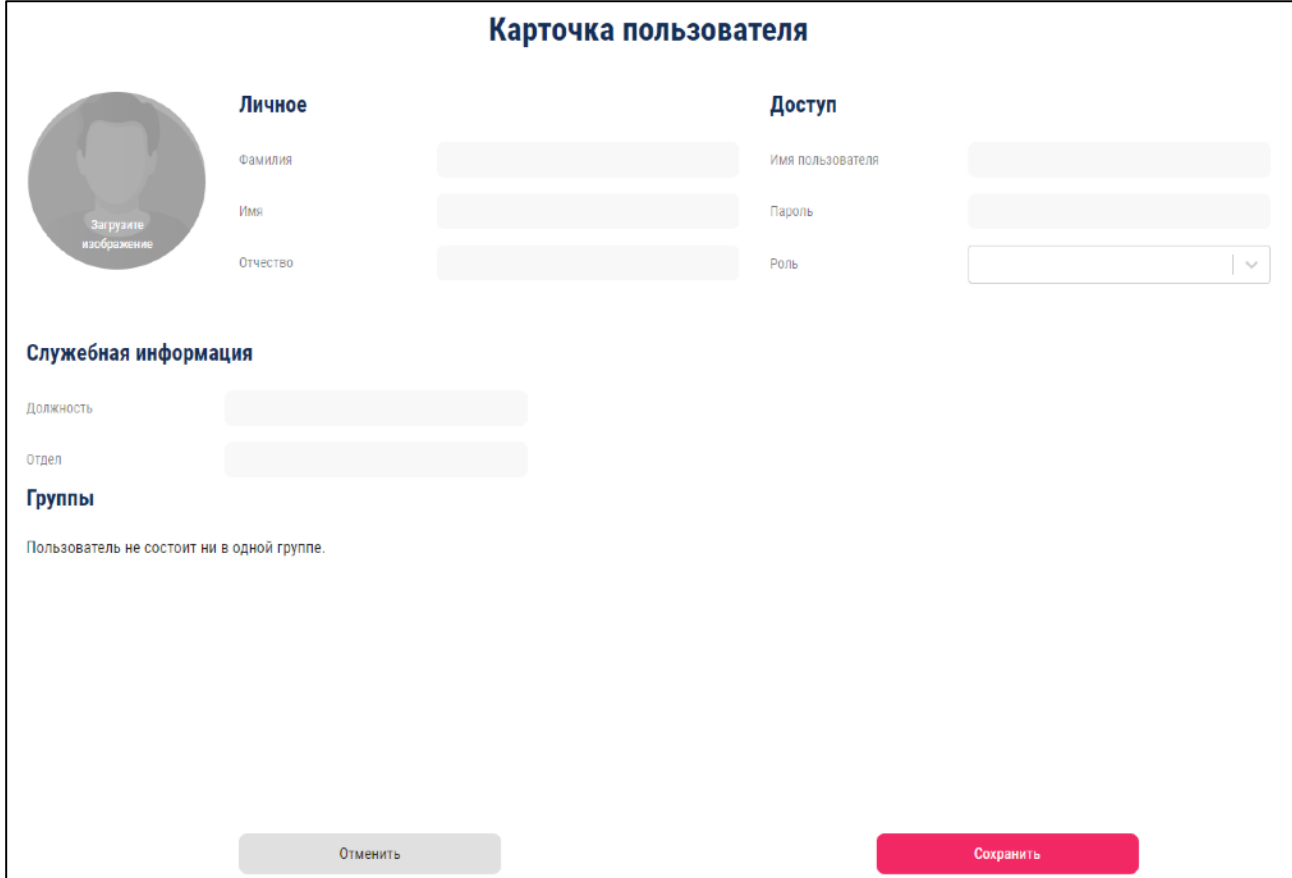

<span id="page-55-0"></span>**Рисунок 37**

Поля для заполнения в карточке пользователя:

- − **Фото профиля**;
- − **Личное**:
	- Фамилия;
	- Имя;
	- Отчество.

− **Доступ**:

- Имя пользователя;
- Пароль поле для ввода пароля;
- Роль выпадающий список с выбором роли.

## − **Служебная информация**:

- Должность;
- Отдел.

Для подтверждения создания пользователя после заполнения всех колонок необходимо нажать кнопку «Сохранить».

Для отмены создания пользователя необходимо нажать кнопку «Отменить».

Для перехода на следующую страницу таблицы необходимо нажать кнопку  $\geq$ . Для перехода на последнюю страницу необходимо нажать кнопку .

Для перехода на предыдущую страницу таблицы необходимо нажать кнопку  $\langle$ . Для перехода на первую страницу необходимо нажать кнопку .

Для выбора количества отображаемых записей необходимо нажать кнопку  $10 - u$  в выпадающем списке выбрать нужное количество - 10, 20, 30.

По умолчанию количество пользователей на одном листе таблицы – 10.

## 4.3.4.2.2.Группы

Раздел предназначен для создания, редактирования и удаления групп пользователей.

Для перехода в раздел необходимо выбрать «Группы» в верхней части блока

«Администрирование». Осуществится переход в раздел «Группы» (см. [Рисунок](#page-56-0) 38).

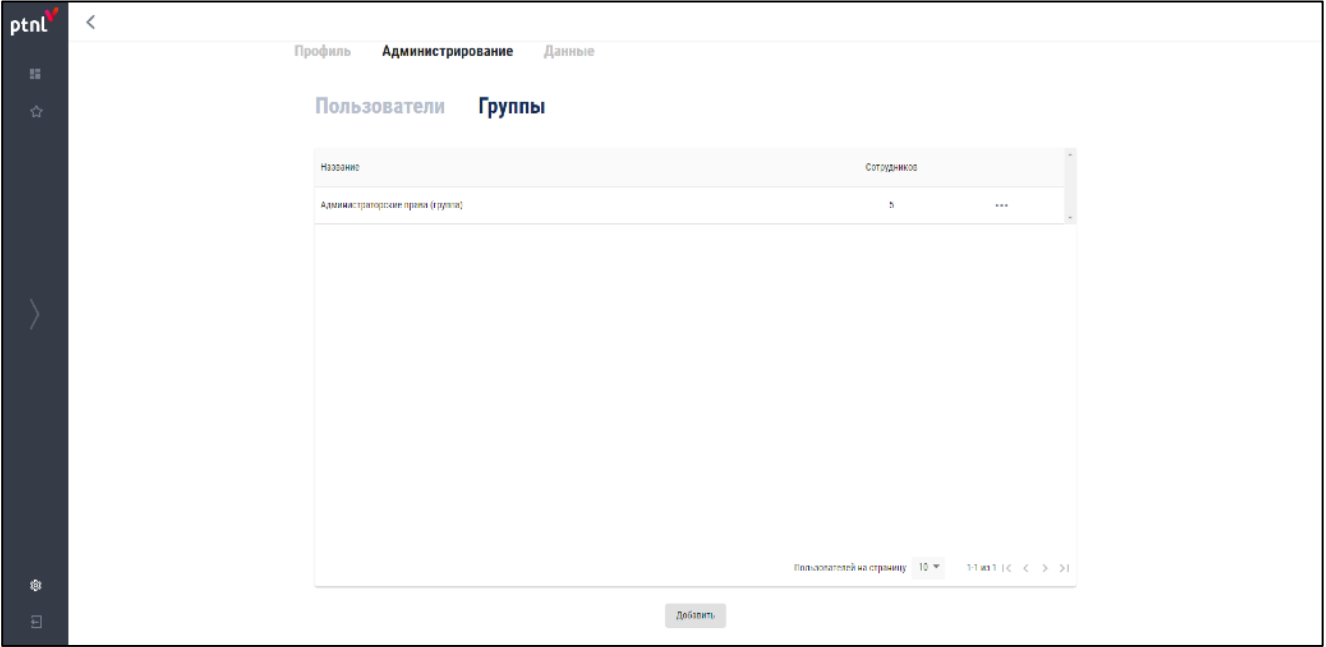

## <span id="page-56-0"></span>**Рисунок 38**

Раздел содержит в себе таблицу с созданными группами пользователей.

Таблица состоит из следующих колонок:

- − **Название** наименование группы пользователей;
- − **Сотрудников** количество пользователей, состоящих в группе;
- − **Действие** редактирование, удаление группы пользователей.

Для удаления группы пользователей из таблицы необходимо нажать кнопку-иконку и и в выпадающем списке выбрать «Удалить».

Для редактирования созданной группы пользователей следует нажать кнопку-иконку и в выпадающем списке выбрать «Редактировать» либо позиционировать левую кнопку мыши на необходимой группе. Откроется всплывающее окно редактирования группы пользователей (см. [Рисунок](#page-57-0) 39).

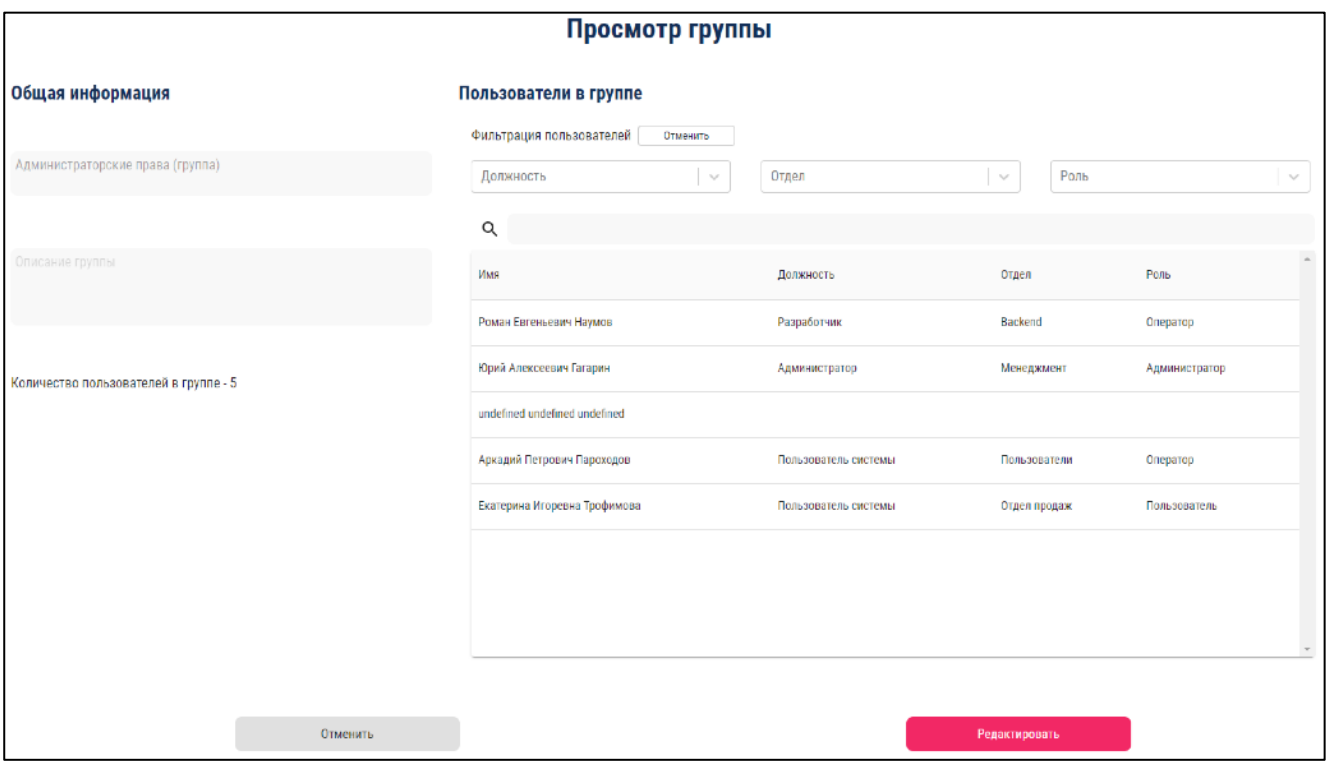

<span id="page-57-0"></span>**Рисунок 39**

Окно делится на два блока:

- − **Общая информация**;
	- Наименование группы;
	- Описание группы;
	- Отображение количества пользователей, состоящих в группе.

− **Пользователи в группе** – пользователи, состоящие в группе. Информация

представлена в виде таблице и содержит фильтр по пользователям.

Таблица содержит следующие колонки:

- − Имя;
- − Должность;
- − Отдел;
- − Роль.

Фильтр предназначен для фильтрации списка пользователей по следующим параметрам:

- − Должность;
- − Отдел;
- − Роль.

Для применения фильтра необходимо нажать кнопку-иконку в одной из ячеек и в выпадающем списке выбрать необходимое значения для фильтра либо ввести наименование для поиска в ячейку фильтра и выбрать значение, согласно отфильтрованного списка. Фильтр применится автоматически.

Для снятия фильтра необходимо нажать на кнопку-иконку  $\times$  в ячейке или нажать кнопку «Отменить» в блоке «Фильтр».

Для редактирования состава группы необходимо нажат кнопку «Редактировать».

В окно добавится блок «Все пользователи» (см. [Рисунок](#page-59-0) 40).

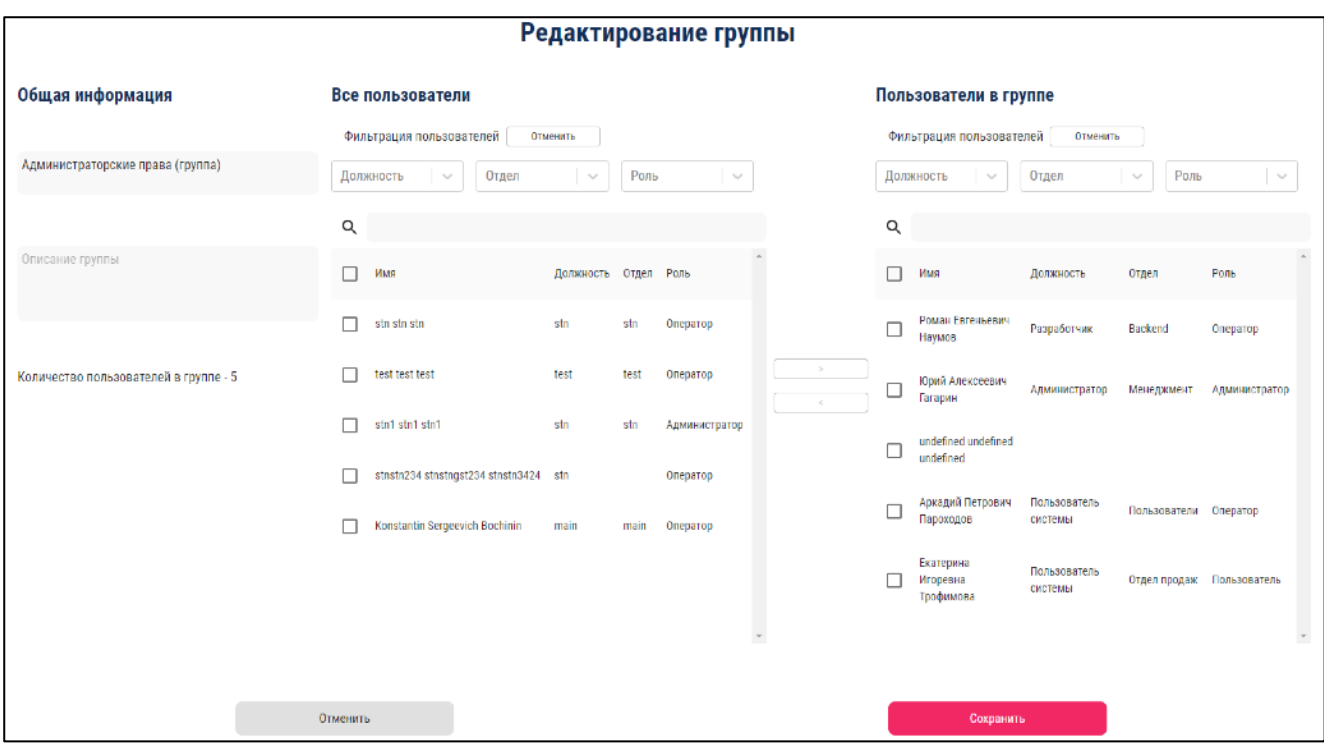

#### <span id="page-59-0"></span>**Рисунок 40**

Информация в блоке представлена в виде таблицы и содержит поиск и фильтр по пользователям.

Таблица содержит следующие колонки:

- − Выбор пользователя;
- − Имя;
- − Должность;
- − Отдел;
- − Роль.

Фильтр предназначен для фильтрации списка пользователей по следующим параметрам:

- − Должность;
- − Отдел;
- − Роль.

Поиск предназначен для поиска пользователей в блоке. Для поиска пользователя следует ввести в поле поиска ключевое слово или искомое значение. Список пользователей будет автоматически отфильтрован в зависимости от искомого значения.

Для добавления пользователя или пользователей в группу необходимо установить галочку напротив соответствующего пользователя в блоке «Все пользователи» или выбрать всех

пользователей путем установки галочки в соответствующем поле шапки таблицы и нажать

кнопку .

Для удаления пользователя или пользователей из группы необходимо установить галочку напротив соответствующего пользователя в блоке «Пользователи в группе» или выбрать всех пользователей, находящихся в группе, путем установки галочки в соответствующем поле шапки таблицы и нажать кнопку

Для сохранения изменений необходимо нажать кнопку «Сохранить».

Для отмены изменений необходимо нажать кнопку «Отменить».

Для добавления новой группы пользователей необходимо нажать кнопку «Добавить». Откроется всплывающее окно создания нового группы пользователей (см. [Рисунок](#page-60-0) 41).

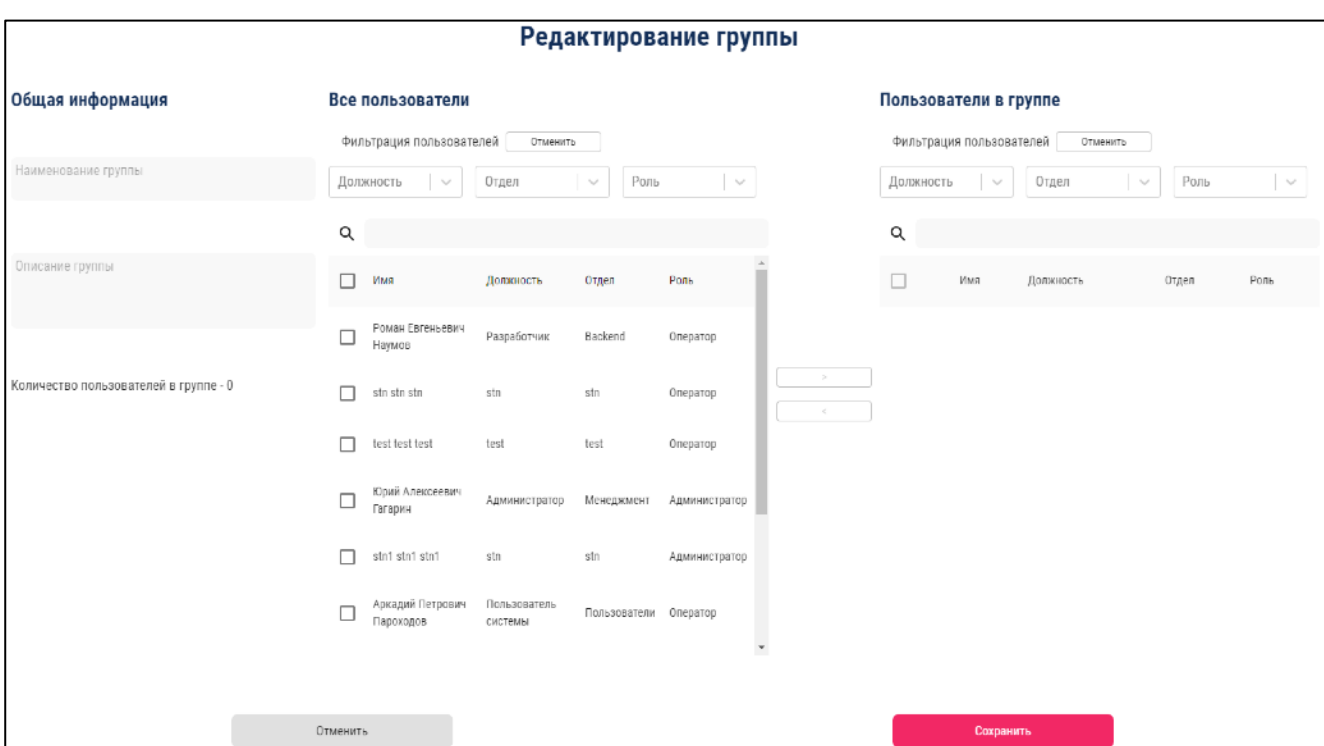

<span id="page-60-0"></span>**Рисунок 41**

Окно делится на три блока:

- − **Общая информация**;
	- Наименование группы;
	- Описание группы;
	- Отображение количества пользователей, состоящих в группе.
- − **Все пользователи** пользователи, созданные в системе. Информация представлена в виде таблице и содержит фильтр и поиск по пользователям.;

## − **Пользователи в группе** – пользователи, состоящие в группе. Информация

представлена в виде таблице и содержит фильтр и поиск по пользователям.

Таблица содержит следующие колонки:

- − Выбор пользователя;
- − Имя;
- − Должность;
- − Отдел;
- − Роль.

Фильтр предназначен для фильтрации списка пользователей по следующим параметрам:

- − Должность;
- − Отдел;
- − Роль.

Для применения фильтра необходимо нажать кнопку-иконку в одной из ячеек и в выпадающем списке выбрать необходимое значения для фильтра либо ввести наименование для поиска в ячейку фильтра и выбрать значение, согласно отфильтрованного списка. Фильтр применится автоматически.

Для снятия фильтра необходимо нажать на кнопку-иконку  $\times$  в ячейке или нажать кнопку «Отменить» в блоке «Фильтр».

Поиск предназначен для поиска пользователей в блоке. Для поиска пользователя следует ввести в поле поиска ключевое слово или искомое значение. Список пользователей будет автоматически отфильтрован в зависимости от искомого значения.

Для добавления пользователя или пользователей в группу необходимо установить галочку напротив соответствующего пользователя в блоке «Все пользователи» или выбрать всех пользователей путем установки галочки в соответствующем поле шапки таблицы и нажать кнопку  $\overline{\phantom{a}}$ 

Для удаления добавленного пользователя или пользователей из группы необходимо установить галочку напротив соответствующего пользователя в блоке «Пользователи в группе» или выбрать всех пользователей, добавленных в группу, путем установки галочки в соответствующем поле шапки таблицы и нажать кнопку

Для сохранения изменений необходимо нажать кнопку «Сохранить».

Для отмены изменений необходимо нажать кнопку «Отменить».

4.3.4.3.Данные

Блок необходим для настройки доступа к источникам и создания и настройки источников данных, используемых для виджетов.

Доступен только пользователю с правами «Администратор».

Для перехода в блок необходимо выбрать «Данные» в верхней части модуля «Настройки. Осуществится переход в блок в раздел «Доступ» (см. [Рисунок](#page-62-0) 42).

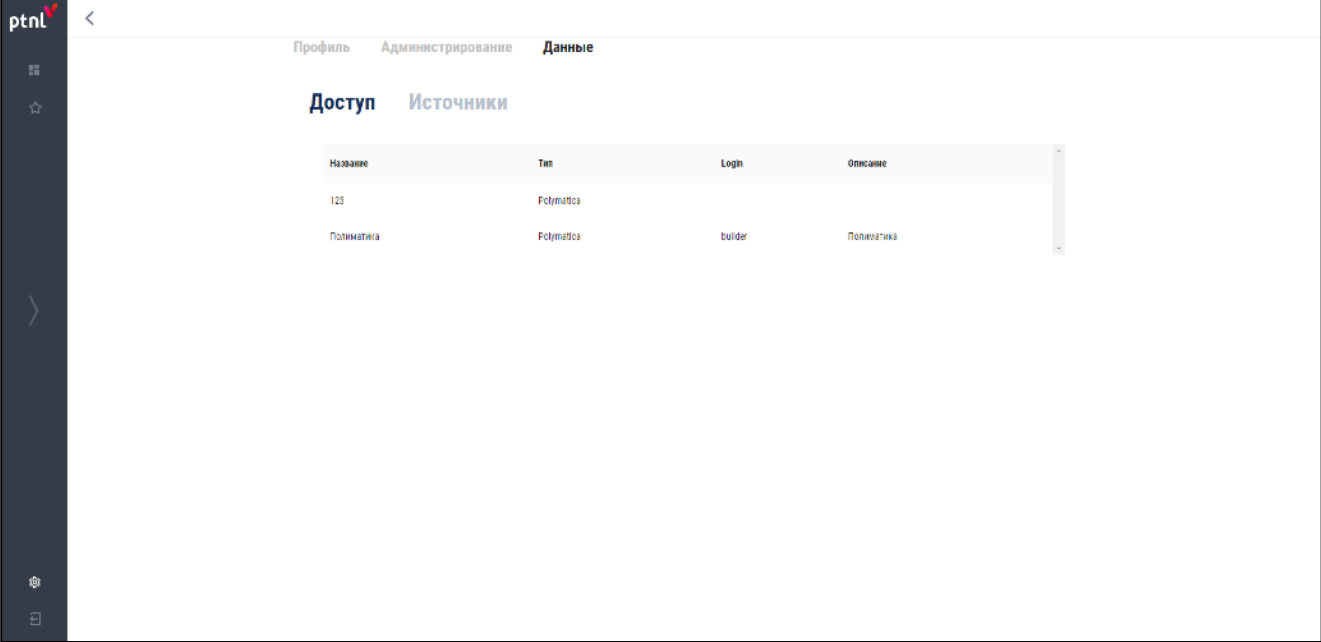

<span id="page-62-0"></span>**Рисунок 42**

Блок состоит из двух разделов:

- − Доступ;
- − Источники.
	- 4.3.4.3.1.Доступ

Раздел необходим для настройки и редактирования доступа к источнику.

Раздел является начальной страницей блока «Данные».

Раздел содержит в себе таблицу с созданными доступами к данным.

Таблица состоит из следующих колонок:

- − **Название** наименование доступа;
- − **Тип** тип источника;
- − **Login** логин пользователя для доступа к источнику;

## − **Описание** – описание доступа.

Запись доступа создается автоматически после создания источника данных без логина и пароля. После создания источника доступ необходимо настроить.

Для настройки или редактирования доступа необходимо позиционировать курсор на созданном доступе. Откроется всплывающее окно настройки доступа (см. [Рисунок](#page-63-0) 43).

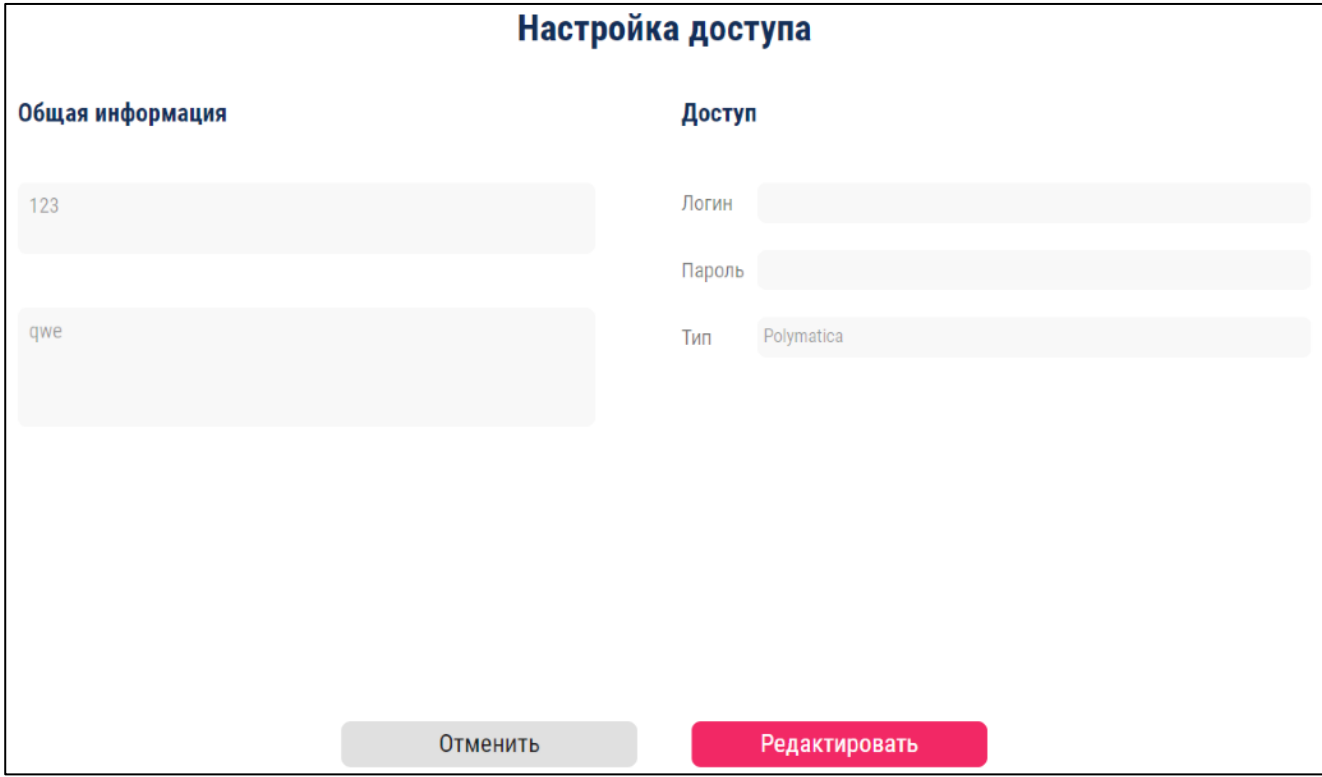

<span id="page-63-0"></span>**Рисунок 43**

Для редактирования доступа необходимо нажать кнопку «Редактировать». В окно настройки добавится кнопка «Проверить доступ» (см. [Рисунок](#page-64-0) 44).

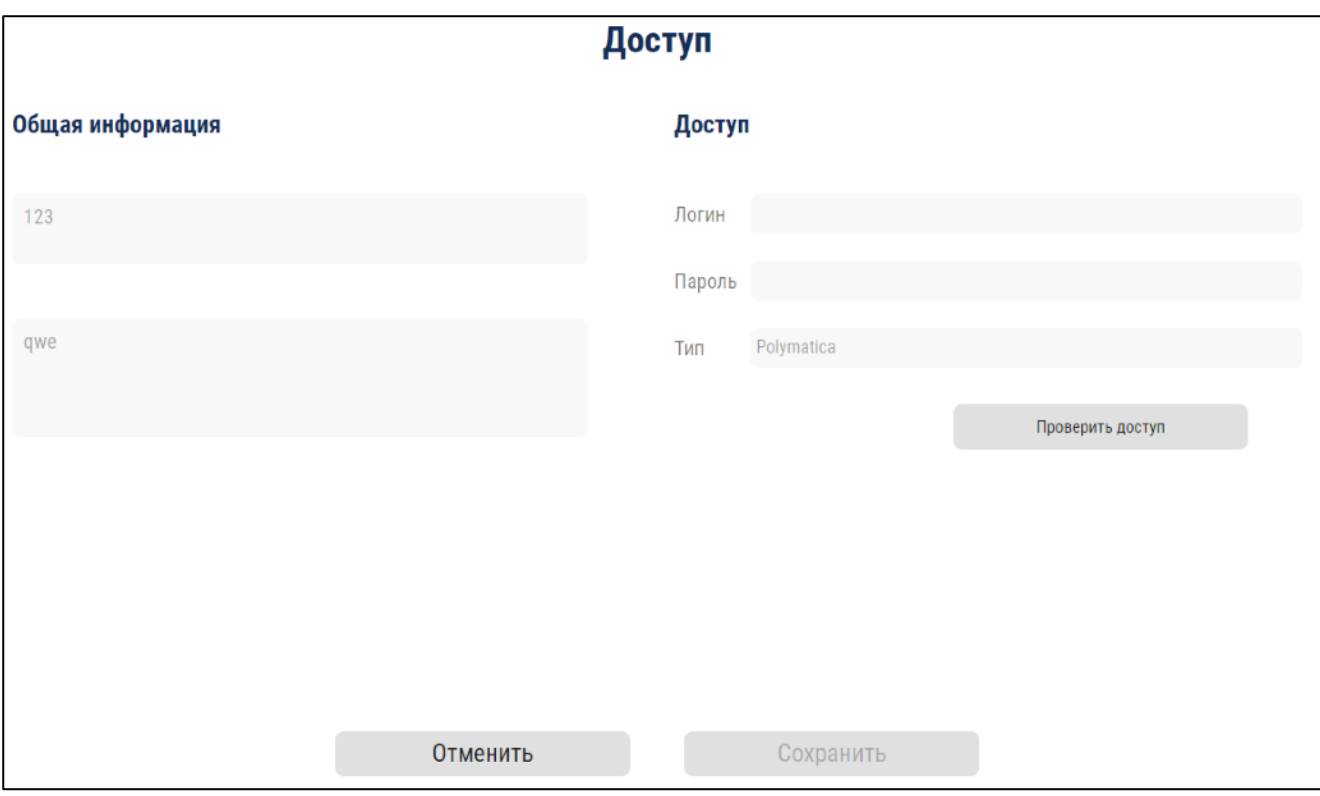

#### <span id="page-64-0"></span>**Рисунок 44**

Следующие поля станут доступны для редактирования:

- − Логин;
- − Пароль.

После вводе логина и пароля необходимо нажать кнопку «Проверить доступ».

При успешной проверке доступа появится зеленый индикатор успешности и станет активна кнопка «Сохранить».

При ошибке в проверке доступа появится красный индикатор ошибки.

Для сохранения необходимо нажать кнопку «Сохранить».

Для отмены действий необходимо нажать кнопку «Отменить».

4.3.4.3.2.Источники

Раздел необходим для создания и настройки источников данных, используемых для виджетов.

Система осуществляет взаимодействие с многомерными кубами данных

«Мультисферами» платформы Polymatica, а также взаимодействие с реляционными БД, а именно: MySQL.

Для перехода в раздел необходимо выбрать «Источники» в верхней части блока «Данные». Осуществится переход в раздел «Источники» (см. [Рисунок](#page-65-0) 45).

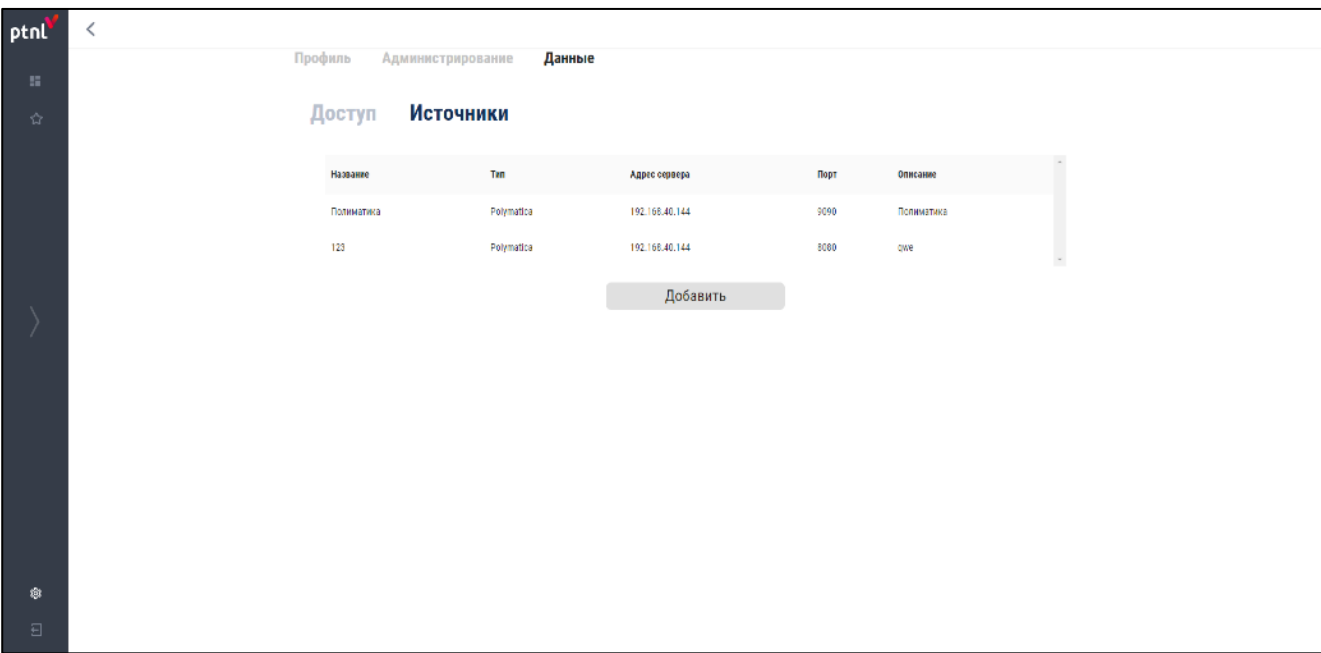

## <span id="page-65-0"></span>**Рисунок 45**

Раздел содержит в себе таблицу с созданными источниками данных.

Таблица состоит из следующих колонок:

- − **Название** наименование доступа;
- − **Тип** тип источника;
- − **Адрес сервера** ip-адрес сервера источника;
- − **Порт** порт источника;
- − **Описание** описание доступа.

Для редактирования или удаления источника необходимо позиционировать курсор на созданном источнике. Откроется всплывающее окно настройки источника данных (см. [Рисунок](#page-66-0) 46).

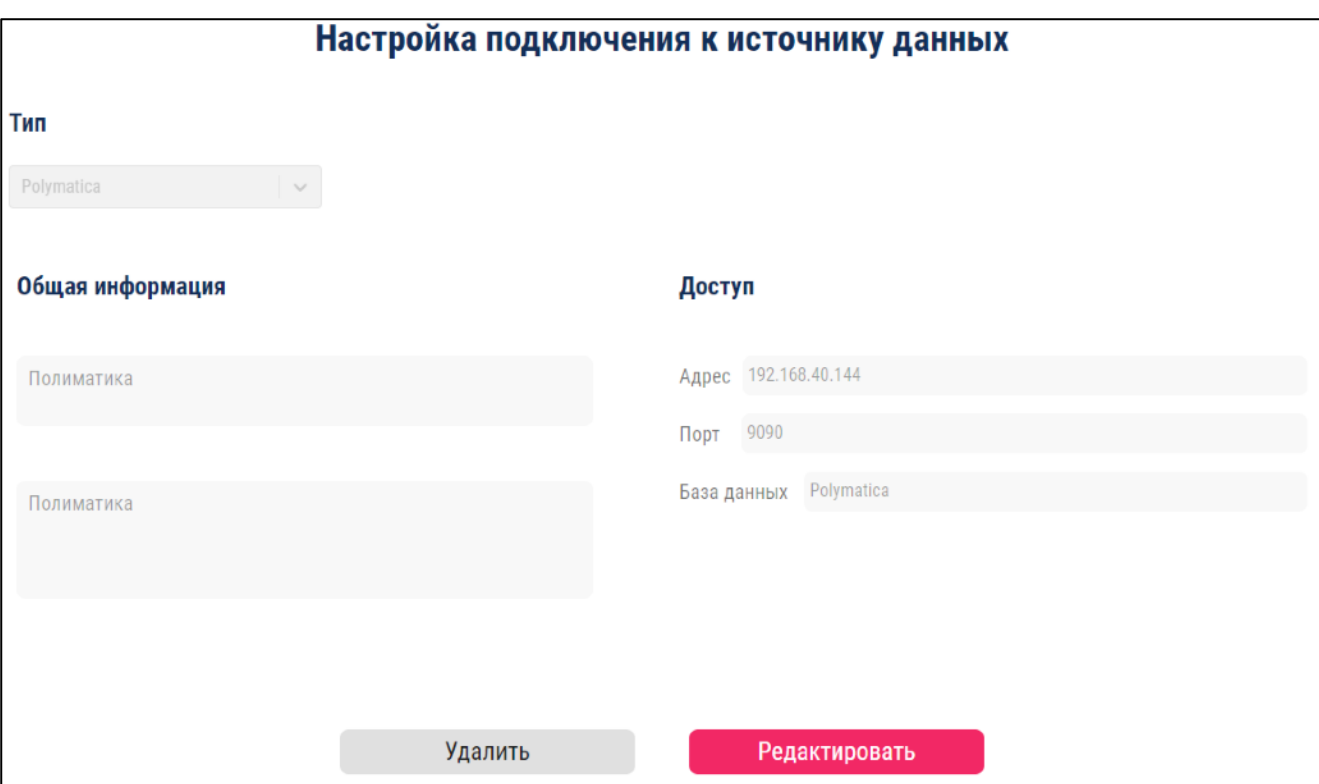

## <span id="page-66-0"></span>**Рисунок 46**

Окно содержит следующую информацию:

- − Тип источника;
- − Общая информация:
	- Название источника;
	- Описание источника.
- − Доступ:
	- Адрес;
	- $\bullet$  Порт;
	- База данных.

Для редактирования источника необходимо нажать кнопку «Редактировать».

Следующие поля станут доступны для редактирования:

- − Тип источника;
- − Общая информация:
	- Название источника;
	- Описание источника.
- − Доступ:
	- **Адрес**;
	- Порт;
	- База данных.

Для сохранения внесенных изменений необходимо нажать кнопку «Сохранить».

Для отмены изменений необходимо нажать кнопку «Отменить».

Для создания нового источника данных необходимо нажать кнопку «Добавить». Откроется окно создания источника данных (см. [Рисунок](#page-67-0) 47).

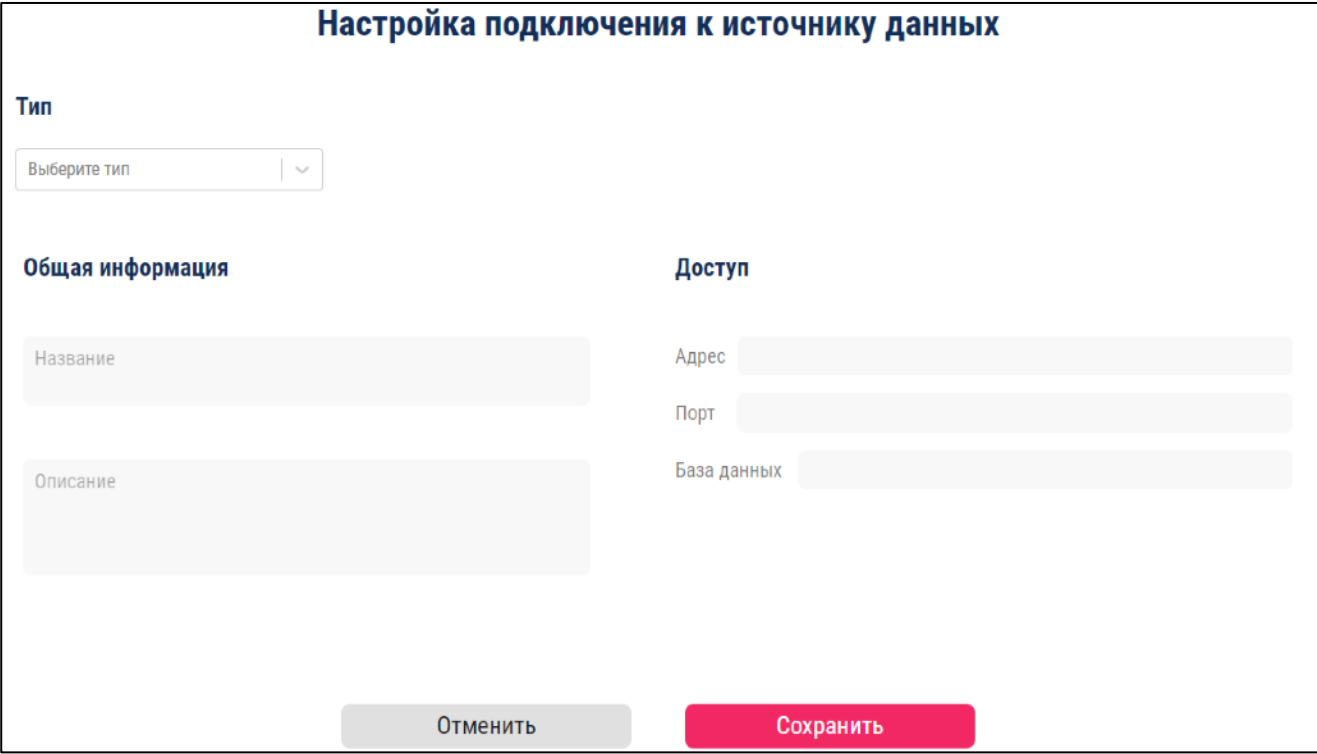

<span id="page-67-0"></span>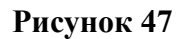

Поля для заполнения в окне создания источника данных:

- − **Тип источника** выбор типа источника: MySQL, Polymatica.
- − **Общая информация**:
	- Название источника;
	- Описание источника.
- − **Доступ**:
	- Адрес база данных;
	- Порт базы данных;

• Имя базы данных.

Для подтверждения создания источника данных после заполнения всех колонок необходимо нажать кнопку «Сохранить».

Для отмены создания источника данных необходимо нажать кнопку «Отменить».

## **5. РЕКОМЕНДАЦИИ ПО ОСВОЕНИЮ**

Для успешного освоения работы с Системой необходимо изучить положения настоящего документа. Управление действиями Системы производится на основании выбора пользователем различных графических элементов: кнопок, раскрывающихся списков и т.д.

Выход из Системы осуществляется через кнопку-иконку  $\Box$  бокового меню.

При повторном открытии браузера после некорректного выхода из Системы при возникновении ошибки нажмите F5.

# **6. АВАРИЙНЫЕ СИТУАЦИИ**

При возникновении проблем с запуском Системы, либо при возникновении сбоев или сообщений об ошибках, попробуйте повторить свои действия один-два раза. Многие сбои носят случайный характер и не повторяются. Если же проблема не устраняется или повторно возникает при последующих запусках Системы, необходимо обратиться к техническому специалисту.

## **ПРИЛОЖЕНИЕ 1**

## **Пример создания и настройки проекта в Системе**

Для создания и настройки нового проекта в Системе необходимо осуществить следующие действия:

Создать новый проект ([Приложение](#page-72-0) 1.1);

Настроить созданный проект ([Приложение](#page-74-0) 1.2);

- Создать виджеты ([Приложение](#page-75-0) 1.2.1);
- Настроить расположение созданных виджетов ([Приложение](#page-89-0) 1.2.2).

Выгрузить созданный проект ([Приложение](#page-94-0) 1.3).
# **ПРИЛОЖЕНИЕ 1.1**

### **Создание нового проекта**

Создание проекта производится в модуле «Проекты».

Нажать на карточку «Создать новый проект». Откроется окно «Создание нового проекта»

(см. [Рисунок](#page-72-0) 48).

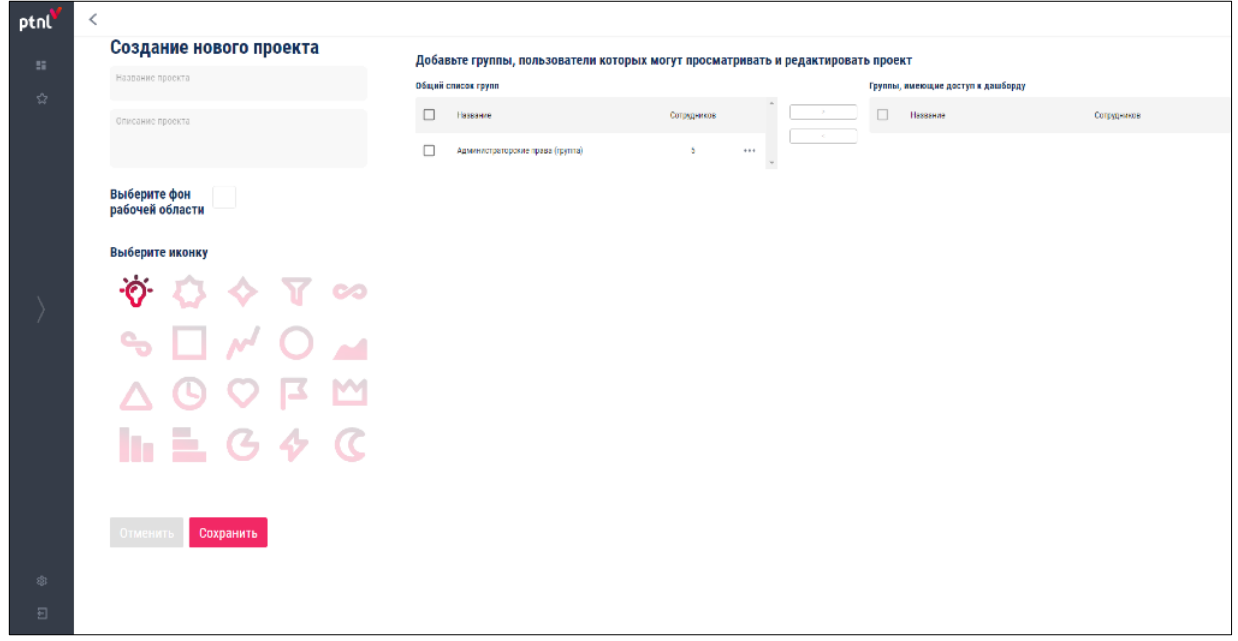

#### <span id="page-72-0"></span>**Рисунок 48**

В открывшемся окне заполнить поля:

**Название проекта:** Компьютеры;

**Описание проекта:** Продажи за 2019 год;

**Выберите фон рабочей области** – HEX (#e9e9e9);

**Иконка проекта** – выбрать иконку  $\Box$ 

**Добавьте группы, пользователи которых могут просматривать и**

**редактировать проект**:

• **Общий список** - выбрать из списка «Администраторские права (группа)», нажать кнопку-иконку **[1894]** 

• **Группы, которые имеют доступ к дашборду** - отобразится «Администраторские права (группа)».

В окне «Создания нового проекта» отобразятся установленные параметры

(см. [Рисунок](#page-73-0) 49).

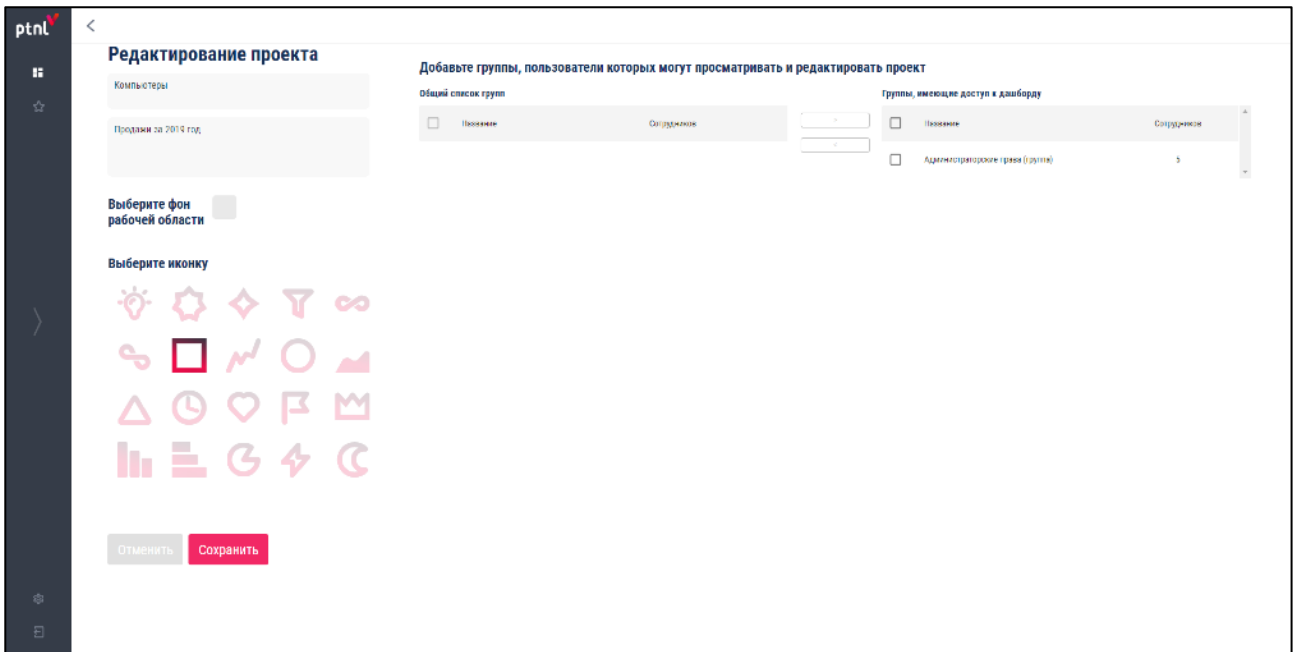

## <span id="page-73-0"></span>**Рисунок 49**

Нажать кнопку «Сохранить».

В рабочей области модуля «Проекты» отобразится созданный проект (см. [Рисунок](#page-73-1) 50).

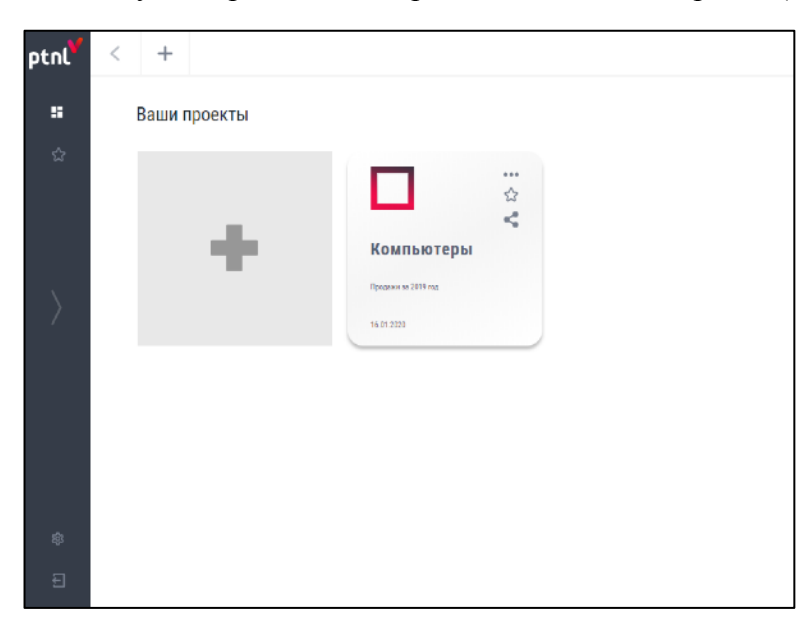

<span id="page-73-1"></span>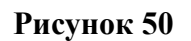

# **ПРИЛОЖЕНИЕ 1.2**

## **Настроить созданный проект**

Нажать на карточку проекта «Компьютеры». Откроется созданный пустой проект (см. [Рисунок](#page-74-0) 51).

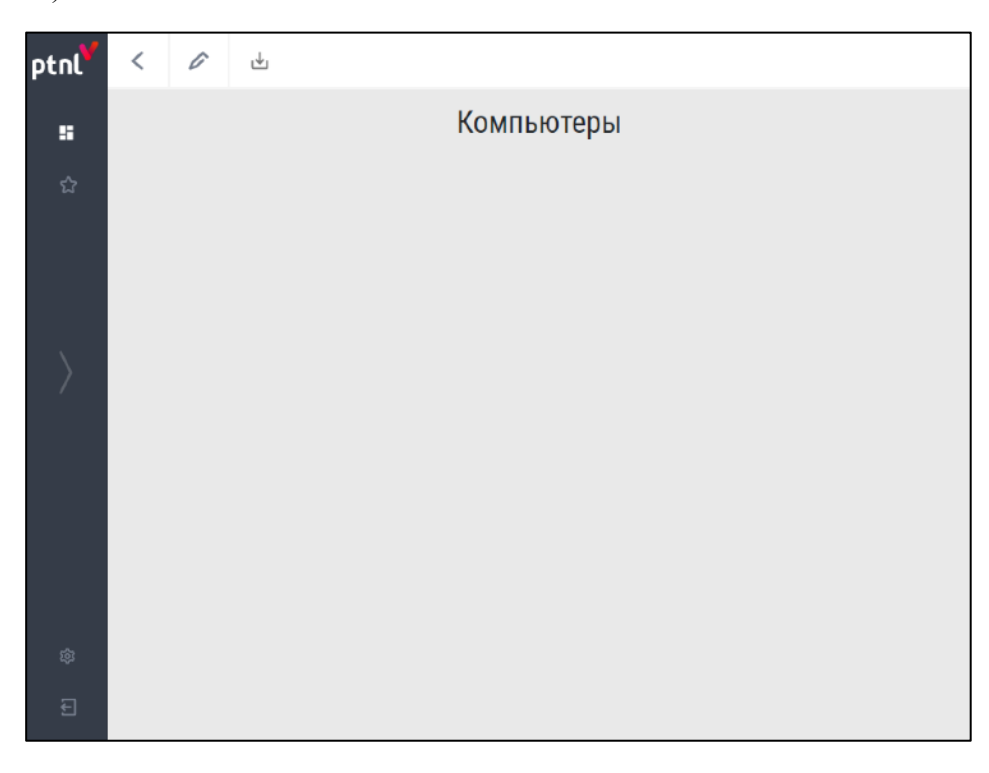

## <span id="page-74-0"></span>**Рисунок 51**

Нажать кнопку-иконку **.** Осуществится переход в форму «Настройка проекта» (см. [Рисунок](#page-74-1) 52).

<span id="page-74-1"></span>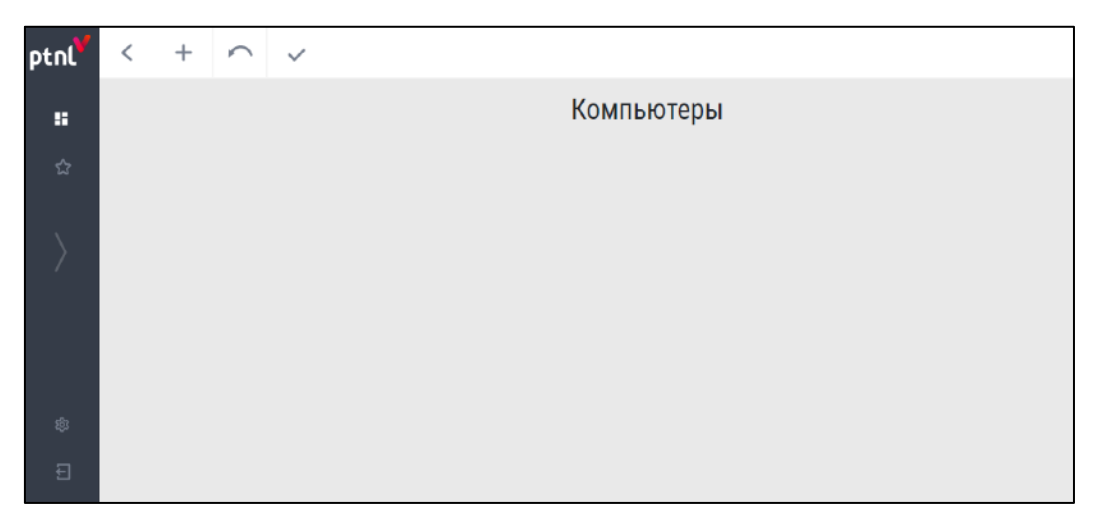

# **ПРИЛОЖЕНИЕ 1.2.1**

#### **Создание виджетов**

Создание нового виджета производится в форме «Настройка проекта» из предыдущего шага.

#### **Пример создания виджета «Столбчатый графика» тип «Вертикальный»**

*В примере рассматривается пример создания виджета «Столбчатый график» типа «Вертикальный». Источник - «Tesla», Куб/таблица – «Продажа компьютеров», размерность - «Месяц», факт - «HP шт.» с использованием фильтра по 2019 году.*

Нажать кнопку «Создать новый виджет» . В появившемся окне заполнить поля:

- − **Название виджета** Продажа компьютеров марки «HP». Установить галочку;
- − **Описание виджета** За 2019 год;
- − **Выбор типа графика** нажать кнопку-иконку «Столбчатый». В списке ниже нажать кнопку-иконку «Вертикальный»;
- − **Данные** выбрать параметры:
	- **источник** –из выпадающего списка выбрать «Tesla»;
	- **куб/таблица** из выпадающего списка выбрать «Продажа Компьютеров».
- − **Размерность** из выпадающего списка выбрать «Месяц»;
- − **Факт** из выпадающего списка выбрать «HP шт.»;
- − **Дизайн –** нажать кнопку «Дополнительные настройки» и выбрать параметры:
	- **Название** из выпадающего списка выбрать шрифт «Georgia»;
	- **Размер** из выпадающего списка выбрать размер шрифта «20»;
	- Стиль нажать кнопку-иконку В.
	- **Рамка виджета** установить галочку в окне «Рамка виджета» Выбрать в палитре цвет черный HEX (#000000).
- − **Фильтр** выбрать параметры и нажать кнопку «Применить»:
	- **Выберите колонки –**из выпадающего списка выбрать «Год»;
	- **Условия фильтрации -** из выпадающего списка выбрать «Равно»;
	- **Выбор значения** из выпадающего списка выбрать «2019».

Установленные параметры будут отображены в следующем виде (см. [Рисунок](#page-76-0) 53).

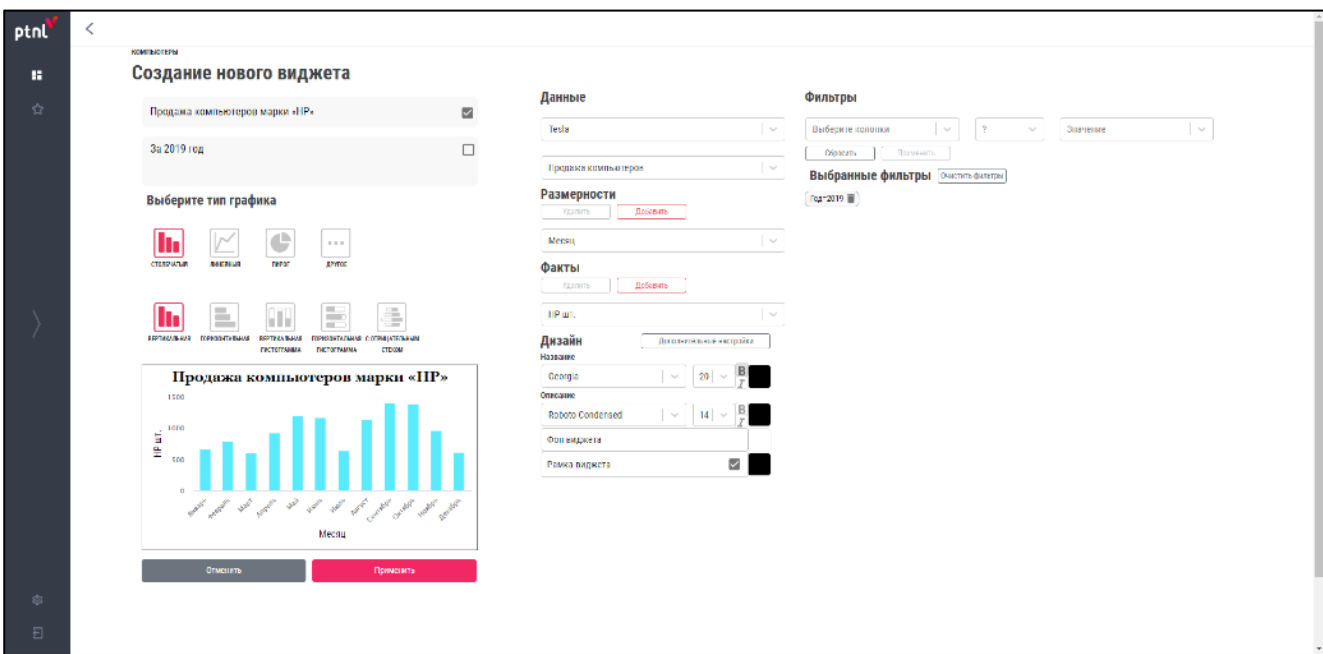

#### <span id="page-76-1"></span><span id="page-76-0"></span>**Рисунок 53**

Нажать кнопку «Применить». Созданный виджет отобразится в форме

«Настройка проекта» (см. [Рисунок](#page-76-1) 54).

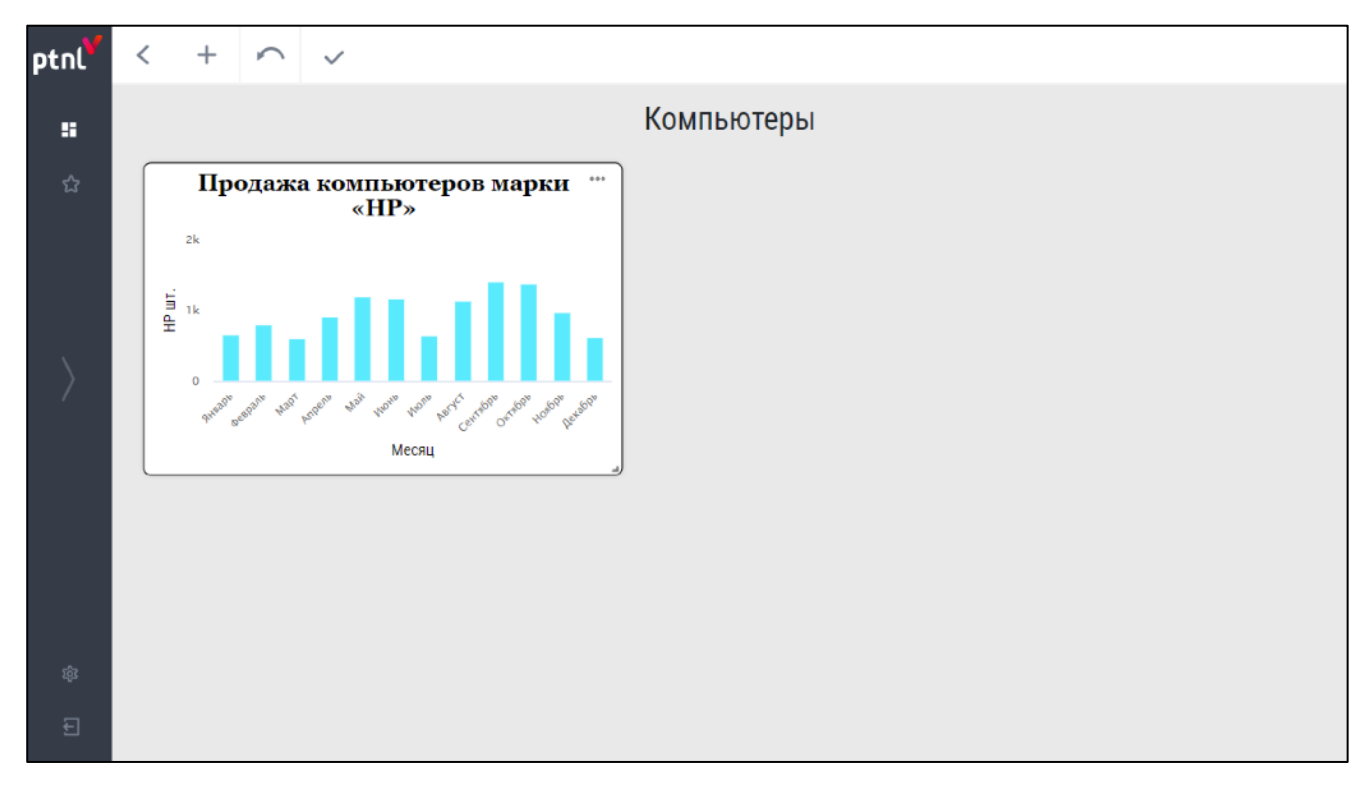

#### **Пример создания виджета «Линейный график» тип «Заполненный»**

*В примере рассматривается пример создания виджета «Линейный график» типа «Заполненный». Источник - «Tesla», Куб/таблица – «Продажа компьютеров», размерность - «Месяц», факт - «MSI шт.».*

Нажать кнопку «Созлать новый вилжет»  $\text{H}$  В появившемся окне заполнить поля:

- − **Название виджета** Продажа компьютеров марки «MSI». Установить галочку;
- − **Описание виджета** За 2019 год;
- − **Выбор типа графика** нажать кнопку-иконку «Линейный». В списке ниже нажать кнопку-иконку «Заполненнный»;
- − **Данные** выбрать параметры:
	- **источник** –из выпадающего списка выбрать «Tesla»
	- **куб/таблица** из выпадающего списка выбрать «Продажа Компьютеров»
- Размерность –из выпадающего списка выбрать «Месяц»;
- − **Факт –**из выпадающего списка выбрать «MSI шт.»;
- − **Дизайн** нажать кнопку «Дополнительные настройки» и выбрать параметры:
	- **Название** из выпадающего списка выбрать шрифт «Georgia»;
	- **Размер** из выпадающего списка выбрать размер шрифта «20»;
	- **Стиль** нажать кнопку-иконку «Полужирный»;
	- **Рамка виджета** установить галочку в окне «Рамка виджета»;
	- **Цвет серии** из выпадающего списка выбрать «Сумерки»;
	- **Значение на графиках** установить галочку;
	- **Всплывающее подсказки** снять галочку;
	- **Линии сетки** установить галочку;
- − **Фильтр** выбрать параметры и нажать кнопку «Применить»:
	- **Выберите колонки –**из выпадающего списка выбрать «Год»;
	- **Условия фильтрации -** из выпадающего списка выбрать «Равно»;
	- **Выбор значения** из выпадающего списка выбрать «2019».

Установленные параметры будут отображены в следующем виде (см. [Рисунок](#page-78-0) 55).

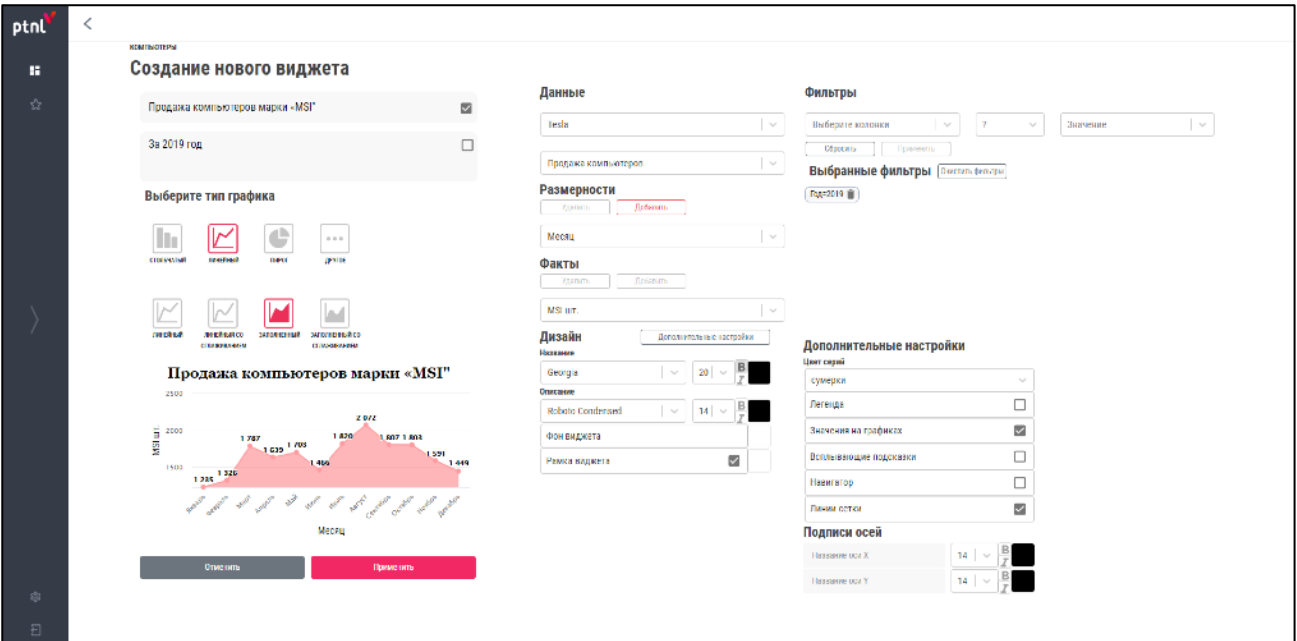

<span id="page-78-0"></span>Нажать кнопку «Применить». Созданный виджет отобразится в форме «Настройка проекта» (см. [Рисунок](#page-78-1) 56).

<span id="page-78-1"></span>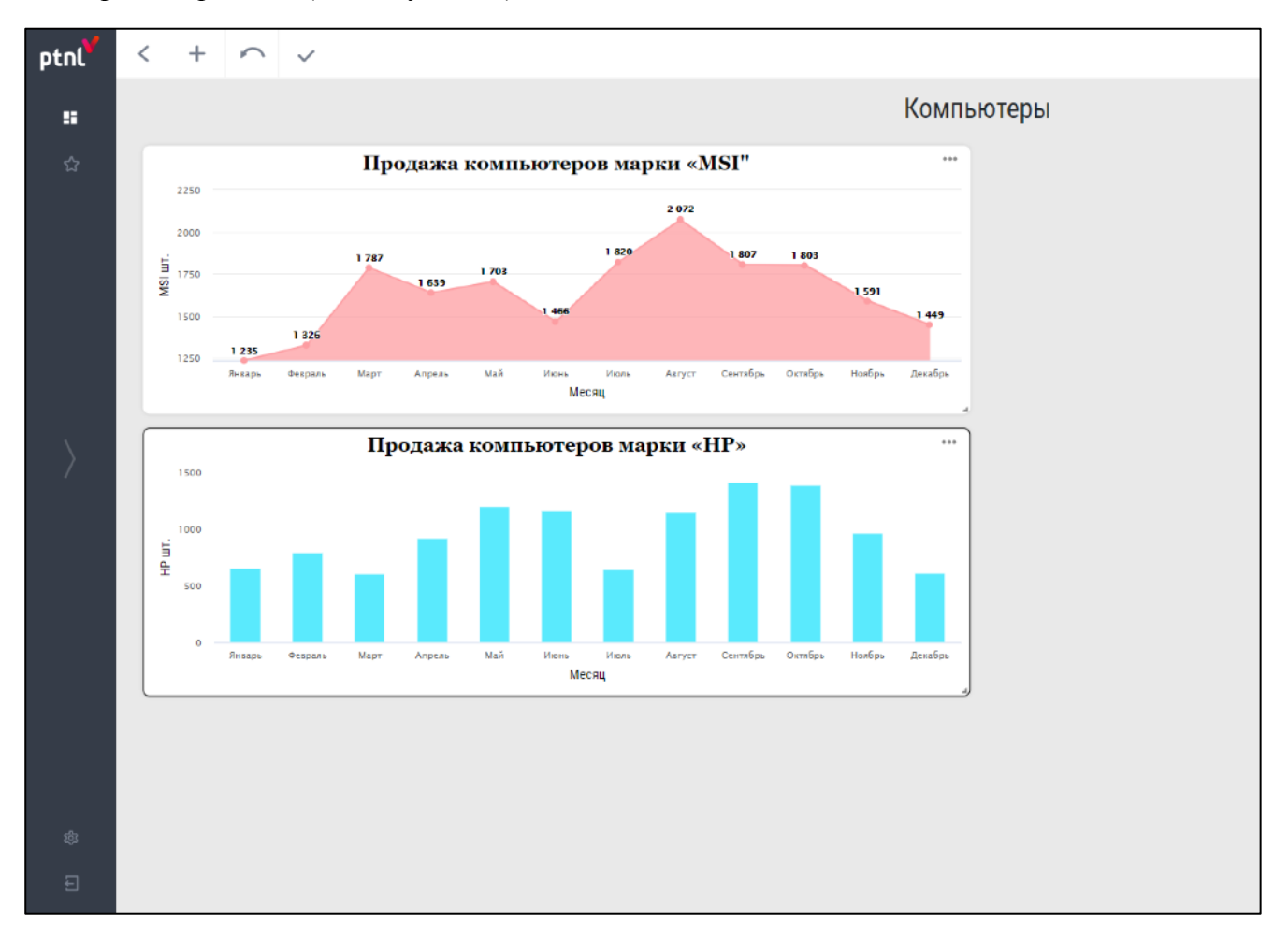

#### **Пример создания виджета «Пирог» тип «Круговая диаграмма»**

*В примере рассматривается пример создания виджета «Пирог» типа «Круговая диаграмма». Источник - «Tesla», Куб/таблица – «Продажа компьютеров», размерность - «Год», факт - «MSI шт.».*

Нажать кнопку «Созлать новый вилжет»  $\text{H}$  В появившемся окне заполнить поля:

- − **Название виджета** Продажи «MSI» за 2018-2019 год. Установить галочку;
- − **Описание виджета** 2018-2019;
- − **Выбор типа графика** нажать кнопку-иконку «Пирог». В списке ниже нажать кнопку-иконку «Круговая диаграмма»;
- − **Данные** выбрать параметры:
	- **источник** –из выпадающего списка выбрать «Tesla»;
	- **куб/таблица** из выпадающего списка выбрать «Продажа Компьютеров».
- − **Размерность** из выпадающего списка выбрать «Год»;
- − **Факт** из выпадающего списка выбрать «MSI шт.»;
- − **Дизайн** нажать кнопку «Дополнительные настройки» и выбрать параметры:
	- **Размер** из выпадающего списка выбрать размер шрифта «20»;
	- **Стиль** нажать кнопку-иконку  $\mathbf{B}$ ;
	- **Фон виджета** в палитре выбрать цвет HEX (#D7FEDF);
	- **Рамка виджета** установить галочку;
	- **Цвет серии** из выпадающего списка выбрать «Весна»;
	- **Легенда** установить галочку;
	- **Значение на графиках** установить галочку;
	- **Всплывающее подсказки** установить галочку.

Установленные параметры будут отображены в следующем виде (см. [Рисунок](#page-80-0) 57).

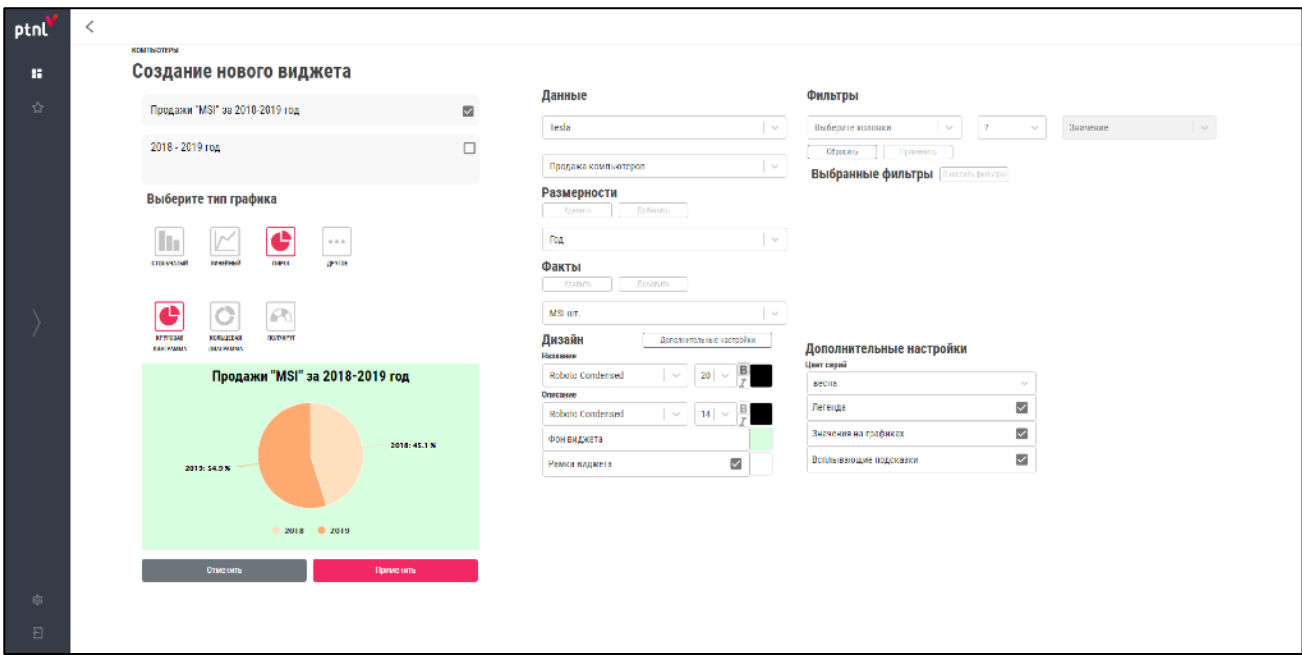

<span id="page-80-0"></span>Нажать кнопку «Применить». Созданный виджет отобразится в форме «Настройка проекта» (см. [Рисунок](#page-80-1) 58).

<span id="page-80-1"></span>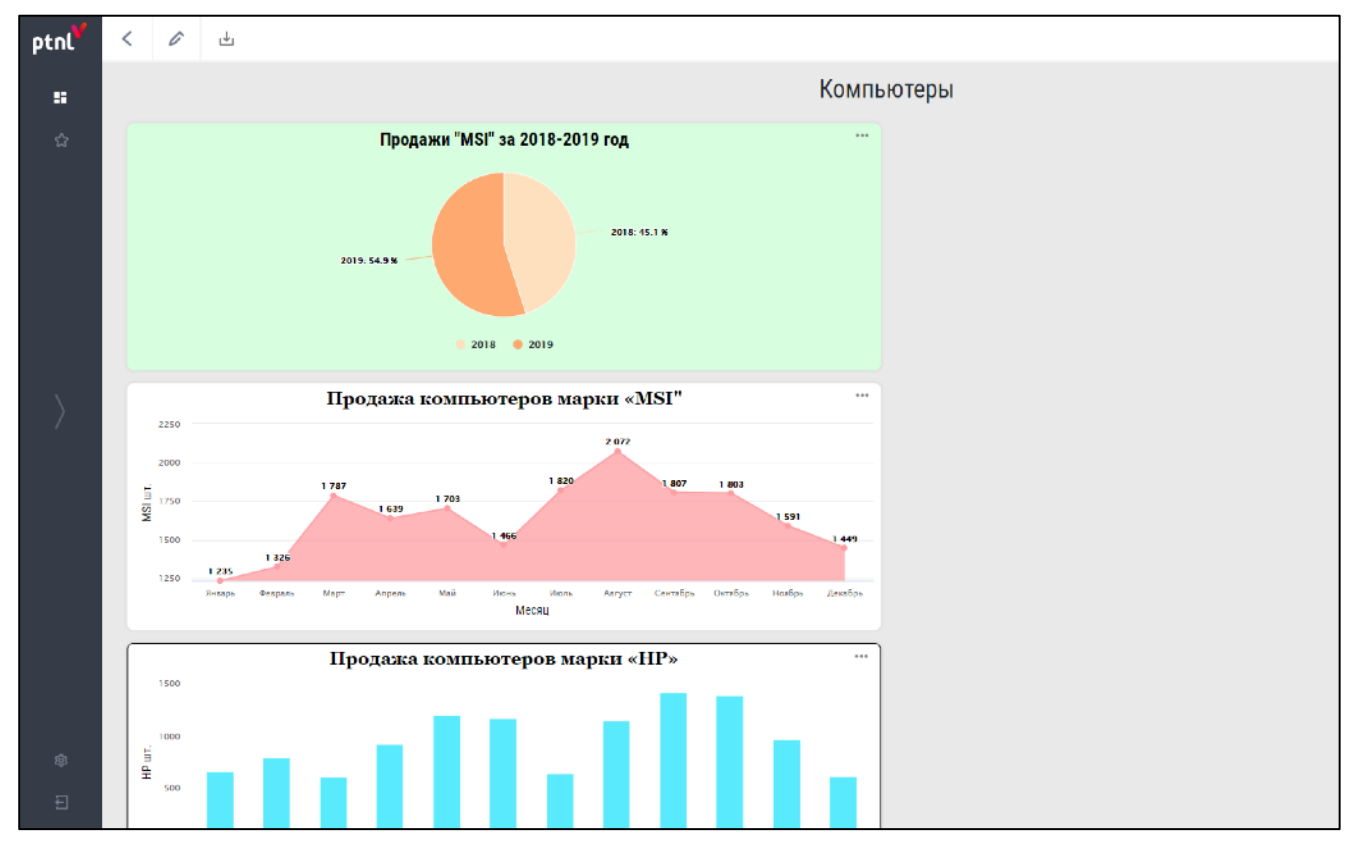

#### **Пример создания виджета «Спидометр»**

*В примере рассматривается пример создания виджета «Другое» типа «Спидометр». Источник - «Tesla», Куб/таблица – «Продажа компьютеров», размерность - «Месяц», факт - «HP шт.».*

Нажать кнопку «Создать новый виджет» + . В появившемся окне заполнить поля:

- − **Название виджета** Отклонение от плана продаж. Установить галочку;
- − **Описание виджета** Компьютеров марки «HP». Установить галочку;
- − **Выбор типа графика** нажать кнопку-иконку «Другое». В списке ниже нажать кнопку-иконку  $\omega$  «Спидометр»;
- − **Данные** выбрать параметры:
	- **источник** –из выпадающего списка выбрать «Tesla»;
	- **куб/таблица** из выпадающего списка выбрать «Продажа Компьютеров».
- − **Размерность –**из выпадающего списка выбрать «Месяц»;
- − **Факт –**из выпадающего списка выбрать «HP шт.»;
- − **Дизайн** нажать кнопку «Дополнительные настройки» и выбрать параметры:
	- **Размер** из выпадающего списка выбрать размер шрифта «20»;
	- Стиль нажать кнопку-иконку **В**
	- **Рамка виджета** установить галочку в окне «Рамка виджета»;
	- **Максимальное значение:**1500.
- − **Фильтр** выполнить действия:
	- **Выберите колонки –**из выпадающего списка выбрать «Год»;
	- **Условия фильтрации -** из выпадающего списка выбрать «Равно»;
	- **Выбор значения** из выпадающего списка выбрать «2019»;
	- Нажать кнопку «Применить»;
	- **Выберите колонки** из выпадающего списка выбрать «Месяц»;
	- **Условия фильтрации** из выпадающего списка выбрать «Равно»;
	- **Выбор значения** из выпадающего списка выбрать «Декабрь»;
	- Нажать кнопку «Применить».

Установленные параметры будут отображены в следующем виде (см. [Рисунок](#page-82-0) 59).

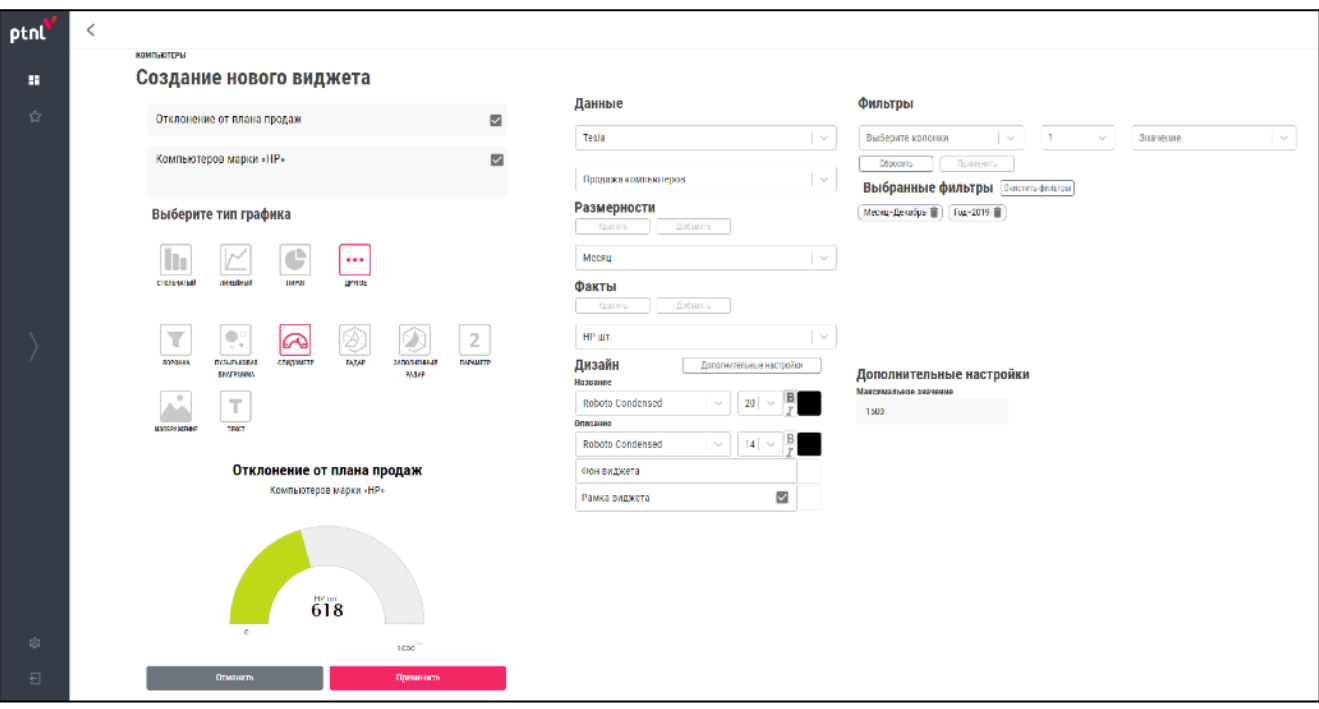

<span id="page-82-0"></span>Нажать кнопку «Применить». Созданный виджет отобразится в форме

«Настройка проекта» (см. [Рисунок](#page-82-1) 60).

<span id="page-82-1"></span>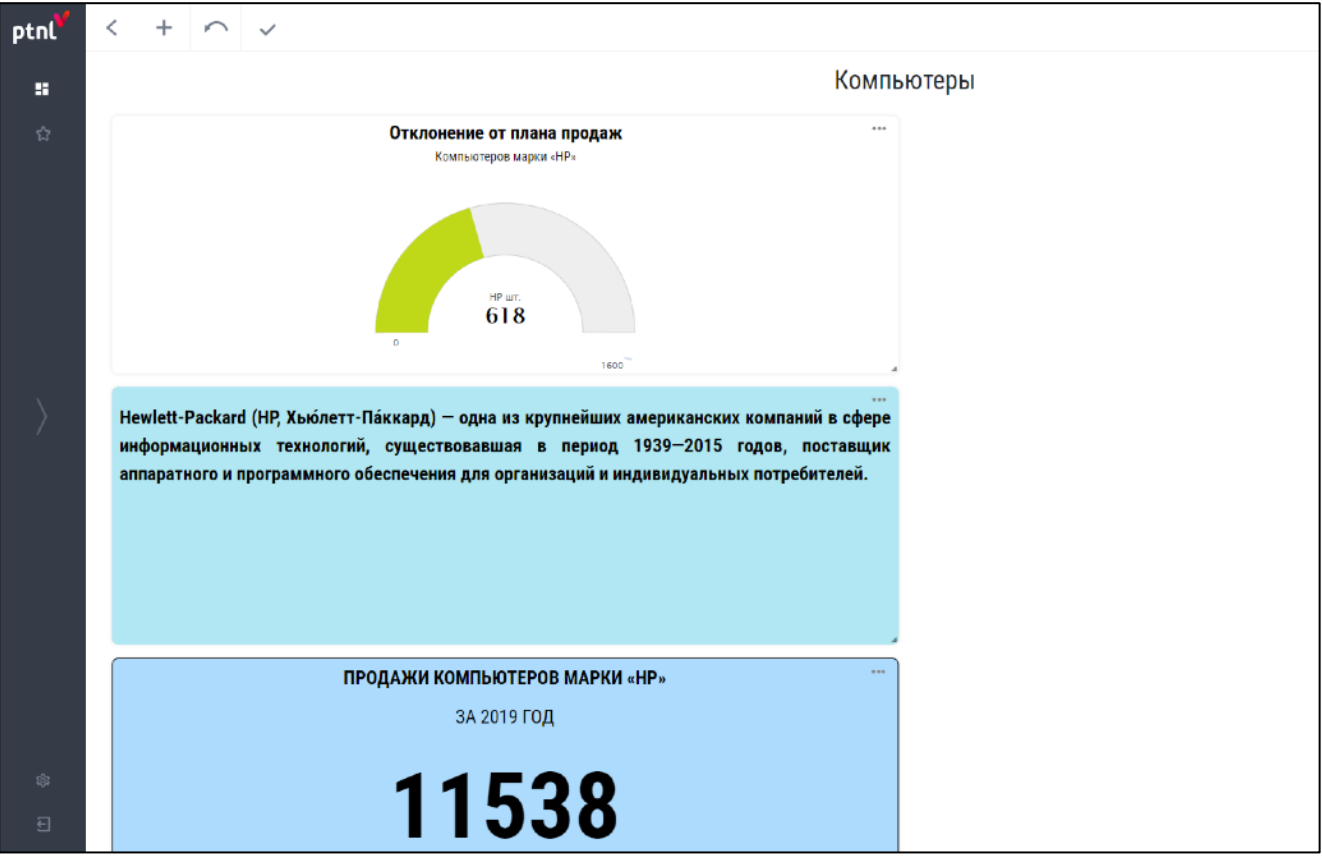

#### **Пример создания виджета «Параметр»**

*В примере рассматривается пример создания виджета «Другое» типа «Параметр». Источник - «Tesla», Куб/таблица – «Продажа компьютеров», размерность - «Месяц», факт - «MSI шт.».*

Нажать кнопку «Создать новый виджет»  $+$ . В появившемся окне заполнить поля:

- − **Название виджета** Продажи компьютеров марки «HP». Установить галочку;
- − **Описание виджета** За 2019 год. Установить галочку;
- − **Выбор типа графика** нажать кнопку-иконку «Другое». В списке ниже нажать кнопку-иконку  $\begin{bmatrix} 2 \\ \end{bmatrix}$  «Параметр»;
- − **Данные** выбрать параметры:
	- **источник** из выпадающего списка выбрать «Tesla»;
	- **куб/таблица** из выпадающего списка выбрать «Продажа Компьютеров».
- − **Размерность** из выпадающего списка выбрать «Год»;
- − **Факт** из выпадающего списка выбрать «HP шт.»;
- − **Дизайн** нажать кнопку «Дополнительные настройки» и выбрать параметры:
	- **Название:**
		- o **Размер** из выпадающего списка выбрать размер шрифта «20».
	- **Внешний вид параметра:**
		- o **Стиль параметра** нажать кнопку-иконку .
	- **Фон виджета** в палитре выбрать цвет HEX (#ACDBFE);
	- **Рамка виджета** установить галочку в окне «Рамка виджета». Выбрать в палитре цвет черный HEX (#000000).
- − **Фильтр** выбрать параметры и нажать кнопку «Применить»:
	- **Выберите колонки** из выпадающего списка выбрать «Год»;
	- **Условия фильтрации -** из выпадающего списка выбрать «Равно»;
	- **Выбор значения** из выпадающего списка выбрать «2019».

Установленные параметры будут отображены в следующем виде (см. [Рисунок](#page-84-0) 61).

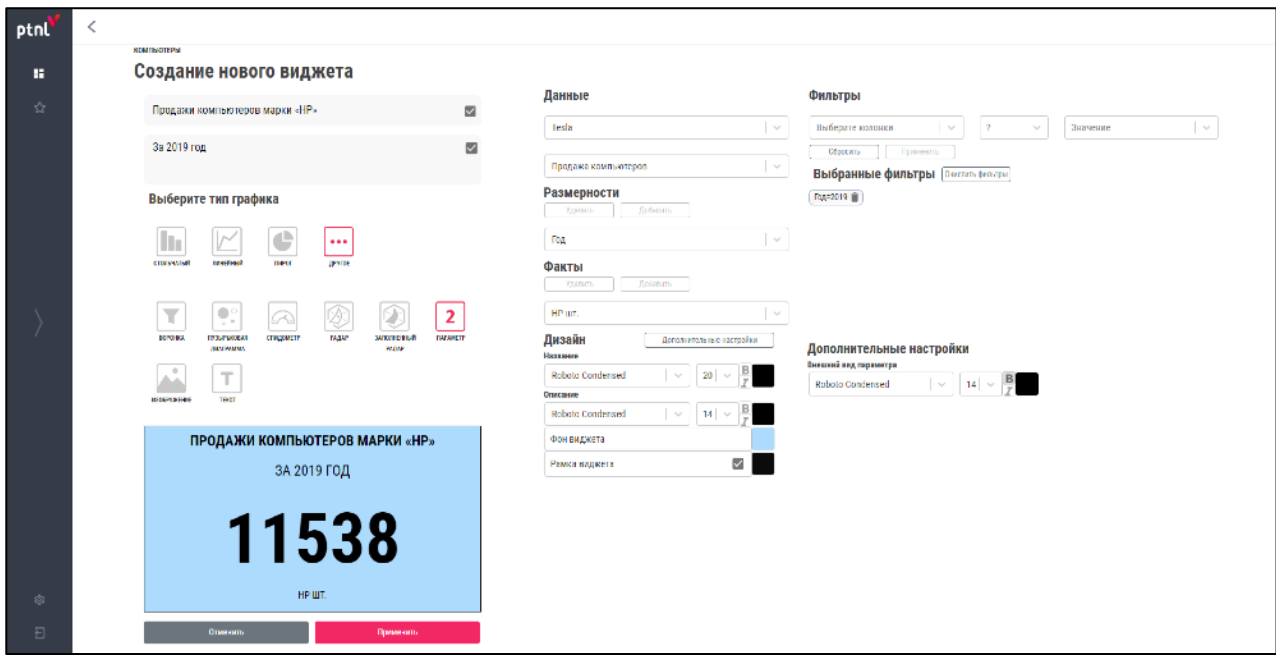

<span id="page-84-0"></span>Нажать кнопку «Применить». Созданный виджет отобразится в форме «Настройка проекта» (см. [Рисунок](#page-84-1) 62).

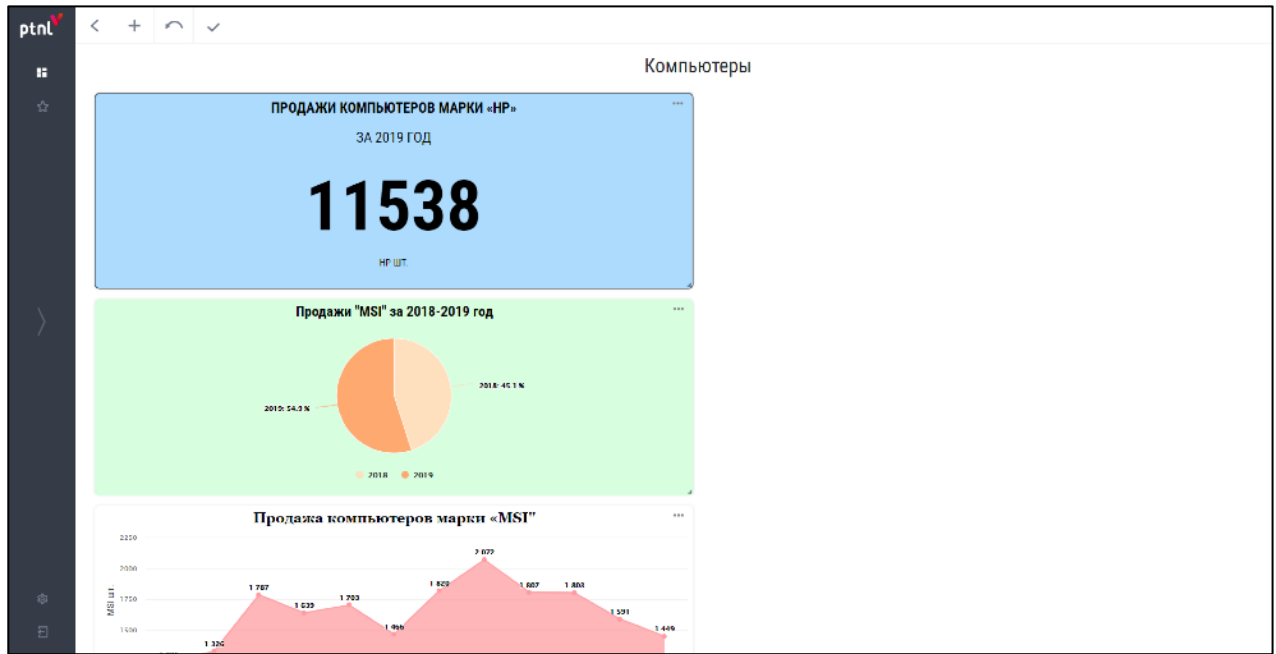

<span id="page-84-1"></span>**Рисунок 62**

## **Пример создания виджета «Изображение»**

*В примере рассматривается пример создания виджета «Другое» типа «Изображение».*

Нажать кнопку «Создать новый виджет» + . В появившемся окне заполнить поля:

− **Название виджета –** MSI изображение;

- − **Описание виджета** MSI изображение;
- − **Выбор типа графика** нажать кнопку-иконку «Другое». В списке ниже нажать кнопку-иконку «Изображение»;
- − Нажать кнопку «Загрузить», выбрать «Изображение» с носителя, нажать кнопку «Открыть».

Установленные параметры будут отображены в следующем виде (см. [Рисунок](#page-85-0) 63).

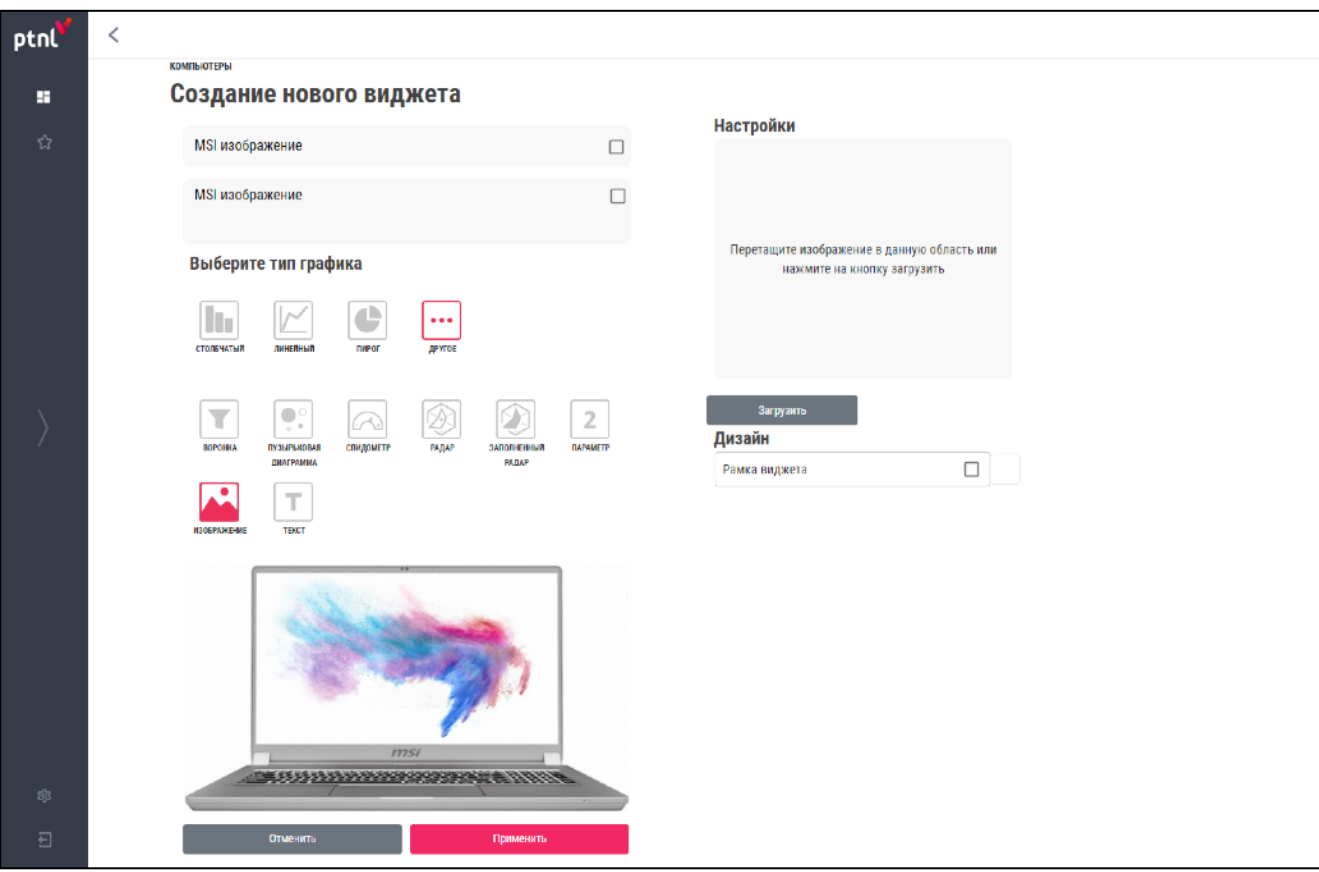

<span id="page-85-0"></span>**Рисунок 63**

Нажать кнопку «Применить». Созданный виджет отобразится в форме «Настройка проекта» (см. [Рисунок](#page-86-0) 64).

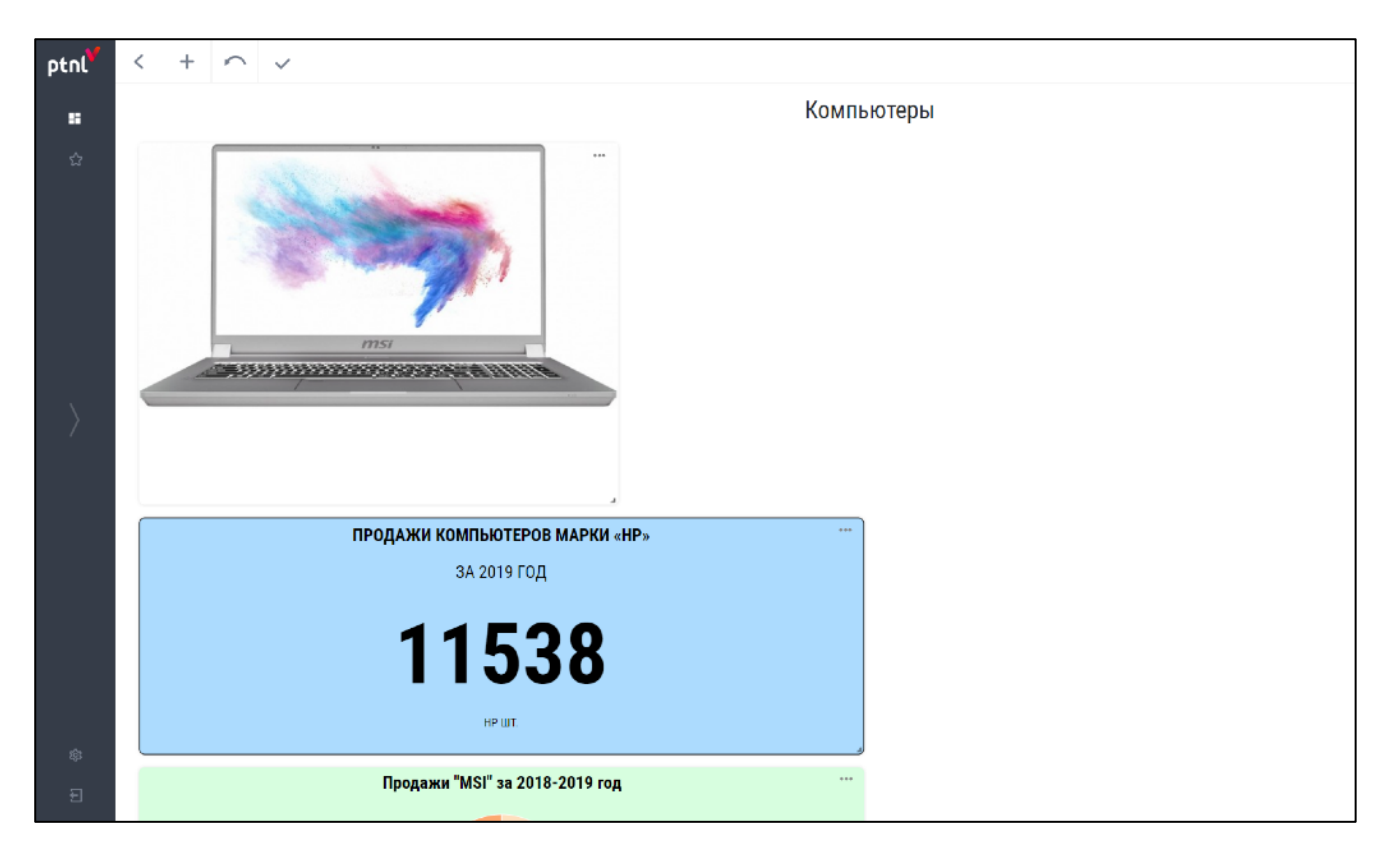

#### <span id="page-86-0"></span>**Пример создания виджета «Текст»**

*В примере рассматривается пример создания виджета «Другое» типа «Текст».* 

Нажать кнопку «Создать новый виджет» + . В появившемся окне заполнить поля:

- − **Название виджета** справка о компании «HP»;
- − **Выбор типа графика** нажать кнопку-иконку «Другое». В списке ниже нажать кнопку-иконку  $\boxed{\mathbf{T}}$  «Текст»;
- − **Настройки** заполнить текстовое поле и выбрать параметры:
	- **Введите ваш текст** «Hewlett-Packard (НР, Хью́летт-Па́ккард) одна из крупнейших американских компаний в сфере информационных технологий, существовавшая в период 1939—2015 годов, поставщик аппаратного и программного обеспечения для организаций и индивидуальных потребителей.»;
	- **Размер** из выпадающего списка выбрать размер шрифта «20»;
	- Стиль нажать кнопку-иконку  $\mathbf{B}$ .
	- **Выравнивание** нажать кнопку-иконку «Выровнять по ширине»;

− **Дизайн –** выбрать параметры:

• **Фон виджета -** в палитре выбрать цвет HEX (#B0E7F2).

Установленные параметры будут отображены в следующем виде (см. [Рисунок](#page-87-0) 65).

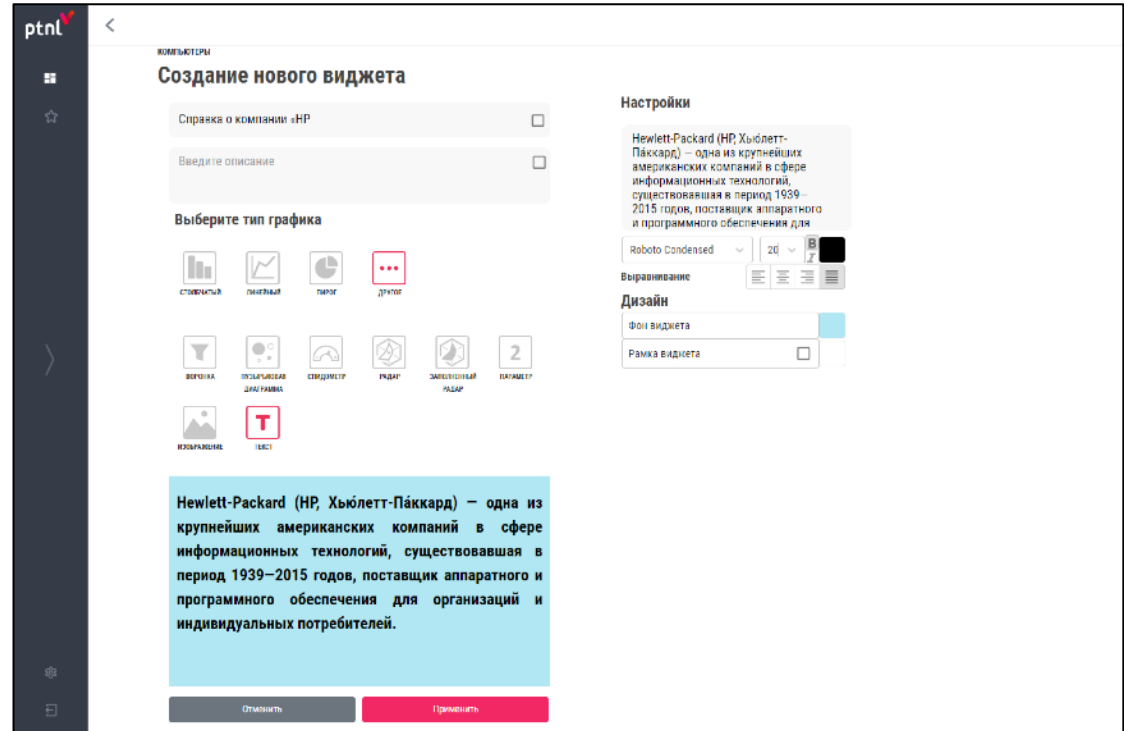

## <span id="page-87-0"></span>**Рисунок 65**

Нажать кнопку «Применить». Созданный виджет отобразится в форме «Настройка проекта» (см. [Рисунок](#page-88-0) 66).

<span id="page-88-0"></span>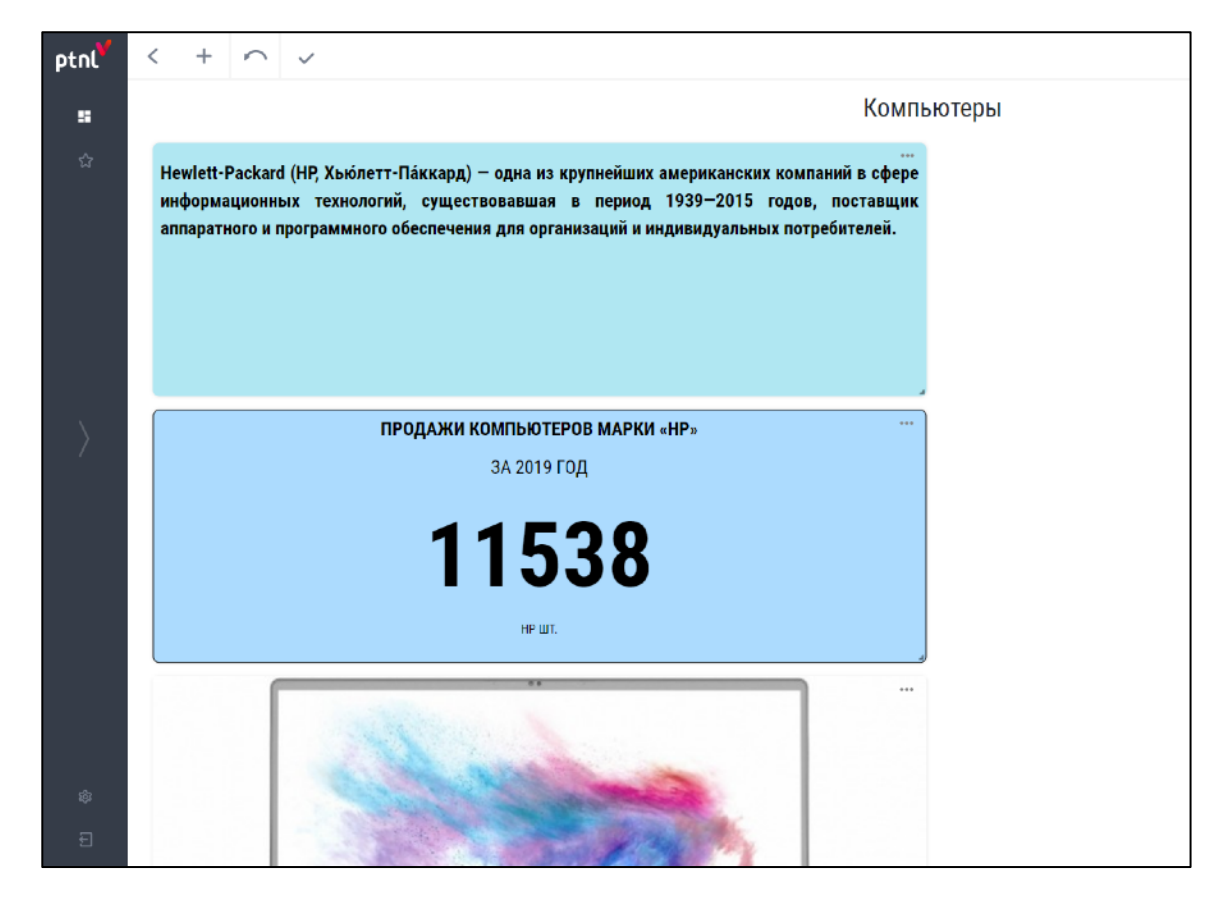

**Рисунок 66**

# **ПРИЛОЖЕНИЕ 1.2.2**

#### **Настроить расположение созданных виджетов**

Настройка расположения и размера виджетов производится в форме «Настройка проекта».

Выполнить действия:

− Нажать на иконку виджета «Справка о компании «HP» и осуществить уменьшение. Виджет уменьшится в соответствии с установленным размером (см. [Рисунок](#page-89-0) 67).

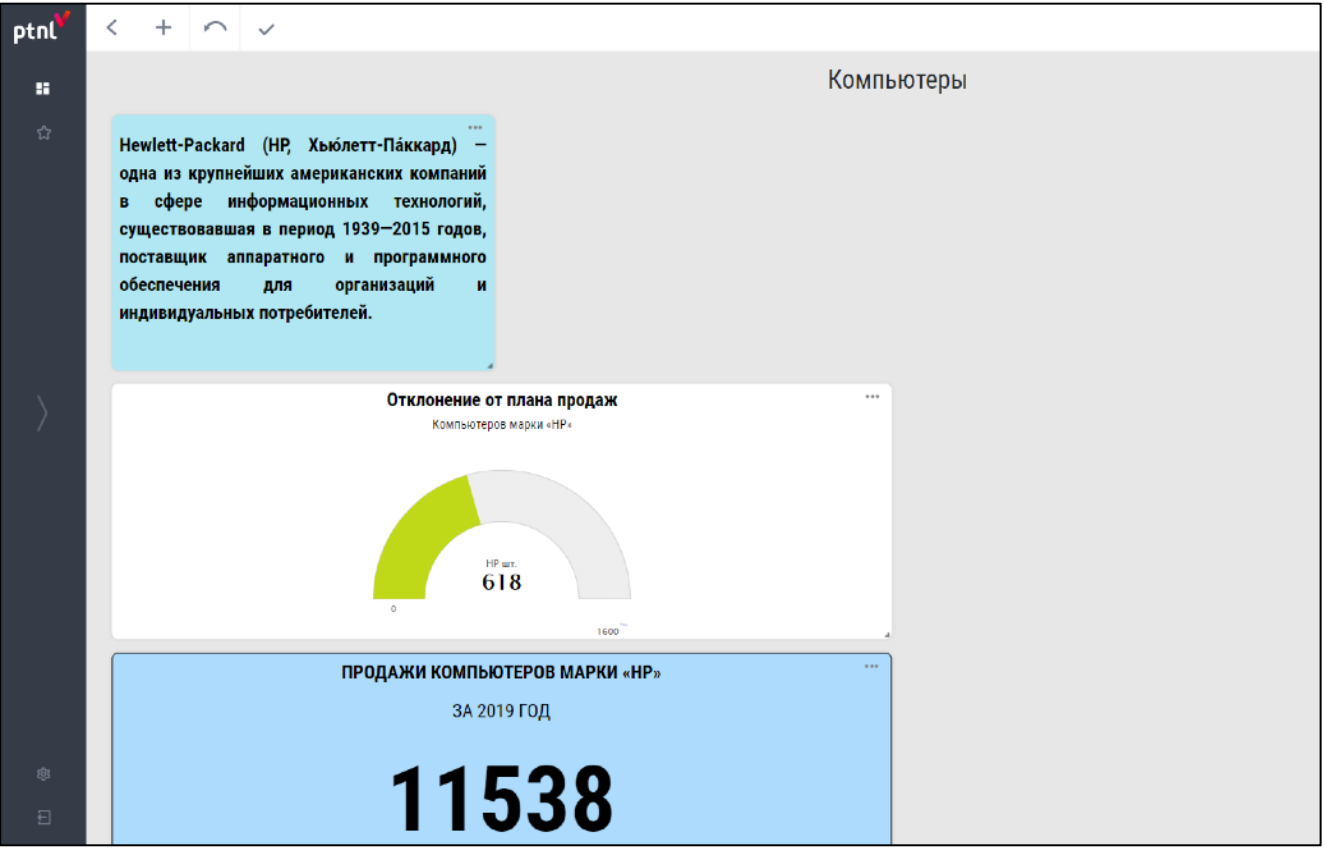

<span id="page-89-0"></span>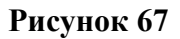

− Расположить виджет «Отклонение от плана продаж» справа от виджета «Справка о компании «HP»». Нажать на иконку  $\Box$  виджета «Отклонение от плана продаж» и осуществить уменьшение. Отредактированный виджет отобразится в форме «Настройка проекта» (см. [Рисунок](#page-90-0) 68).

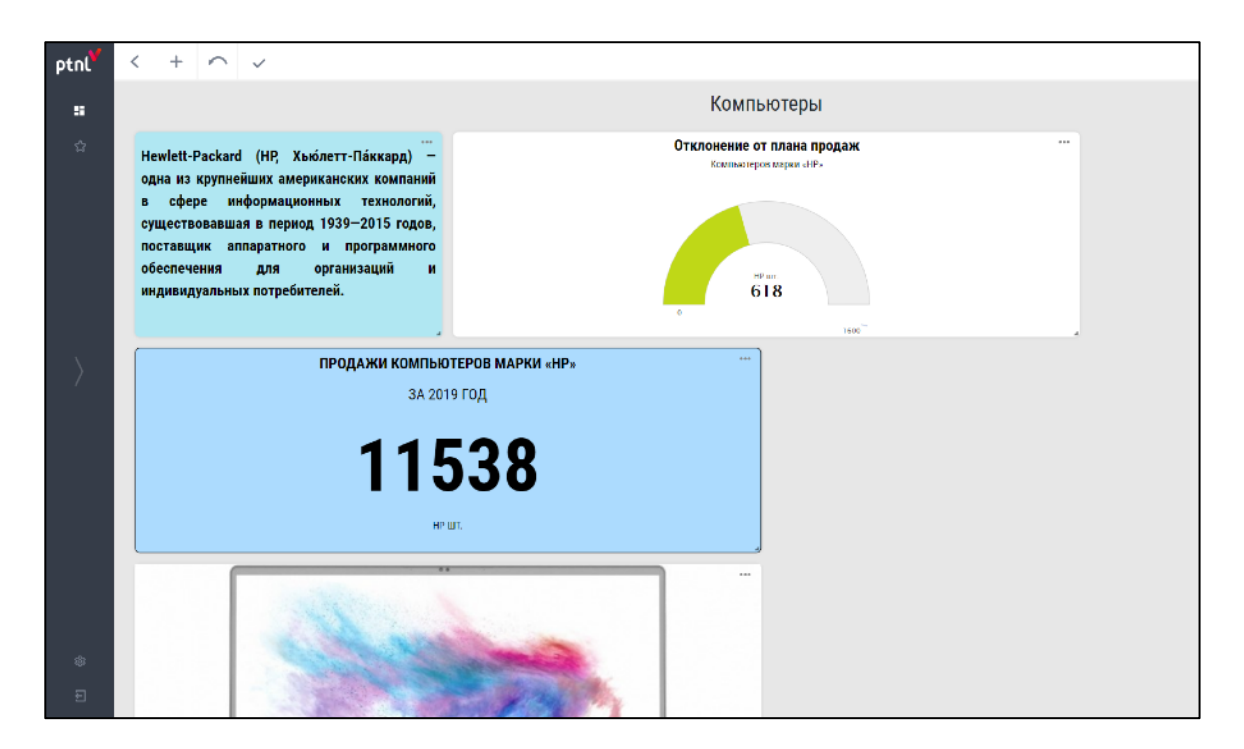

<span id="page-90-0"></span>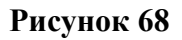

Расположить виджет «Продажа компьютеров марки HP» справа от виджета «Отклонение от плана продаж». Нажать на иконку - виджета «Продажа компьютеров марки HP» и осуществить уменьшение. Отредактированный виджет отобразится в форме «Настройка проекта» (см. [Рисунок](#page-90-1) 69)

<span id="page-90-1"></span>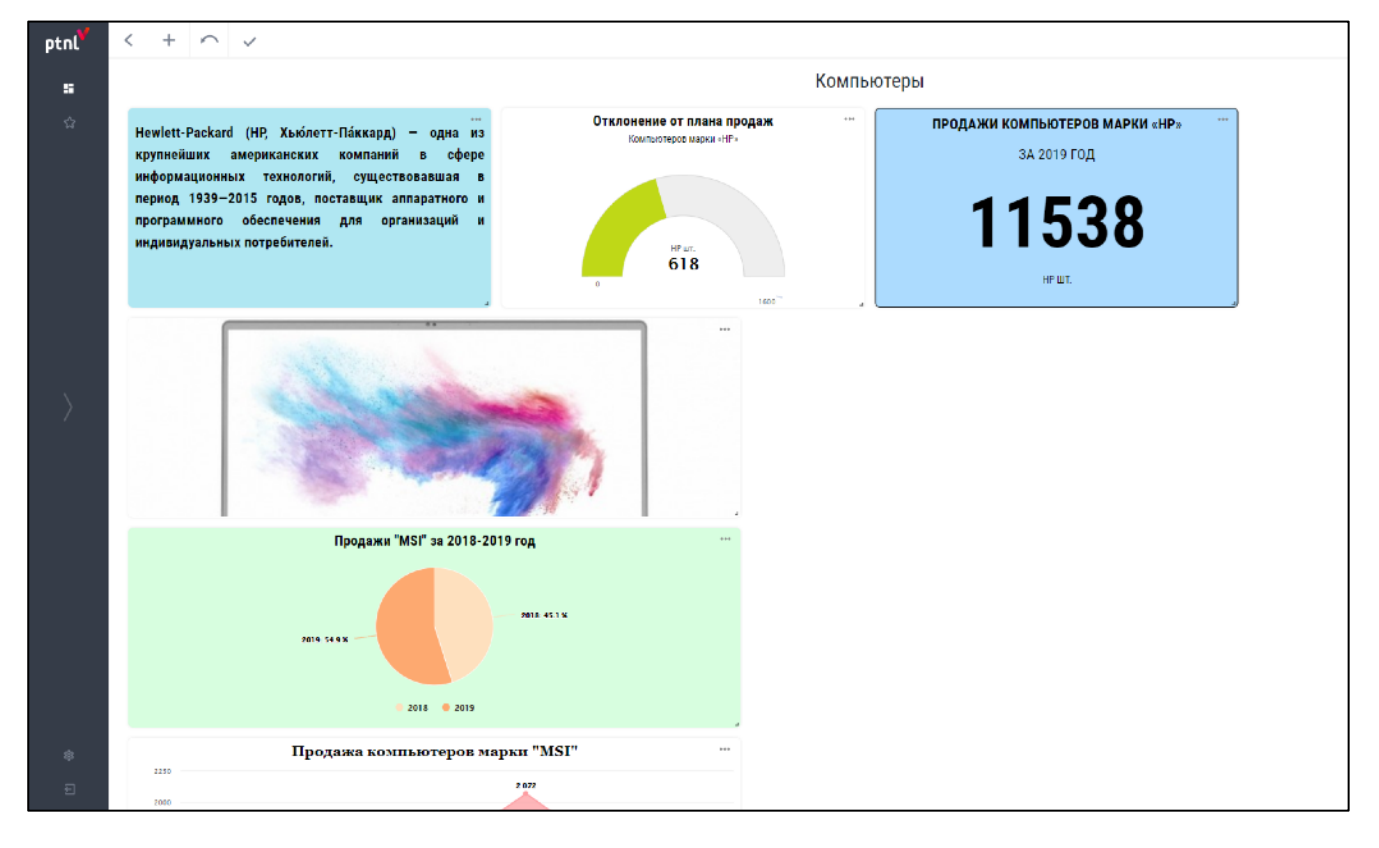

− Расположить виджет «Продажа компьютеров марки «HP» снизу от виджета «Справка о компании «HP»». Нажать на иконку <u>Виджета «Отклонение от плана</u> продаж» и осуществить увеличение. Отредактированный виджет отобразится в форме «Настройка проекта» (см. [Рисунок](#page-91-0) 70).

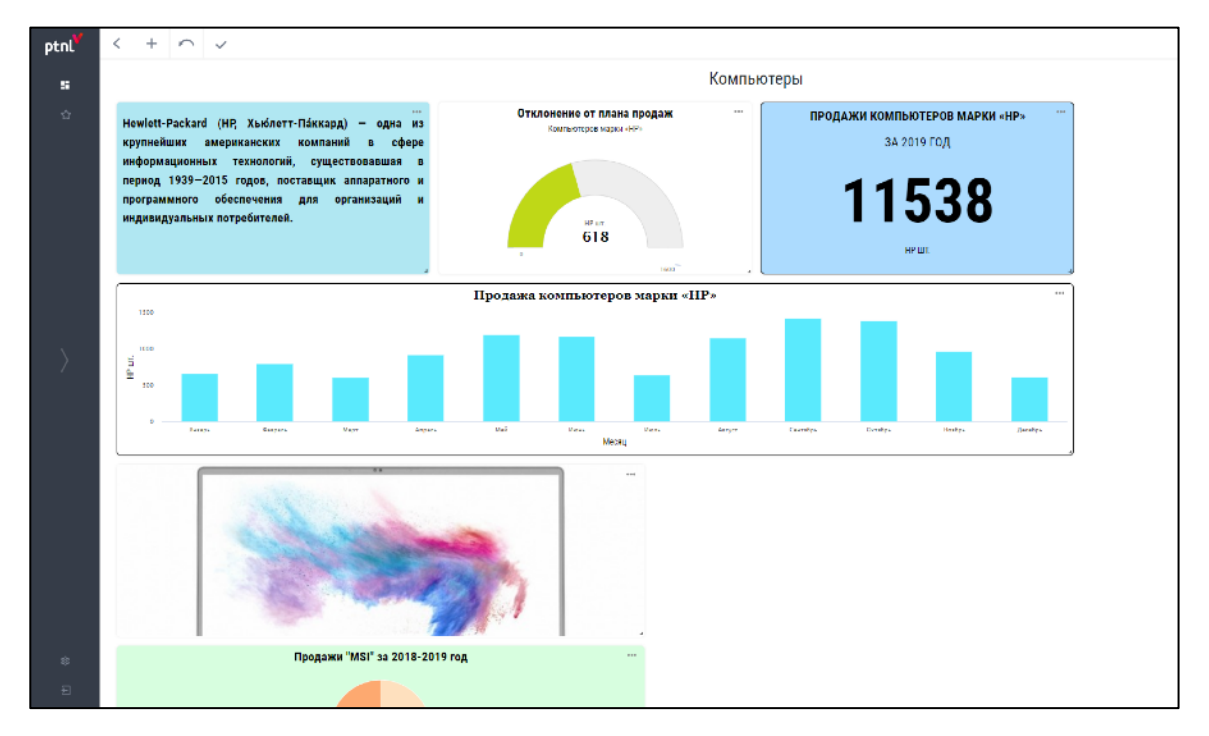

<span id="page-91-0"></span>**Рисунок 70**

− Нажать на иконку виджета «MSI изображение» и осуществить уменьшение.

Виджет уменьшится в соответствии с установленным размером. (см. [Рисунок](#page-91-1) 71)

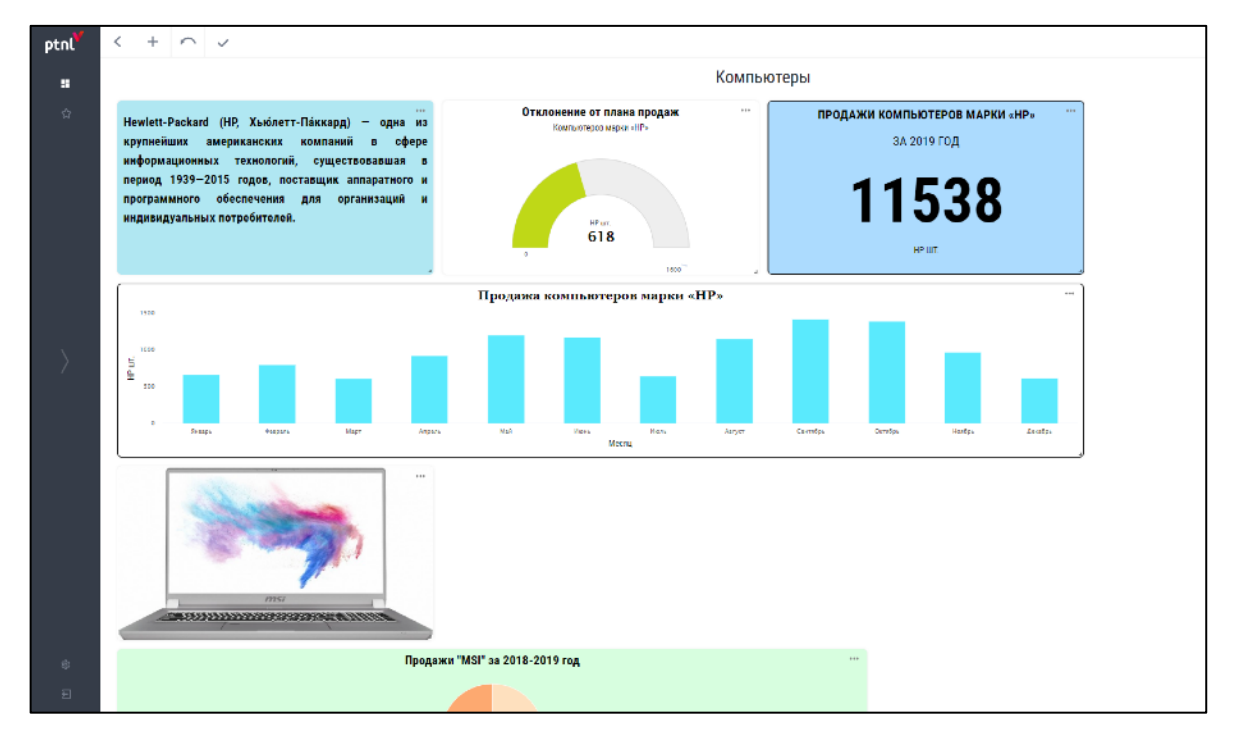

<span id="page-91-1"></span>**Рисунок 71**

− Расположить виджет «Продажи «MSI» за 2018-2019 год справа от виджета «MSI изображение». Нажать на иконку <u>Виджета</u> «Отклонение от плана продаж» и осуществить уменьшение. Отредактированный виджет отобразится в форме «Настройка проекта» (см. [Рисунок](#page-92-0) 72).

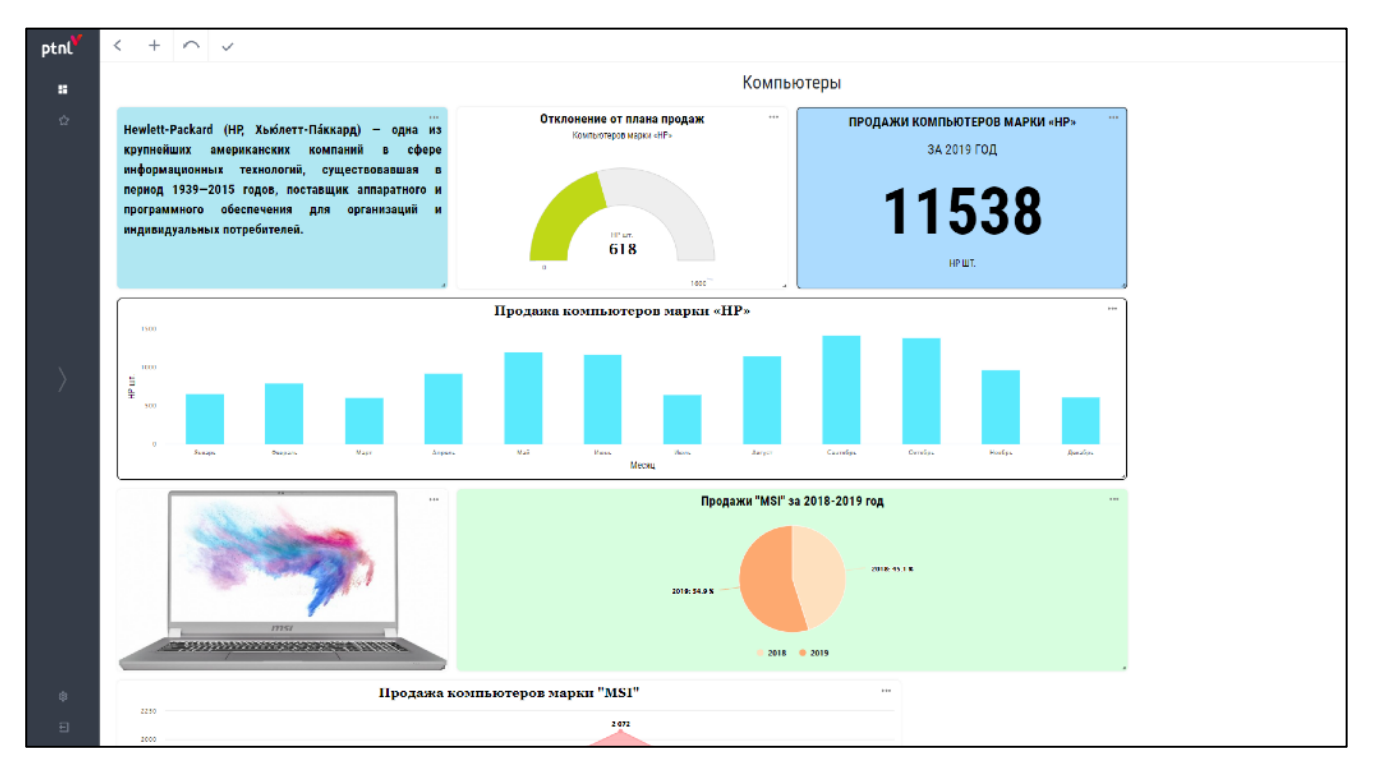

<span id="page-92-0"></span>**Рисунок 72**

− Нажать на иконку <u>Ј</u> виджета «Продажи компьютеров марки «MSI» и осуществить увеличение. Отредактированный виджет отобразится в форме «Настройка проекта» (см. [Рисунок](#page-93-0) 73).

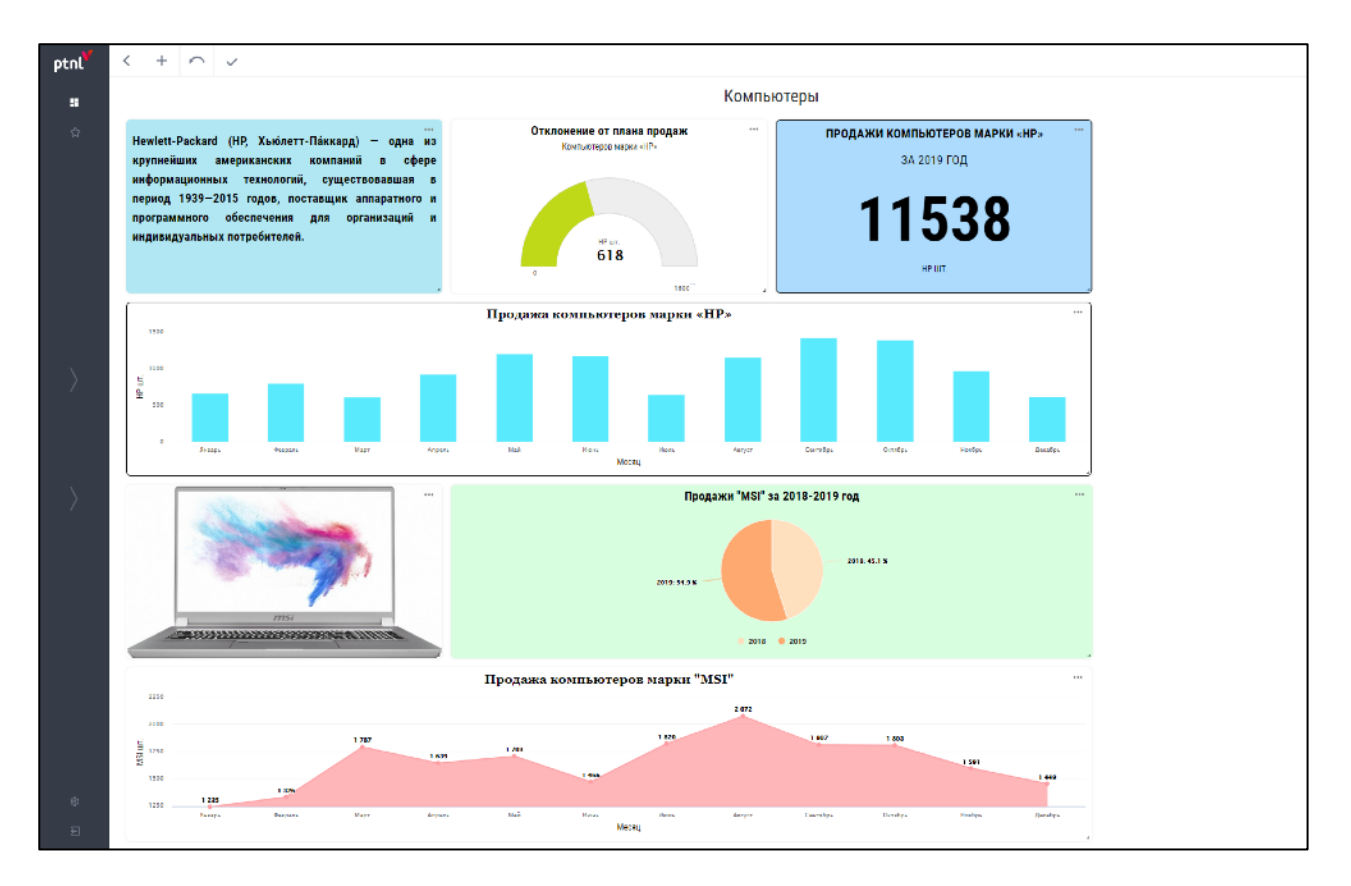

<span id="page-93-0"></span>**Рисунок 73**

− Нажать на кнопку-иконку . Созданный дашборд будет сохранен (см. [Рисунок](#page-93-1) 74).

<span id="page-93-1"></span>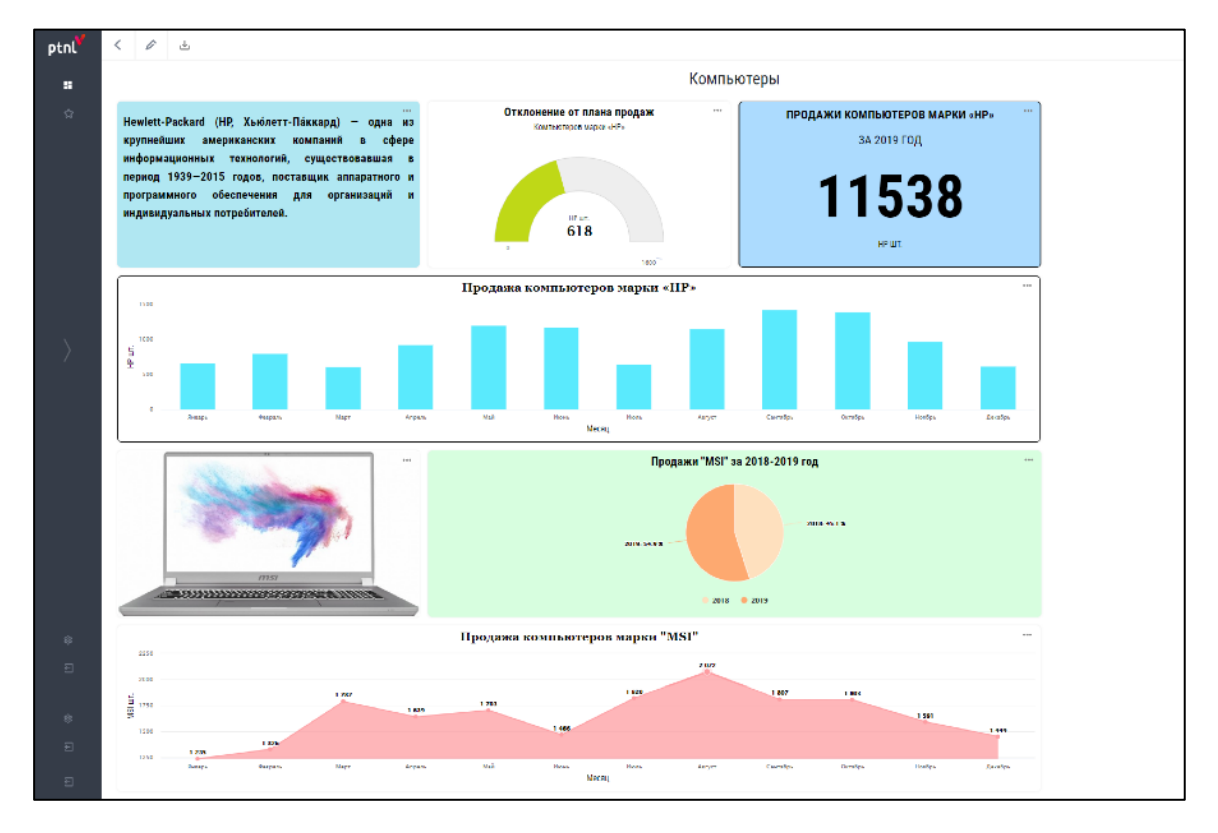

# **ПРИЛОЖЕНИЕ 1.3**

# **Выгрузить созданный проект**

Выгрузка созданного проекта осуществляется в форме «Просмотр проекта».

Нажать на кнопку-иконку в форме «Просмотр проекта». Созданный дашборд выгрузится в формате \*.pdf.